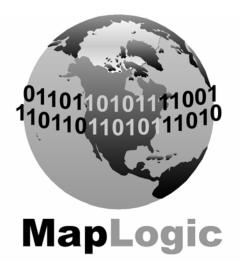

# **MAPLOGIC CORPORATION**

**GIS Software Solutions** 

# MapLogic Layout Manager User's Manual

# MapLogic Layout Manager User's Manual

© 2008 MapLogic Corporation All Rights Reserved 330 West Canton Ave., Winter Park, Florida 32789 Phone (407) 657-1250 • Fax (407) 657-7008

MapLogic Layout Manager is a trademark of MapLogic Corporation. ArcGIS, ArcMap and ArcView are registered trademarks of ESRI.

# **Table of Contents**

| What Is MapLogic Layout Manager?                            | 1    |
|-------------------------------------------------------------|------|
|                                                             | 1    |
| MapLogic Layout Manager User Interface                      | _ 2  |
| The Layouts Tab                                             | 2    |
| The MapLogic Layout Manager Toolbar                         | 3    |
| Element Properties                                          | 4    |
| Before You Get Started                                      | _ 6  |
| How The MapLogic Layout Manager Changes The ArcMap Document | 6    |
| Different Licenses For The MapLogic Layout Manager          | 6    |
| Basic Concepts                                              | _ 8  |
| Multiple Layouts Within The ArcMap Document                 |      |
| The Map Series Layout                                       | 8    |
| The Map Book Layout                                         | 9    |
| New Elements You Can Add To Map Series And Book Layouts     | _ 10 |
| Two-Sided Map Book Setup And Printing                       | _ 15 |
| Where To Go From Here?                                      | _ 15 |
| Working With Expressions                                    | 16   |
| The MapLogic Expression Builder Dialog                      | _ 16 |
| Reserved Words                                              | _ 17 |
| Database Fields                                             | _ 19 |
| Text Formatting Tags                                        | _ 21 |
| The Label Expression                                        | _ 21 |
| Verifying That An Expression Is Correct                     | _ 21 |
| Creating Map Series Index Layers                            | 23   |
| Creating Grid Index Layers                                  | _ 23 |

|              | Creating Linear Index Layers                                         | 27 |
|--------------|----------------------------------------------------------------------|----|
| Managing Pag | ge, Map Series And Book Layouts                                      | 32 |
|              | Displaying Popup Menus In The Table Of Contents Layout Tab           | 32 |
|              | Creating A New Layout                                                | 33 |
|              | Copying An Existing Layout                                           | 33 |
|              | Moving Back And Forth Between Layouts                                | 34 |
|              | Renaming Layouts                                                     | 34 |
|              | Removing (Deleting) Layouts                                          | 34 |
|              | Rearranging Layouts                                                  | 35 |
|              | Managing Page and Map Series Layout Properties                       | 35 |
|              | Managing Map Book Properties                                         | 35 |
|              | Managing Section Properties                                          | 36 |
|              | Page Numbering                                                       | 37 |
|              | Master And Alternate Templates                                       | 38 |
|              | Where To Go From Here?                                               | 41 |
| The Map Seri | es Frame                                                             | 42 |
|              | What Is A Map Series Frame?                                          | 42 |
|              | Adding A Map Series Frame To A Layout                                | 42 |
|              | Converting An Existing Data Frame To A Map Series Frame              | 43 |
|              | Modifying The Properties Of A Map Series Frame                       | 44 |
|              | Modifying The Series Properties Of A Map Series Frame                | 44 |
|              | Modifying The Adjacent Page Listing Properties Of A Map Series Frame | 47 |
|              | Modifying The Options Of A Map Series Frame                          | 49 |
|              | Modifying The Custom Code Of A Map Series Frame                      | 52 |
| The Thematic | Series Frame                                                         | 54 |
|              | What Is A Thematic Series Frame?                                     | 54 |
|              | Adding A Thematic Series Frame To A Layout                           | 54 |
|              | Converting An Existing Data Frame To A Thematic Series Frame         | 55 |
|              | Modifying The Properties Of A Thematic Series Frame                  | 56 |
|              | Adding, Removing, Rearranging And Activating Themes                  | 56 |
|              | Editing The Properties Of A Theme                                    | 58 |
|              | Modifying The Layer Visibility Properties Of A Theme                 | 59 |
|              | Modifying The Layer Order Properties Of A Theme                      | 59 |
|              | Modifying Map Extent Of A Theme                                      | 60 |

|           | Modifying Custom Text Of A Theme                                        | 62 |
|-----------|-------------------------------------------------------------------------|----|
|           | Modifying The Options A Theme                                           | 62 |
| The Serie | s Locator Frame                                                         | 64 |
|           | What Is A Series Locator Frame?                                         | 64 |
|           | Adding A Series Locator Frame To A Layout                               |    |
|           | Converting An Existing Data Frame To A Series Locator Frame             | 64 |
|           | Modifying The Properties Of A Series Locator Frame                      | 65 |
|           | Modifying The Locator Properties Of A Series Locator Frame              | 66 |
|           | Modifying The Current Page Symbol Properties Of A Series Locator Frame  | 68 |
|           | Modifying The Options Of A Series Locator Frame                         | 69 |
| The Serie | s Key Frame                                                             | 71 |
|           | What Is A Series Key Frame?                                             | 71 |
|           | Adding A Series Key Frame To A Layout                                   | 71 |
|           | Converting An Existing Data Frame To A Series Key Frame                 | 72 |
|           | Modifying The Properties Of A Series Key Frame                          | 73 |
|           | Modifying The Key Properties Of A Series Key Frame                      | 73 |
|           | Modifying The Key Labels Properties Of A Series Key Frame               | 74 |
|           | Modifying The Options Of A Series Key Frame                             | 76 |
| The Serie | s Text Element                                                          | 77 |
|           | What Is A Series Text Element?                                          | 77 |
|           | Adding A Series Text Element To A Layout                                | 77 |
|           | Converting An Existing Text Label To A Series Text Element              | 77 |
|           | Modifying The Properties Of A Series Text Element                       | 78 |
|           | Modifying The Series Text Properties Of A Series Text Element           | 80 |
| The Page  | Index Element                                                           | 82 |
|           | What Is A Page Index Element                                            | 82 |
|           | Adding A Page Index Element To A Layout                                 | 83 |
|           | Modifying The Properties Of A Page Index Element                        | 83 |
|           | Modifying The Index Source Properties Of A Series Index Element         | 84 |
|           | Modifying The Index Layout Properties Of A Page Index Element           | 87 |
|           | Modifying The Display And Sort Order Properties Of A Page Index Element | 90 |
|           | Modifying The Options Of A Page Index Element                           | 91 |
| The Serie | s Index Element                                                         | 95 |
|           | What Is A Series Index Element                                          | 95 |
|           |                                                                         |    |

| Adding A Series Index Element To A Layout                                 | 96  |
|---------------------------------------------------------------------------|-----|
| Modifying The Properties Of A Series Index Element                        | 96  |
| Modifying The Index Source Properties Of A Series Index Element           |     |
| Modifying The Index Layout Properties Of A Series Index Element           | 100 |
| Modifying The Display And Sort Order Properties Of A Series Index Element | 104 |
| Modifying The Options Of A Series Index Element                           | 105 |
| Creating Index Databases                                                  | 108 |
| What Is An Index                                                          | 108 |
| Creating A Single Layer Location Listing Database                         | 108 |
| The Listing Source                                                        | 110 |
| The Listing Text                                                          | 111 |
| Options For Creating Location Listings                                    | 112 |
| Selecting The Output File To Save The Location Listing Database           | 114 |
| Creating A Multi-Layer Location Listing Database                          | 115 |
| Indexing Maps                                                             | 116 |
| Indexing Layers                                                           | 118 |
| Indexing Boundaries                                                       | 120 |
| Output Columns                                                            |     |
| Sort Order                                                                | 124 |
| Output                                                                    | 126 |
| Anchoring Elements                                                        | 128 |
| What Is Anchoring An Element?                                             | 128 |
| Adding Anchor Properties To An Existing Element                           |     |
| Accessing The Anchor Properties Of An Element                             | 129 |
| Modifying The Anchor Properties Of An Element                             | 130 |
| Modifying The Primary Anchor Properties Of An Element                     | 131 |
| Modifying The Alternate Anchor Properties Of An Element                   | 133 |
| Modifying The Anchor Options Of An Element                                | 135 |
| Previewing, Printing And Exporting Map Series And Map Books               | 137 |
| Previewing Map Series Or Map Book Pages                                   | 137 |
| Printing A Map Book                                                       | 138 |
| Exporting A Map Book                                                      | 140 |
| Selecting Print And Export Page Ranges Using List, Map or Query           |     |
| Miscellaneous Tools                                                       | 145 |

| Search And Replace Text In Layouts | 145 |
|------------------------------------|-----|
| Copy Layers To Multiple Layouts    |     |
| Receiving Technical Support        | 151 |
| Contacting MapLogic Corporation    | 152 |

### Introduction

### What Is MapLogic Layout Manager?

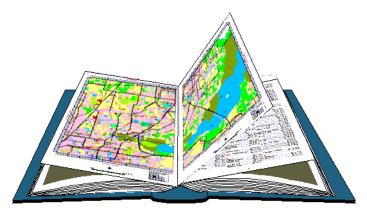

*MapLogic Layout Manager* is an extension to ArcGIS which provides all the tools necessary to create and print multiple page layouts, map series and map books within ArcMap. ArcMap's cartographic tools were designed to create very sophisticated individual maps. *MapLogic Layout Manager* was designed around the concept of multi-page maps. However, *MapLogic Layout Manager* does much more than just break up a map onto multiple pages. It handles all the details necessary for creating a true multi-page document just like your standard word processor will. Options like page numbering, indexing, two-sided printing, print previewing are all automatically handled by *MapLogic Layout Manager*.

The MapLogic Layout Manager enhances ArcMap by providing tools which allow you to:

- 1. Create and store multiple page layouts in a single ArcMap document (Mxd)
- 2. Create map series in ArcMap
- 3. Create map books in ArcMap

As part of creating a map book, the MapLogic Layout Manager allows you to:

- 1. Create map series a map that is broken into multiple pages based on different map extents or different layer visibilities
- 2. Create locator maps an overview map that highlights the location of the current page in a series
- 3. Create key maps an overview map that lists the page number where you can see the detailed map of an area
- 4. Create indexes a listing of features on the map and the page where are located on

### MapLogic Layout Manager User Interface

Everything you need to get to in order to use the *MapLogic Layout Manager* extension is in one of three locations:

The "Layouts" tab in the ArcGIS Table of Contents The "MapLogic Layout Manager" toolbar The properties of different layout elements and data frames

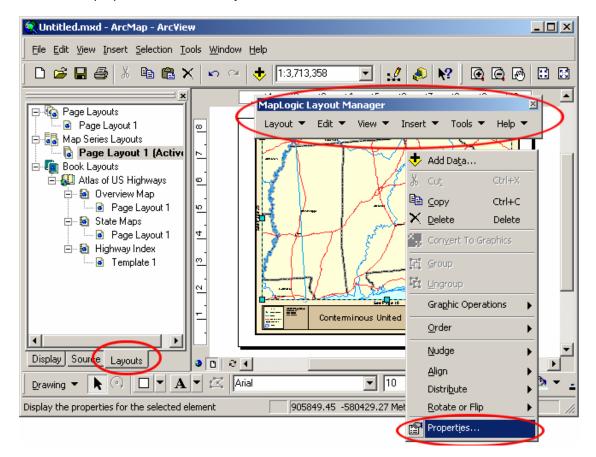

### The Layouts Tab

The Layouts tab is a new tab that is added to the ArcMap Table of Contents by the *MapLogic Layout Manager*. If the Layouts tab is not visible after you install the extension, you can make it visible by selecting Tools>Options... in ArcMap's main menu. Go to the TOC tab, make sure Layouts is checked and press the OK button.

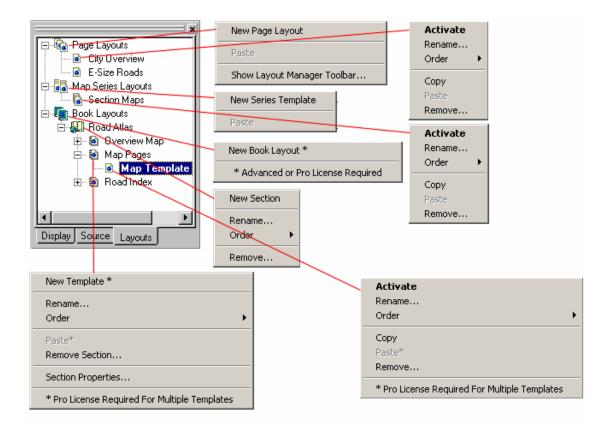

This tab is used to move around the different layouts contained in the Mxd. Double-clicking on any layout will activate it (make it visible). You can only have one layout active at any time.

Click on any item listed in the Layouts tab using your right-mouse button, and you will see a menu of options for the item. The above diagram shows all the different popup menus for the different kinds of items contained in the tab.

Most of the work of managing layouts, map series and map books (adding/removing new books and layouts, changing the order of sections, etc.) will be performed under the layouts tab. Different commands on these menus are enabled and disabled in accordance with the *MapLogic Layout Manager* license you have (Viewer, Basic, Advanced or Pro).

### The MapLogic Layout Manager Toolbar

The *MapLogic Layout Manager* toolbar is a new toolbar that is added to ArcMap by the extension. Within this toolbar you will find all of the tools needed to put together a map book. If the toolbar is not visible after you install the extension go to View>Toolbars>MapLogic Layout Manager on ArcMap's Main Menu to display the toolbar.

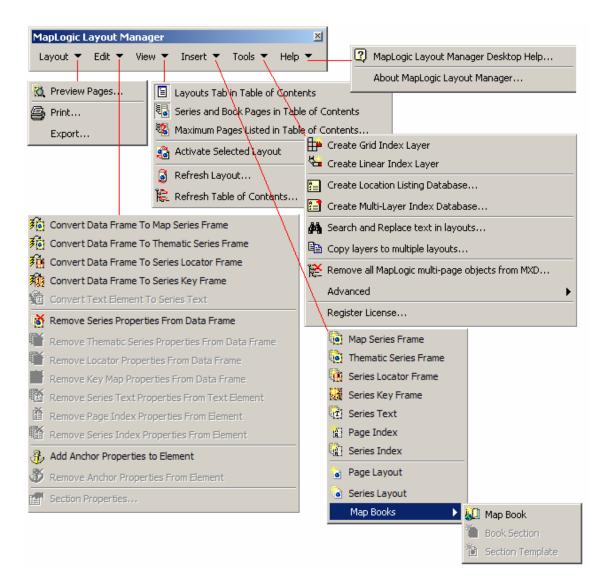

The above diagram shows the toolbar and all of its sub-menus. You will notice that the toolbar layout is very similar to ArcMap's Main Menu. This will enable you to quickly find the right commands in the extension based on where you would expect to find similar commands in ArcMap.

Different commands in the toolbar are enabled and disabled based on:

- 1. What kind of layout is currently active (page layout, map series layout or book layout)
- 2. What kind of element is currently selected in the layout
- 3. What kind of *MapLogic Layout Manager* license you have (Viewer, Basic, Advanced or Pro)

### **Element Properties**

When you insert a new *MapLogic Layout Manager* element (for example a, Map Series Frame), the element is added to the active page layout just as in ArcMap's Insert Menu. To set the properties of the element, select it, click the right mouse button and then select "Properties..." on the popup menu. You can also double-click on the element.

| Data Frame Properties                                                                                                    | ? × |  |  |  |  |
|----------------------------------------------------------------------------------------------------|-----|--|--|--|--|
| General         Data Frame         Coordinate System         Illumination         Grids         Map Cach           Annotation Groups         Extent Rectangles         Frame         Size and Position         Map Series |     |  |  |  |  |
| Map Series Properties (some properties override Data Frame properties.)                                                                                                    |     |  |  |  |  |
| Series Adjacent Page Listings Options Custom Code                                                                                                    |     |  |  |  |  |
| The location of each page in the series is determined by a polygon (area) layer in the<br>Data Frame called the 'Index Layer'. Each polygon in this layer represents a page in<br>the series.                             |     |  |  |  |  |
| Index layer: atlasindex                                                                                                    |     |  |  |  |  |
| To sort the pages, select a sort field and order.                                                                                                    |     |  |  |  |  |
| ▼ Sort the series using this field: Pg_Name ▼                                                                                                    |     |  |  |  |  |
| Reverse Order                                                                                                    |     |  |  |  |  |
| Page Scale and Reference Scale Settings     Automatic (Best fit) Overlap: 20     Percent                                                                                                    |     |  |  |  |  |
|                                                                                                    |     |  |  |  |  |
|                                                                                                    |     |  |  |  |  |
| ○ Scale each page using this field: Pg_Scale                                                                                                    |     |  |  |  |  |
| Set reference scale using field: <none></none>                                                                                                    |     |  |  |  |  |
| Each page can be rotated differently using an angle set in a rotation field.                                                                                                    |     |  |  |  |  |
| Rotate each page using this field: <none></none>                                                                                                    |     |  |  |  |  |
| The reference grid (A1, A2, B1, Etc.) around each page can be set using a field.                                                                                                    |     |  |  |  |  |
| Set reference grid using this field: <none></none>                                                                                                    |     |  |  |  |  |
| Page names are used for export file names and listing pages in Table of Contents.                                                                                                    |     |  |  |  |  |
| ■ Name each page using this field: Pg_Name                                                                                                    |     |  |  |  |  |
|                                                                                                    |     |  |  |  |  |
|                                                                                                    |     |  |  |  |  |
| OK Cancel Apply                                                                                                    |     |  |  |  |  |

The above example displays the properties of a map series frame. You will notice that the element will have all the normal properties you would expect for that type of element with an added tab for properties specific to our extension. Modify the element properties just like you would with any other element in ArcMap.

### **Before You Get Started**

It is very important that the user understand that a map book is a much more sophisticated and, therefore, more complicated document when compared to a single page layout. If you are not comfortable about how to use the extension, you will save a great deal of time by reviewing the *Getting Started With MapLogic Layout Manager* document. We would also suggest reading the next section which details the conceptual framework for setting up a map book.

You will also save time by planning the design of your map book before you start creating one. Simple choices like the page size and margins you select for your map book will effect every page of your map book. How you choose to break apart your map onto multiple sheets of your map book will affect the scale and detail visible on each page.

So, even though you might want to create some quick map books just to figure out how *MapLogic Layout Manager* works, when it comes to creating a final product a little planning before hand can save you a lot of time.

Finally, as many of you have already figured out, GIS requires considerable computing power. Every time you flip the page on a map book, *MapLogic Layout Manager* has to perform a number of very intensive manipulations to render the page. Remember this when choosing the computer you are going to use for your work.

### How The MapLogic Layout Manager Changes The ArcMap Document

The extension adds a container to the ArcMap document (Mxd) where it holds layouts, map series and map books. The contents of this container are displayed in a new tab called Layouts in the ArcMap Table of Contents.

# Can a user who does not have the MapLogic Layout Manager extension open an ArcMap document that has been modified by the extension?

Yes. We have designed the extension so that it will allow the Mxd to be opened on other copies of ArcMap whether the extension is present or not.

# What will ArcGIS users who don't have the MapLogic Layout Manager extension see when they open an ArcMap document modified by the extension?

The user will see the layout that was active when the ArcMap document was last saved. However, keep in mind that the *MapLogic Layout Manager* has a free "Viewer" license level, which allows the user to move around the layouts and preview (but not print) map books.

### Different Licenses For The MapLogic Layout Manager

The *MapLogic Layout Manager* has four different license levels: Viewer, Basic, Advanced and Pro. Depending on the license level that you have purchased, you will have different tools and capabilities available to you. The following table will give you a quick overview of what you can do at each license level. Don't worry if you aren't sure what some of the items listed in the table mean, as we will provide plenty of explanation as we get further into the book.

| License Level:                                                                                                    | Viewer | Basic | Advanced | Pro |
|----------------------------------------------------------------------------------------------------|--------|-------|----------|-----|
| View different Layouts in ArcMap document (Mxd)                                                                          | Yes    | Yes   | Yes      | Yes |
| Preview map series and map books                                                                                         | Yes    | Yes   | Yes      | Yes |
| Print single layouts                                                                                                    | Yes    | Yes   | Yes      | Yes |
| Print maps series and map books                                                                                          | No     | Yes   | Yes      | Yes |
| Create/edit layouts and map series                                                                                       | No     | Yes   | Yes      | Yes |
| Create/edit map books                                                                                                    | No     | No    | Yes      | Yes |
| Create location listings in map books (i.e.,<br>Main street, Page 1)                                                     | No     | No    | Yes      | Yes |
| Anchor elements to specific locations on the Layout (including two-sided page setups)                                    | No     | No    | Yes      | Yes |
| Create multi-column location listings in map books                                                                       | No     | No    | No       | Yes |
| Create multi-template sections in map books<br>(i.e., Page 9 in a map series uses a different<br>template from the rest) | No     | No    | No       | Yes |

### Viewer License

The Viewer license is a free license which allows other users to explore the different layouts you have placed in the ArcMap document. Users can activate the different page, series and book layouts as well as preview the pages of a map book or map series.

The user can't create, modify, print or export map series or map book layouts with a Viewer license.

#### **Basic License**

The Basic license gives the user the ability to create new page and map series layouts in ArcMap. The user can also print map books created by other users using this license. However, none of the map book creation or editing functionality is available to the user at this license level.

### Advanced License

The Advanced license enables most of the map book functionality for the extension. This includes creating, editing and printing map books as well as indexing the feature locations in a book.

### Pro License

The Pro license is the highest license level of the *MapLogic Layout Manager*. At this level, users have the ability to create multi-layout sections in the map book. This allows you to create different page layouts for the odd and even pages in the map for two-sided printing.

The Pro license user can also create multi-column indexes. For example, if you would like to create an index that show the location of roads in a map book as well as the location of each address range in that road, a Pro license is required.

### **Basic Concepts**

In this section, we attempt to familiarize the user with the conceptual framework of *MapLogic Layout Manager*. Spending a few minutes to review this section will help you greatly in understanding how *MapLogic Layout Manager* works. We assume that the user has a working knowledge of ArcMap Views and Layouts.

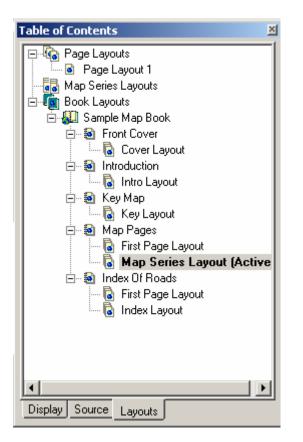

### Multiple Layouts Within The ArcMap Document

Before you installed the *MapLogic Layout Manager*, your ArcMap document was a single layout document. In other words, you were always working on a single printed map called a page layout. After installing the extension, your ArcMap document is a multi-layout document. You are no longer limited to a single layout in your ArcMap document (Mxd).

Also, we have added two new types of layouts to the document; the map series layout and the book layout. A map series layout is very similar to a regular layout except that it generates multiple pages at print time.

A map book layout is basically a collection of page layouts and map series layouts that are linked together in a single book. The key is that the items in a map book are linked. The different parts of a book are aware of each other and update themselves when something changes.

### The Map Series Layout

As we mentioned earlier, a map series layout generates multiple pages at print time. A map series knows how to move the visible area of the map from one area to the next or to turn

different layers on and off for each page in the series.

The ability of a map series layout to update the visible area of the map is due to the fact that one or more of the Data Frames (map windows) in the layout is a Map Series Frame or a Thematic Series Frame. Map series frames and thematic series frames are new kinds of data frames that you can add to your layout once you've installed the *MapLogic Layout Manager*.

### The Map Series Frame Index Layer

The number and order of pages in a map series frame and the location of each page is based on a layer in the map called an Index Layer. The Index Layer is a polygon (area) layer in your map where each polygon represents a page in your map series.

Here are some characteristics about an Index Layer:

- It must be a polygon layer.
- The polygons don't have to be rectangles. For example, you can use the boundary of each state as the Index Layer for an atlas of the United States. However, rectangular indexes often provide the best results.
- The polygons don't have to be the same size or the same shape.
- Not every polygon in the layer has to be a page in the map book.
- The layer need not be turned on; it just needs to be present in your map's table of contents.

The number of polygons in the Index Layer determines the number of pages in the series. If the layer has a definition query (see ArcMap Help for more information), then only those polygons that meet the conditions of the query are considered.

The MapLogic Layout Manager can use any polygon layer as an Index Layer.

### The Map Book Layout

Just as a map series layout is an extension of a page layout, the map book layout is an extension of map series layouts.

### A Map Book Document Can Have Multiple Sections

The first difference you will notice between a map book layout and any other layout is that a map book can have multiple sections. <u>A section is a group of pages in the map book which display similar content</u>. For example, if you are creating a road map book you might have a section containing the individual sheets of the map, while another section might contain an index of road names and the pages they appear on.

The location of any section in the map book determines the order in which it is printed and the page numbers that are assigned to it. *MapLogic Layout Manager* prints the map book from top down, so the very first page of the top most section in the list is page 1. Right-clicking on the name of a section in the map book provides the user with some tools to rearrange the sections as needed.

### A Section Can Have Single Or Multiple Pages

Depending on the content of a section, it can have one or more pages. You define the contents of a section by creating one or more templates for that section and *MapLogic Layout Manager* handles the rest of the pages. For example, if your road map is going to be broken up over 20 sheets, you will set up the first sheet (its scale, grid style, etc.) and *MapLogic Layout Manager* will take care of the other 19 pages.

### A Section Can Have Multiple Layouts (Pro License Required)

One important tool available to Pro license users is the ability to have multiple layouts for a section. For example, suppose you would like to have different layouts for the odd and even pages on the map. You can achieve this by inserting a new layout into the section and then setting the section properties to alternate back and forth between the two layouts.

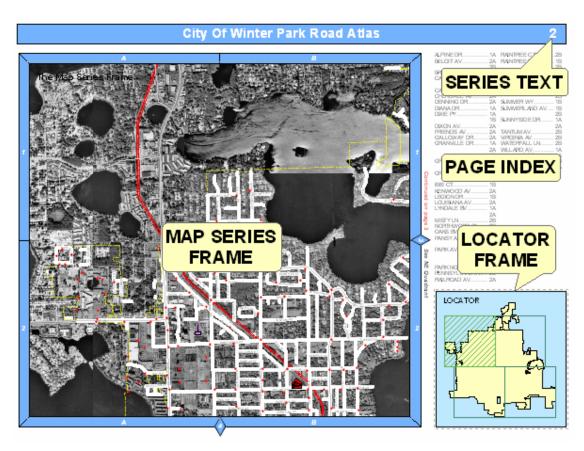

### New Elements You Can Add To Map Series And Book Layouts

Earlier we mentioned the map series frame, which is a new element you can add to a layout to make it print over multiple pages. The *MapLogic Layout Manager* makes a number of new elements available to you when creating map series and books.

The above sample shows just a few examples of the types of elements you can add to a layout. Each element has its own purpose and properties. Each element knows how to update itself based on its properties, which is what makes the extension so powerful.

### A Map Series Frame Breaks A Map Onto Multiple Pages Based On Different Map Extents

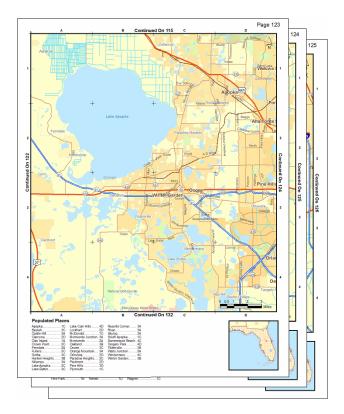

A map series frame is how you display areas of the map in a map series (similar to a data frame). However, unlike a data frame, a map series frame knows how to break the map onto multiple pages using the contents of a special polygon layer called the index layer. For example if your index layer is breaking your map into 20 pages, the map series frame will make the layout 20 pages long.

### A Thematic Series Frame Creates Multiple Pages Based On Layer Visibility

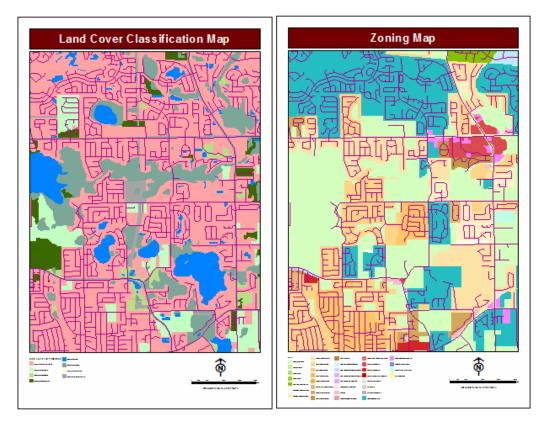

A thematic series frame is how you display different map themes (similar to a data frame). However, unlike a data frame, a thematic series frame knows how to create multiple pages using different layer themes that you setup for the map. For example, if you want to create a land use and a zoning map, you create two themes one of which turns on all the layers appropriate for a land use map, another which turns on all the layers appropriate for the zoning map.

### A Series Locator Frame Shows Which Page Is Currently Being Displayed

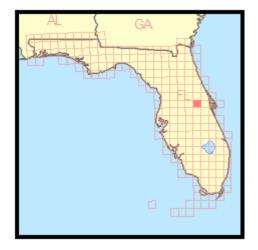

A series locator frame shows you which part of the overall map is being displayed on the current page. For example, if you create a map book of U.S. States, you might want a small map of the entire United States on each page highlighting the location of the state that is currently being displayed. A series locator frame is designed for this purpose.

A Series Key Frame Shows The Page Number Of The Pages In A Map Series Frame

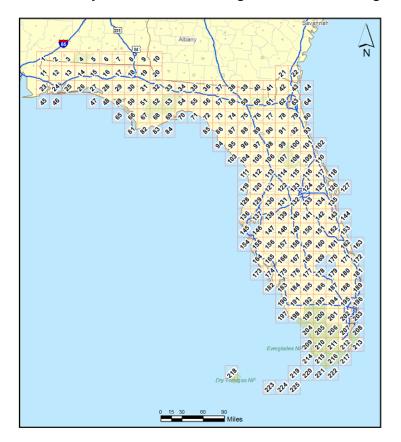

A Series Key Frame is used to create key maps. For example, you might want a map of the entire United States at the beginning of your map book showing the page number where each state can be found. A Series Key Frame was designed for this purpose.

### A Series Text Element Creates Text That Changes From Page To Page

### Northeast Quadrant Seminole County, Florida

A Series Text Element is used to create dynamic text on the pages of a map book. For example, if each page of a map book is showing a unique Section, Township And Range, you may want to create a text box that shows what the Section, Township And Range values are on each page of the map book. If you have this information in your Index Layer, you can use the Series Text Element to create a text box that dynamically lists this information from page to page.

### A Page Index Element Indexes The Contents Of The Current Map Page

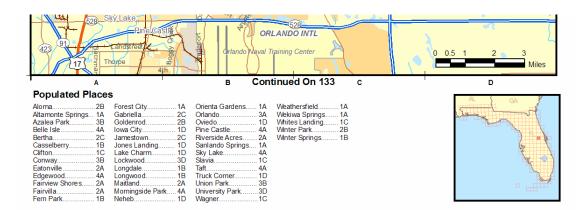

A Page Index Element is used to create indexes of features on the current map page. For example, if you are creating a road map book, you may wish to have a listing of where each road can be found on each page of the map book (for example, Main Street....B4). A Page Index Element must always be on the same layout as the map.

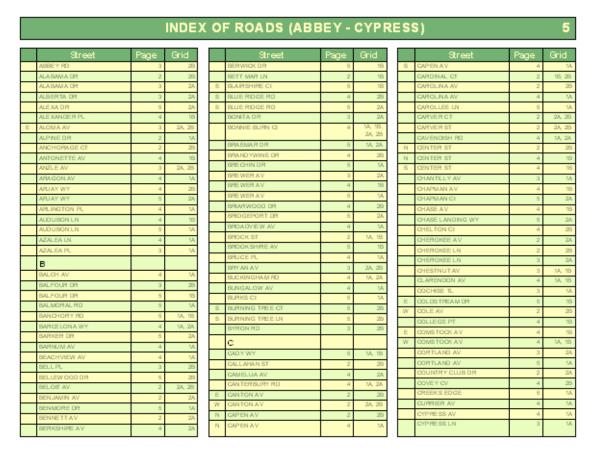

### A Series Index Element Indexes The Contents Of An Entire Section

A Series Index Element is used to create indexes of features on your map pages. For example, if you are creating a road map book, you may wish to have a listing of where each road can be found in the map book (for example, Main Street....Page 2 B-4). Depending on how many listings there are, a Series Index Element can occupy one or more pages.

### Two-Sided Map Book Setup And Printing

Another basic difference between *MapLogic Layout Manager* and the rest of ArcMap is the ability to setup and map book for printing on both sides of a page (Pro license required). Obviously the number of printers that can print on both sides of a page are not many, and there are probably no plotters that can print on both sides of your paper. *MapLogic Layout Manager* can't actually send a command to a printer to print something on a page and then flip the page over and print on the other side of the page. However, it does properly setup your map book so that you could manually print to both sides of the paper or photocopy onto both sides of a page. You do this by setting up two different layouts for a section and then telling the extension to alternate between the two.

### Where To Go From Here?

This section has provided you with a basic overview of the conceptual framework for the *MapLogic Layout Manager* and some key capabilities and features as well as some important information about using the software's user interface. Hopefully, the user will have an overall understanding of how things are organized in *MapLogic Layout Manager* and the basic components of map series and books. In the following sections we will provide much more detailed instructions on how to setup, customize and print page, series and book layouts.

Keep in mind that this is not a tutorial. If you would like step by step instructions on setting up map series and books, please refer to the *Getting Started With MapLogic Layout Manager* document.

### **Working With Expressions**

One of the key features of the *MapLogic Layout Manager* is that no text label in a map series or map book is ever hardwired. Whether the label is a page number, a page title, a listing in a series index, or any other text item in the map book, you determine the contents of that label by composing an expression for it.

Why use an expression? Well this allows you to have total control over what the label says. For example, by default the adjacent page label expression is "See Page \$\$ADJACENT\_PAGE\_NUMBER". The actual label might look like "See Page 3". Suppose you prefer the label to say "Go To 3". All you would need to do is to change the expression to say "Go To \$\$ADJACENT\_PAGE\_NUMBER".

Although there is a default expression for every text label that the extension creates, you will probably want to learn how to modify these labels to best meet your requirements.

All expressions are created using the MapLogic Expression Builder Dialog. Whenever you see a label expression on any of our dialogs, you will see an **Expression** button next to it which brings up the expression builder dialog.

### The MapLogic Expression Builder Dialog

| 📲 MapLogic Expression Builder                                                                              |                   | ? ×             |
|----------------------------------------------------------------------------------------------------|-------------------|-----------------|
| Reserved Words: (page numbers, dates, etc.)                                                                |                   |                 |
| \$\$PAGE_NUMBER                                                                                            |                   |                 |
| Page number of current page                                                                                |                   |                 |
| Database Fields and Formats: (fields from the selected table)                                              |                   |                 |
| FID Add                                                                                                    |                   |                 |
| Abs Add                                                                                                    |                   |                 |
| .Abs: Absolute value of a number. Example: -3.Abs = 3                                                      |                   |                 |
| Text Formatting Tags:                                                                                      |                   |                 |
| <pre><fnt></fnt></pre> Add                                                                                 |                   |                 |
| Font Name and Size. Example: <fnt name="Arial" size="18">My text<!--</td--><td>FNT&gt;</td><td></td></fnt> | FNT>              |                 |
| Expression:                                                                                                |                   |                 |
| Compose an expression by using reserved words, database fields, format                                     | ting statements a | and other text. |
| See Page \$\$ADJACENT_PAGE_NUMBER                                                                          |                   |                 |
|                                                                                                    |                   |                 |
|                                                                                                    |                   |                 |
| Verify                                                                                                    |                   |                 |
| Help                                                                                                    | Cancel            | ОК              |

The Expression dialog lets you build an expression from which a label is created. This dialog is divided into four areas:

- 1. The reserved words
- 2. The database fields and field formatting statements
- 3. The text formatting tags
- 4. The expression

The label expression is a coded by combining reserved words, database fields, formatting statements and other text into a statement which the tool can understand. Fortunately the coding rules are very simple and the tool does most of the work for you.

### **Reserved Words**

Anytime you see an item in an expression that starts with \$\$, you are looking at a reserved word. A reserved word is a word that the extension understands and substitutes for an appropriate value. For example, "See Page \$\$ADJACENT\_PAGE\_NUMBER" will be translated into a label that might look like "See Page 3".

Depending on what item you are creating an expression for, different reserved words will be presented to you to choose from. Select a reserved word from the list, and a short description of the meaning of the word will appear below it.

The following is a list of available reserved words:

### General

**\$\$BOOK\_NAME** – The name assigned to a map book **\$\$BOOK PAGE COUNT** – The total number of pages in a map book **\$\$DATE** – Today's date formatted according to your computer's default date format **\$\$DATE LONG** – Today's date formatted according to your computer's long date format \$\$DATE\_MEDIUM – Today's date formatted according to your computer's medium date format **\$\$DATE SHORT** – Today's date formatted according to your computer's short date format **\$\$PAGE\_NUMBER** – Current page number **\$\$PROJECT DRIVE** – The drive letter where the MXD is located **\$\$PROJECT NAME** – The MXD file name **\$\$PROJECT FULLNAME** – The MXD file name and full path to where its located **\$\$PROJECT\_PATH** – The full path name to where the MXD is located **\$\$SECTION NAME** – The name assigned to the current section **\$\$SECTION PAGE COUNT** – The total number of pages in the current section **\$\$TEMPLATE NAME** - The name assigned to the current template layout **\$TEMPLATE PAGE COUNT** - The total number of pages in the current template layout **\$\$TIME LONG** – Current time formatted according to your computer's long time format **\$\$TIME\_MEDIUM** – Current time formatted according to your computer's medium time format **\$\$TIME\_SHORT** – Current time formatted according to your computer's short time format

### Indexing Location Of Features In Map Series

**\$\$CENTERX** – The X coordinate of the center point of the feature being indexed **\$\$CENTERY** – The Y coordinate of the center point of the feature being indexed **\$\$FRAME\_NAME** – The name of the map series frame being indexed

### Map Series Frames

**\$\$ADJACENT\_PAGE\_NUMBER** – The page number of the page adjacent to the current page

### Page Index and Series Index

\$\$COLUMN – The frame's grid column location of the feature being indexed
 \$\$DOTS – Expand the text in a column to the column width using dots (i.e. Main St......Pg 3)
 \$\$ROW – The frame's grid row location of the feature being indexed

### Series Text

**\$\$FIRST\_3CHAR** – First 3 characters of first listing on current page (must be linked to series index)

**\$\$FIRST\_CHAR** – First character of first listing on current page (must be linked to series index) **\$\$FIRST\_LISTING** –listing on current page (must be linked to series index)

**\$\$FIRST\_WORD** – First word of first listing on current page (must be linked to series index) **\$\$LAST\_3CHAR** – First 3 characters of last listing on current page (must be linked to series index) index)

**\$\$LAST\_CHAR** – First character of last listing on current page (must be linked to series index) **\$\$LAST\_LISTING** – Last listing on current page (must be linked to series index)

\$\$LAST\_WORD - First word of last listing on current page (must be linked to series index)

### Thematic Series Frames

**\$\$THEME\_NAME** – The name of the currently active theme **\$CUSTOM\_TEXT\_1** – Active theme's custom text 1 **\$\$CUSTOM\_TEXT\_2** – Active theme's custom text 2

#### **\$\$CUSTOM\_TEXT\_3** – Active theme's custom text 3 **\$\$CUSTOM\_TEXT\_4** – Active theme's custom text 4

If there are no reserved words available for an expression, the area is grayed out.

You can add a reserved word to your expression by selecting it and clicking the **Add** button.

### **Database Fields**

The database fields area displays all the available database fields for the expression you are building. It is the information from these fields that are extracted and placed in the text label. Geometry (shape) and Blob fields cannot be used in a label expression.

Database field names are always enclosed in square brackets "[]". For example, a field called "State\_Name" would be written as [State\_Name].

You can add a field to the label expression by selecting it and clicking the **Add** button. If there are no database fields available for an expression, the area is grayed out.

### **Formatting Statements**

Formatting statements allow you to modify the information extracted from database fields. For example, you might want to round a numeric value, or change text to upper case, or change the way a date is displayed.

Select any formatting statement from the list and a short description will appear on the dialog explaining what the statement does.

After you have selected a formatting statement, click **Add** to add the formatting to the expression. The tool will make sure the information is added using the correct expression coding syntax.

For example: [Population1990].Round(0)

A formatting statement that is mismatched with the field type is ignored. For example, if you attempt to change the number of decimals on a text field, it will be ignored.

Formatting statements are added after the field with only a "." between the two (for example, [State\_Name].UCase).

You can apply multiple formatting statements to a field by adding them one after the other. Formatting statements will be applied to the value of the field starting from the left and moving to the right. For example, *[State\_Name].UCase.LCase* will result in a lower case label because the LCase statement was the last formatting statement.

Some examples of formatting statements are:

Using the layer: US States Using the legend label text definition: [State\_Name].UCase Would result in the following label in your legend for the state of Florida: FLORIDA

Using the layer: US States Using the legend label text definition: [State\_Name].Replace("A", "IAN").UCase Would result in the following label in your legend for the state of Florida: FLORIDIAN

The following is a list of all available formatting statements:

**Abs** - Absolute value of a number. For example: -3.Abs = 3

**FormatCurrency** - Number formatted to system currency. For example: 100.FormatCurrency = \$100.00

**Format(Instructions)** - The Format function converts a value to a text string and gives you control over the string's appearance. For example, you can specify the number of decimal places for a numeric value, leading or trailing zeros, currency formats, and portions of the date. Format is a very powerful statement and can do many different things.

The instructions for the Format statement can be one of many named formats or a user defined instruction.

Named Formats:

General Number - Shows numbers as entered. Currency - Shows negative numbers inside parentheses. Fixed - Shows at least one digit. Standard - Uses a thousands separator. Percent - Multiplies the value by 100 with a percent sign at the end. Scientific - Uses standard scientific notation. General Date - Shows date and time if expression contains both. If expression is only a date or a time, the missing information is not displayed. Long Date - Uses the Long Date format specified in the Regional Settings dialog box of the Microsoft Windows Control Panel. Medium Date - Uses the dd-mmm-yy format (for example, 03-Apr-93) **Short Date** - Uses the Short Date format specified in the Regional Settings dialog box of the Windows Control Panel. Long Time - Shows the hour, minute, second, and "AM" or "PM" using the h:mm:ss format. Medium Time - Shows the hour, minute, and "AM" or "PM" using the "hh:mm AM/PM" format. Short Time - Shows the hour and minute using the hh:mm format. Yes/No - Any nonzero numeric value (usually - 1) is Yes. Zero is No. True/False - Any nonzero numeric value (usually - 1) is True. Zero is False. On/Off - Any nonzero numeric value (usually - 1) is On. Zero is Off.

Beyond the named formats, you can also create custom formats using syntax that the Format statement understand. The following examples of user defined formats assume that the country in the Windows Control Panel is set to "English (United States)."

Format("00000.00") will result in a number like 08315.40 Format("######") will result in a number like 8315.4 Format("##,##0.00") will result in a number like 8,315.40 Format("\$##0.00") will result in a number like \$315.40 Format("0.00%") will result in a number like 700.00% Format("m/d/yy") will result in a date like 1/27/93 Format("dddd, mmm dd, yyyy") will result in a date like Wednesday, January 27, 1993

The Format statement is based on the Visual Basic Format function and can do many things. For more information on how Format works, visit the Microsoft website for this function at:

http://msdn.microsoft.com/library/default.asp?url=/library/en-us/vblr7/html/vafctformat.asp

FormatNumber(0) - Sets number of decimal places for a numeric value. For example:

2.53.FormatNumber(4) = 2.5300

**LCase** - Sets all characters in a string to lower case. For example: "Hello World".LCase = "hello world"

**Left(0)** - Returns left x number of characters in a string. For example: "Hello World".Left(2) = "He"

LTrim - Removes spaces to left of string. For example: " Hello World".LTrim = "Hello World"

Mid(0,0) - Returns the middle x number of characters at position y. For example: "Hello World".Mid(7,3) = "Wor"

**Replace(Search,Replace)** – Search and replace text in a string. For example: "Hello World".Replace(o,xx) = "Hellxx Wxxrld"

**Right(0)** - Returns the right x number of characters. For example: "Hello World".Right(2) = "ld"

**Round(0)** - Rounds a number to decimal x places. For example: 2.67.Round(0) = 3

**RTrim** - Removes spaces to right of a string. For example: "Hello World ".RTrim = "Hello World"

**Spaces(0)** - Inserts spaces between characters of a string. For example: "GIS".Spaces(3) = "G I S"

**Trim** - Removes spaces from both sides of a string. For example: "Hello World ".Trim = "Hello World"

**UCase** - Sets all characters in a string to upper case. For example: "Hello World".UCase = "HELLO WORLD"

### Text Formatting Tags

Text formatting tags are HTML–like tags supported by ArcGIS for modifying text styles of portions of your labels. These change the text font, whether its bold or italics, the character spacing and so on. Select any formatting tag from the list and a short description will appear on the dialog explaining what the statement does. For more information on text formatting tags, refer to your ArcMap documentation. After you have selected a formatting statement, click **Add** to add the formatting to the expression.

### The Label Expression

The expression text box is where the code for the label expression is composed. Although you can select items from the available lists and click the **Add** buttons to create the expression, you can also type the expression directly in this text box. An expression is composed by combining database fields, formatting statements and other text. Any text entered in the text box that the tool can't interpret as a database field or formatting statement is treated as plain text.

For example: *Population: [Population1990].Round(0)* Will result in a symbol label that will look something like: *Population 874923* 

### Verifying That An Expression Is Correct

Once you have created an expression, you can test whether it is using the correct syntax by clicking on the **Verify** button. The Expression Builder dialog will examine the expression and

prompt you with a response. If the expression contains a syntax error, you will be prompted with the nature of the error. For example,

| Invalid Expression! |                                           |  |  |  |
|---------------------|-------------------------------------------|--|--|--|
| 8                   | Missing close bracket("]") on field name. |  |  |  |
|                     | ОК                                        |  |  |  |

If the expression is valid, detailed information about how the tool is interpreting your expression is presented. For example,

| ¥alid Exp | ression                           | ×                                                             |
|-----------|-----------------------------------|---------------------------------------------------------------|
| ٩         | Labeling Instructio<br>PUT<br>AND | ons:<br>TEXT:"See Page "<br>RESERVEDWORD:ADJACENT_PAGE_NUMBER |
|           |                                   | ОК                                                            |

### Saving The Expression

Once you have created the expression you like, click the OK button to save it.

### **Creating Map Series Index Layers**

The ability of *MapLogic Layout Manager* to create a map series is based on the Index Layer. As we mentioned earlier, the Index Layer is a polygon layer that contains all the information needed to break the map apart into multiple pages. Essentially, polygons within your Index Layer represent pages on your map book.

The *MapLogic Layout Manager* can use any polygon layer as an Index Layer. The extension provides you with some tools that will create grid and linear index layers for you. If the tools provided by the extension don't meet your requirements, you can always create your own Index Layer using the layer creation and editing tools provided by ArcMap.

### Creating Grid Index Layers

A grid index layer is a grid of rectangles covering an area.

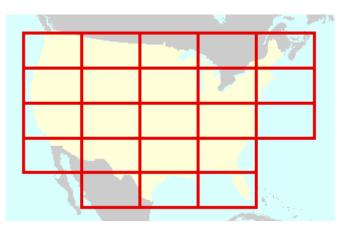

You can create a grid index layer by selecting **Tools\Create Grid Index Layer...** from the MapLogic Layout Manager toolbar.

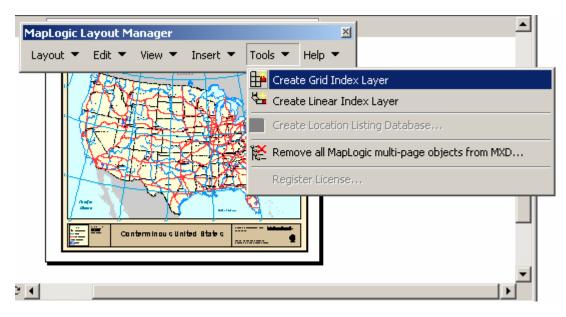

This will display the Grid Index Wizard dialog. In this dialog, you need to set the properties of the index grid. In order to accomplish this you must:

- 1. Set the extent the area to create a grid for and any sub-areas you want excluded from the grid creation process
- 2. Set the size and order of the each cell in the grid
- 3. Assign a page name to each grid cell (optional)
- 4. Set the destination of where the grid will be stored

The Grid Index Wizard dialog is divided into four tabs corresponding to the different parameters we described above.

#### Setting The Grid Extent

| Grid Index Wizard                                                                                                    |                                                                                                    |                    |              |                |  |  |  |
|----------------------------------------------------------------------------------------------------|----------------------------------------------------------------------------------------------------|--------------------|--------------|----------------|--|--|--|
|                                                                                                    | A Grid Index Layer is used to create a map series that covers an<br>area such as a city or county. |                    |              |                |  |  |  |
|                                                                                                    | Grid Extent                                                                                        | Page Size and Orde | r 🌔 Page Nam | es Output      |  |  |  |
|                                                                                                    | Set the exter                                                                                      | nt of the grid.    |              |                |  |  |  |
|                                                                                                    | Starting                                                                                           | Coordinate (Lowe   | rLeft):      |                |  |  |  |
|                                                                                                    | X: [                                                                                               | -2,474,746.45      |              | Current Extent |  |  |  |
|                                                                                                    | Y: [                                                                                               | -1,723,712.66      |              | Full Extent    |  |  |  |
|                                                                                                    | Ending                                                                                             | Coordinate (Upper  | Right):      |                |  |  |  |
|                                                                                                    | X: [                                                                                               | 2,399,848.57       |              |                |  |  |  |
|                                                                                                    | Y:                                                                                                 | 1,435,359.65       |              |                |  |  |  |
| Don't create empty grids.<br>A grid is considered empty unless it contains features<br>from at least one of the following selected layers:                                            |                                                                                                    |                    |              |                |  |  |  |
| <ul> <li>Capital Cities</li> <li>usabln</li> <li>Rivers</li> <li>Interstate Hwy</li> <li>State Bnd</li> <li>Lakes</li> <li>✔ United States</li> <li>Neighbouring Countries</li> </ul> |                                                                                                    |                    |              |                |  |  |  |
|                                                                                                    | Car                                                                                                | cel < Back         | Next >       | Finish         |  |  |  |

The grid extent is the limit of the area for which you want to create a grid index layer for. You can type in the coordinate limits of the extent or click on the **Current Extent** button to select the area of the map that is currently visible or click on the **Full Extent** button to select the area covered by all layers in the map.

By default a rectangular grid will be created covering the entire extent entered. If you want to create grid cells only where there is data from one or more layers in your map, check **Don't** 

create empty grids. You must then select the layers which you want the wizard to check while creating the grid cells

Setting The Grid Page Size And Order

| Grid Inde                                | x Wizard                                                                                                    |               |            | ×      |  |
|------------------------------------------|----------------------------------------------------------------------------------------------------|---------------|------------|--------|--|
|                                          | A Grid Index Layer is used to create a map series that covers an<br>area such as a city or county.                                                                 |               |            |        |  |
| Grid Extent                              | Page S                                                                                                    | ize and Order | Page Names | Output |  |
| The size<br>page uni                     | Page Size<br>The size of each rectangle be can either in map units or<br>page units. If you select page units, you must also select a<br>scale for each rectangle. |               |            |        |  |
| O Pa                                     | ge Units                                                                                                    | (Inches)      |            |        |  |
| ,                                        | width :                                                                                                    | 9.326486917   | 40924      |        |  |
| H                                        | leight :                                                                                                    | 6.054750243   | 343634     |        |  |
| Sca                                      | Scale: 1 : 20563850.724591                                                                                                    |               |            |        |  |
| Map Units (Meters)                       |                                                                                                    |               |            |        |  |
| Width : 200000                           |                                                                                                    |               |            |        |  |
| Height : 200000                          |                                                                                                    |               |            |        |  |
| Page Order                               |                                                                                                    |               |            |        |  |
| Upper Left to Lower Right                |                                                                                                    |               |            |        |  |
| Move accross first and then up or down   |                                                                                                    |               |            |        |  |
| C Move up or down first and then accross |                                                                                                    |               |            |        |  |
| Ca                                       | ncel                                                                                                    | < Back        | Next >     | Finish |  |

Now that you have determined the area you are going to make a grid for, you need to tell the wizard what the size of each grid cell should be and the order in which the grid cells will appear in the map series. You can set the cell size in page units or map units.

To set the cell size in page units, you must tell the wizard at what scale you will be printing the map series and how big you want each cell to be on the printed page. This is the preferred method of creating a grid since you generally want to print a map series at a particular scale. The default values for the cell width and height is the current size of the frame on the layout.

To set the cell size in map units, you must tell the wizard how big an area you want each grid cell to cover on the map.

The wizard will add page numbers to the grid cell in the index layer based on the order which you select in the Page Order area of the dialog.

### **Setting The Page Names**

| 🖶 Grid Index Wizard                                                                                       | x |
|----------------------------------------------------------------------------------------------------|---|
| A Grid Index Layer is used to create a map series that covers an<br>area such as a city or county.        |   |
| Grid Extent Page Size and Order Page Names Output                                                         |   |
| This tool can generate page names for each rectangle in the<br>grid based on its row and column position. |   |
| Add page names to the grid                                                                                |   |
| Naming Options                                                                                            |   |
| Naming Style     A3          • Row - Column         •                                                     |   |
| C Column - Row                                                                                            |   |
| Separate row and column with an underscore                                                                |   |
| Row Names                                                                                                 |   |
| Alpha (A, B, C,) O Numeric (0, 1, 2,)                                                                     |   |
| Column Names                                                                                              |   |
| C Alpha (A, B, C,)  Numeric (0, 1, 2,)                                                                    |   |
|                                                                                                    |   |
|                                                                                                    |   |
|                                                                                                    |   |
|                                                                                                    |   |
| Cancel < Back Next > Finish                                                                               |   |

You can optionally assign a name to each page in the grid cell based on the row and column location of the cell in the index grid. These names can be displayed on the map in place of page numbers. As you can see, you have a number of naming styles to choose from.

Don't confuse this grid with the grid that you might want to put around each page of your map series. That grid is set as a property of the data frame.

### Setting The Output Destination

| 🖶 Grid Index Wizard 🔀                                                                                                    |
|----------------------------------------------------------------------------------------------------|
| A Grid Index Layer is used to create a map series that covers an<br>area such as a city or county.                                         |
| Grid Extent Page Size and Order Page Names Output                                                                                          |
| This tool will create rectangles that will cover a selected area.<br>These rectangles can be added to an existing layer or a new<br>layer. |
| Create a new Layer:                                                                                                    |
| C:\Temp\USGrid.shp 🖻                                                                                                    |
| If encountering error using folder tool, Click Here                                                                                        |
| C Use an existing Layer:                                                                                                    |
| <not set=""></not>                                                                                                    |
| Clear layer (Select this option to delete all existing features)                                                                           |
| Output Fields:                                                                                                    |
| Page Number: Pg_Number                                                                                                    |
| Page Scale: Pg_Scale                                                                                                    |
| Page Name: Pg_Name                                                                                                    |
| Start page numbers after highest existing number                                                                                           |
|                                                                                                    |
| Cancel < Back Next > Finish                                                                                                    |

The wizard saves the resulting grid in a new shape file or it can append or overwrite an existing polygon layer in your map.

If you are using an existing layer, you must tell the wizard which fields it will use to store the page number, page scale and page name. If you are creating a new shape file, the wizard will automatically create the fields to store this information in.

When saving into an existing layer, there are two options available to you.

**Clear layer** – this option clears any existing features from the layer before adding the new grid. **Start page numbers after highest existing number** – If you are appending to existing polygons, you can tell the wizard to start the page numbers after the highest page number that already exists. For example, if there are already eight polygons in your index layer, the first new polygon will be numbered as page 9.

Once you have set all your parameters, click the Finish button to create the index layer grid.

### Creating Linear Index Layers

A linear index layer is a series of rectangles following the path of a linear feature.

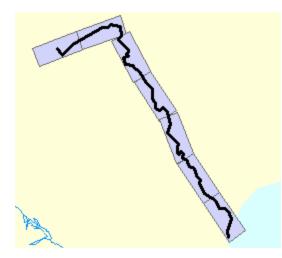

To create a linear index layer you must first select a linear feature to create an index for and then select **Tools\Create Linear Index Layer...** from the MapLogic Layout Manager toolbar.

The feature you select must be a continuous line with no breaks in it.

This will display the Grid Index Wizard dialog. In this dialog you need to set the properties of the index grid. In order to accomplish this you must:

- 1. Set the direction of the linear
- 2. Set the size and order of the each cell in our grid
- 3. Set the destination of where the grid will be stored

The Grid Index Wizard dialog is divided into four tabs corresponding to the different parameters we described above.

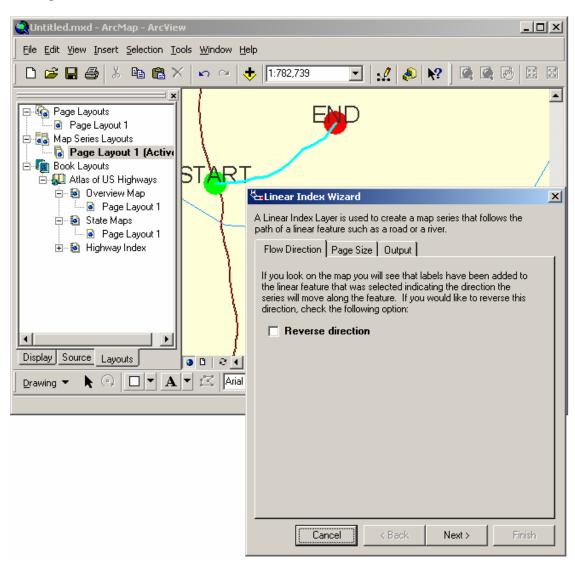

Setting The Direction Of The Linear Index

If your ArcMap session is in "Data View", labels will be added to the map showing the current direction of the linear index. You can reverse the direction of this index by selecting the **Reverse direction** checkbox.

### Setting The Grid Page Size And Order

| 🚰 Linear Index Wizard                                                                                                    | × |
|----------------------------------------------------------------------------------------------------|---|
| A Linear Index Layer is used to create a map series that follows the<br>path of a linear feature such as a road or a river.                        |   |
| Flow Direction Page Size Output                                                                                                    | . |
| The size of each rectangle be can either in map units or page units. If<br>you select page units, you must also select a scale for each rectangle. |   |
| Page Units (Inches)                                                                                                    |   |
| Width : 9.32648691740924                                                                                                    |   |
| Height : 6.05475024343634                                                                                                    |   |
| Scale: 1 : 782739.363121305                                                                                                    |   |
| C Map Units (Meters)                                                                                                    |   |
| Width : 0                                                                                                    |   |
| Height : 0                                                                                                    |   |
|                                                                                                    |   |
|                                                                                                    |   |
|                                                                                                    |   |
| Cancel < Back Next > Finish                                                                                                    |   |

Now that you have determined the direction of the linear index, you need to tell the wizard what the size of each cell should be. You can set the cell size in page units or map units.

To set the cell size in page units, you must tell the wizard at what scale you will be printing the map series and how big you want each cell to be on the printed page. This is the preferred method of creating a linear index, since you generally want to print a map series at a particular scale. The default values for the cell width and height is the current size of the frame on the layout.

To set the cell size in map units, you must tell the wizard how big an area you want each cell to cover on the map.

### Setting The Output Destination

| A Linear Index Layer is used to create a map series that follows the<br>path of a linear feature such as a road or a river.                                         |
|----------------------------------------------------------------------------------------------------|
| Flow Direction Page Size Output                                                                                                    |
| This tool will create rectangles that are placed in line with the selected<br>linear feature. These rectangles can be added to an existing layer or<br>a new layer. |
| Create a new Layer:                                                                                                    |
| C:\Temp\LinearIndex.shp                                                                                                    |
| If encountering error using folder tool, Click Here                                                                                                    |
| C Use an existing Layer:                                                                                                    |
| <not set=""></not>                                                                                                    |
|                                                                                                    |
| Clear layer (Select this option to delete all existing features)                                                                                                    |
| Clear layer (Select this option to delete all existing features) Output Fields:                                                                                     |
|                                                                                                    |
| Output Fields:                                                                                                    |
| Output Fields:<br>Page Number: Pg_Number                                                                                                    |
| Output Fields:<br>Page Number: Pg_Number Page Angle: Pg_Angle                                                                                                    |

The wizard saves the resulting index in a new shape file, or it can append or overwrite an existing polygon layer in your map.

If you are using an existing layer, you must tell the wizard which fields it will use to store the page number, page angle and page scale. If you are creating a new shape file, the wizard will automatically create the fields to store this information in.

When saving into an existing layer, there are two options available to you:

**Clear layer** – this option clears any existing features from the layer before adding the new polygons.

**Start page numbers after highest existing number** – If you are appending to existing polygons, you can tell the wizard to start the page numbers after the highest page number that already exists. For example, if there are already eight polygons in your index layer, the first new polygon will be numbered as page 9.

Once you have set all your parameters, click the **Finish** button to create linear index.

# Managing Page, Map Series And Book Layouts

As was mentioned previously, the *MapLogic Layout Manager* allows you to store multiple page, map series and book layouts within the ArcMap document. You manage the collection of layouts in the document through the Layouts tab.

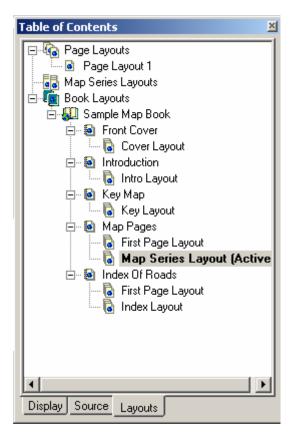

The Layouts tab is a new tab that is added to the ArcMap Table of Contents by the *MapLogic Layout Manager*. If the Layouts tab is not visible after you install the extension, you can make it visible by selecting Tools>Options... in ArcMap's main menu. Go to the TOC tab, make sure Layouts is checked and press the OK button.

You create, copy/paste, edit, delete, rename and rearrange page layouts, maps series layouts and book layouts through the Layouts tab.

# Displaying Popup Menus In The Table Of Contents Layout Tab

Right-clicking on any item in the layouts tab will present you with popup a menu which allows you to manage that item. For a full listing of all the different popup menus, please refer to the section titled **MapLogic Layout Manager User Interface**.

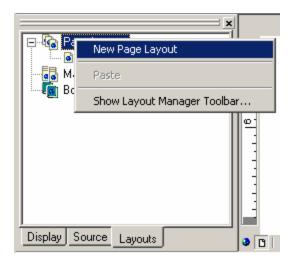

# Creating A New Layout

To create a new page layout right-click your mouse on where it says "Page Layouts" and select "New Page Layout" from the menu that pops up.

|                      | <u>×</u>                   |     |
|----------------------|----------------------------|-----|
|                      | New Page Layout            |     |
| — <mark>да</mark> М. | Paste                      |     |
| I <b>€</b> Bc        | Show Layout Manager Toolba | r   |
|                      |                            | 0   |
| Display So           | ource Layouts              | 3 D |

You can similarly create new maps series, map books, book sections and section templates.

# Copying An Existing Layout

If you want to make a copy of an existing layout and modify it, you can Copy/Paste an existing layout. To do this, right-click on the layout you want to copy and select "Copy" from the popup menu. Then right-click again and select "Paste" from the popup menu.

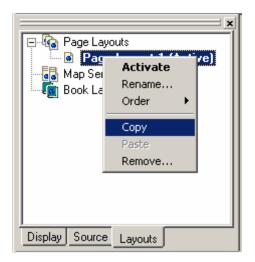

# Moving Back And Forth Between Layouts

In order to see the contents of any layout in the ArcMap document you need to activate that layout. In order to activate a layout, all you need to do is double-click on its name in the list or right click on its name and select "Activate" from the pop-up menu. This will move the layout that is currently being displayed to the background and print the new layout to the foreground of your ArcMap session. The active layout is always displayed in bold letters in the table of contents along with the word "(Active)" next to its name.

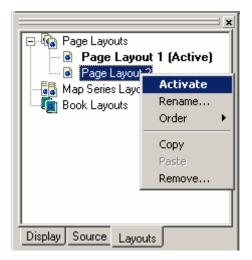

## **Renaming Layouts**

To rename a page, map series or book layout, right-click on a layout and select "Rename...".

## Removing (Deleting) Layouts

If you would like to remove a layout from your ArcMap document, right-click on the layout you would like to delete and select "Remove..." from the popup menu.

You should know that you can't "undelete" a deleted layout. The extension will give you a warning before deleting a layout.

# **Rearranging Layouts**

You can always rearrange the positions of a layout in the list of page layouts by right-clicking on the name of the layout and then going to the "Order" menu.

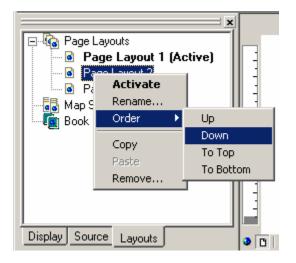

Rearranging is particularly important when dealing with sections in a map book as the order of the sections is the order in which they are printed.

# Managing Page and Map Series Layout Properties

The properties of a page or map series layout, including its paper size, the location of different elements on the page, and the properties of those elements are all modified just as you have done in the past in ArcMap.

## Managing Map Book Properties

A map book is a collection of sections. You add and remove contents from a map book by adding and removing sections. You do this just as you would with layouts by right-clicking on the name of the book or section in the Layout tab.

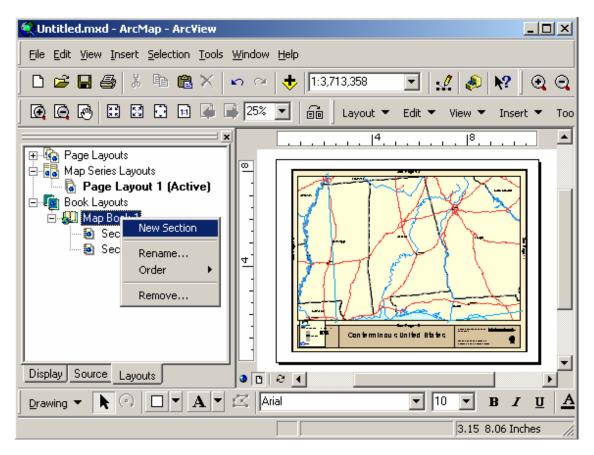

A map book does not have any properties other than the sections it contains.

Each section in a map book can have one or more templates (A Pro license is required to add multiple templates to a section). A template is a layout which determines the contents of a section. The reason for having multiple templates in a section is so that you can create different layouts for different pages in the section.

For example, if you are printing a two-sided map book, you may wish to switch the binding margin for odd and even pages. Or you may wish to move the page number so that it is always on the outside edge of the page.

Another example would be a situation where one area of the map is so different from the rest that you would like to create a different layout for it.

### **Managing Section Properties**

To manage the properties of a section right-click on the section name and select Properties... from the popup menu.

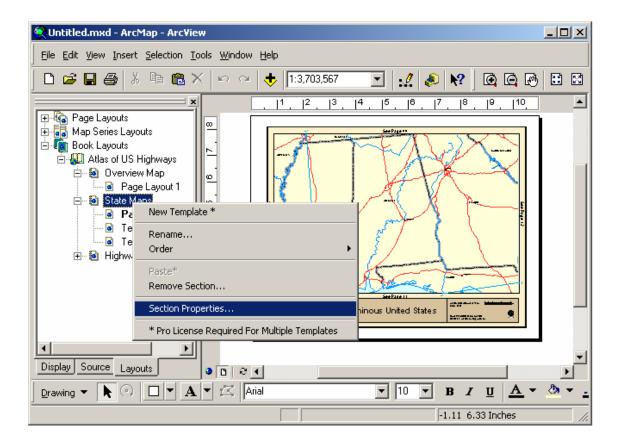

## Page Numbering

There are two general types of properties that you can manage for the section. The first is the page numbering for a section.

| S | ection Properties - State Maps ?                                                                                                    | × |
|---|----------------------------------------------------------------------------------------------------|---|
|   | Master Template Alternate Templates Page Numbering                                                                                                    |   |
|   | The page numbering for each page in a map book is automatically calculated<br>based on the number of pages in each section and the order in which each<br>section appears in the map book. You can override automatic page numbering<br>and start a section at a particular page number. |   |
|   | Continue from previous section.                                                                                                    |   |
|   | O Start at: 1                                                                                                    |   |
|   |                                                                                                    |   |
|   |                                                                                                    |   |
|   |                                                                                                    |   |
|   |                                                                                                    |   |
|   |                                                                                                    |   |
|   |                                                                                                    |   |
|   |                                                                                                    |   |
|   |                                                                                                    |   |
|   |                                                                                                    |   |
|   |                                                                                                    |   |
|   | Cancel OK.                                                                                                    |   |

As you can see in the dialog, the normal behavior of a section is for its page numbering to continue from the previous section in the book. The *MapLogic Layout Manager* automatically keeps track of how many pages exist in each section of the book and numbers the pages accordingly.

You can, however, override the default page number and set the starting page number of a section to a particular value. To do this click the **Start at:** option and then enter a new page number.

This is useful if you have pages in your map book which you do not want counted. For example, the map book might have a cover page layout which wouldn't normally be counted.

### Master And Alternate Templates

If you have a Pro license, a section can have more than one template layout. When there is more than one template in a section, one of them must be selected as the master template.

| Section Properties - State Maps                                                                                                    | <u>?</u> × |
|----------------------------------------------------------------------------------------------------|------------|
| Master Template Alternate Templates Page Numbering                                                                                                    |            |
| The Master Template is the primary template for a section. All other templates i<br>the section modify the master template by adding or substituting pages in the<br>master template (see the Alternate Templates tab). | n          |
| Select Master Template:                                                                                                    |            |
| Page Layout 1                                                                                                    | ]          |
| Page Layout 1                                                                                                    |            |
| Template 1<br>Template 2                                                                                                    |            |
|                                                                                                    |            |
|                                                                                                    |            |
|                                                                                                    |            |
|                                                                                                    |            |
|                                                                                                    |            |
|                                                                                                    |            |
|                                                                                                    |            |
|                                                                                                    |            |
|                                                                                                    |            |
|                                                                                                    |            |
|                                                                                                    |            |
| Cancel OK                                                                                                    |            |
|                                                                                                    |            |

The master template is the primary template for the section. All other templates modify the master template by adding or substituting pages in the master template.

| Section Properties - State Maps                                                                                                    | ?× |
|----------------------------------------------------------------------------------------------------|----|
| Master Template Alternate Templates Page Numbering                                                                                    |    |
| Alternate templates modify the master template either by adding pages to or<br>substituting pages in the master template.             |    |
| Alternate Templates:                                                                                                    |    |
| Template 1<br>Template 2                                                                                                    |    |
| <ul> <li>This template adds pages to the master template.</li> <li>This template substitutes pages in the master template.</li> </ul> |    |
| Add Options Substitute Options                                                                                                    | _  |
| Substitute every other page in master template.                                                                                       |    |
| For example, 12 page master and 12 page alternate = 12 Total<br>Page 1: master, Page 2: alternate, Page 3: master etc.                |    |
| Substitute pages starting at the following page: 1                                                                                    |    |
|                                                                                                    |    |
|                                                                                                    |    |
| Cancel 0                                                                                                    | ĸ  |

As you can see in the above dialog, you can select how each alternate template in the section modifies the master template.

For example, suppose you want to create a two-sided map book where the template for the odd and even pages are different. Let's say you want to move the page number so that it's always on the outside edge of the page.

First you would create a template layout for the section. Then copy/paste that layout so you have a duplicate of it. Modify the duplicate template so that the page number is in the appropriate position.

Finally, display the properties of the section and set the second template as an alternate template. Select **This template substitutes pages in the master template** and **Substitute every other page in master template**. The extension will now alternate back and forth between the two templates when displaying and printing the contents of the sections.

If you have only one template in a section the Master Template and Alternate Templates tabs will be grayed out.

Modifying the contents of templates within a section is the same as modifying any other layout in the ArcMap document.

# Where To Go From Here?

In this chapter you have learned the basics of managing (creating, deleting, copy/pasting, renaming) page, map series and book layouts in the ArcMap document. However, the *MapLogic Layout Manager* adds a number of new graphic elements that you can add to your layout. These graphic elements are what make creating map series and books possible.

In the next chapters we will discuss the details of each of these new graphic elements.

# The Map Series Frame

What Is A Map Series Frame?

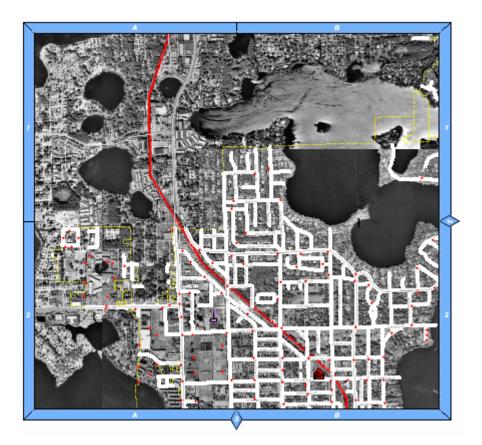

A Map Series Frame is how you display areas of the map in a map series (similar to a data frame). However, unlike a data frame, a map series frame knows how to break the map onto multiple pages using the contents of a special polygon layer called the Index Layer. For example, if your Index Layer is breaking your map into 20 pages, the map series frame will make the layout 20 pages long.

## Adding A Map Series Frame To A Layout

To add a new Map Series Frame to a layout select **Insert\Map Series Frame** from the MapLogic Layout Manager toolbar. You can only add map series frames to active map series and book layouts. If the active layout is a page layout, the tool is grayed out.

You must have a Basic, Advanced or Pro license to add a map series frame to a layout, otherwise the tool is grayed out.

| MapLogic L | ayout M | anager |                    |        |            |      |      | × |
|------------|---------|--------|--------------------|--------|------------|------|------|---|
| Layout 🔻   | Edit 💌  | View 👻 | Inse               | rt 🔻   | Tools 💌    | •    | Help | • |
|            |         |        | 6                  | Map S  | eries Fra  | me   |      |   |
|            |         |        | 6                  | Thema  | tic Series | s Fr | rame |   |
|            |         |        | <b>i</b>           | Series | Locator I  | Fra  | me   |   |
|            |         |        | 🧟 Series Key Frame |        |            |      |      |   |
|            |         |        | (Ť)                | Series | Text       |      |      |   |
|            |         |        | 顲                  | Page I | ndex       |      |      |   |
|            |         |        |                    | Series | Index      |      |      |   |
|            |         |        | *                  | Page L | ayout.     |      |      |   |
|            |         |        | 1                  | Series | Layout     |      |      |   |
|            |         |        |                    | Map B  | ooks       |      |      | • |

# Converting An Existing Data Frame To A Map Series Frame

You can also convert an existing data frame to a map series frame by selecting the data frame and then selecting **Edit\Convert Data Frame To Map Series Frame...** from the MapLogic Layout Manager Toolbar.

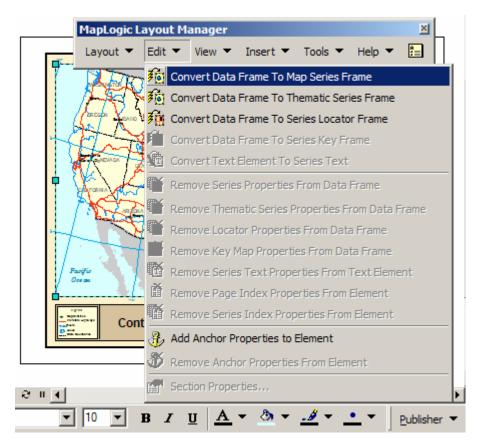

You can only convert a data frame to a map series when the active layout is a map series or

book layout. If the active layout is a page layout, the tool is grayed out.

You must have a Basic, Advanced or Pro license to convert a data frame to a map series frame, otherwise the tool is grayed out.

# Modifying The Properties Of A Map Series Frame

To modify the properties of a map series frame, select the frame then right-click your mouse and select **Properties...** 

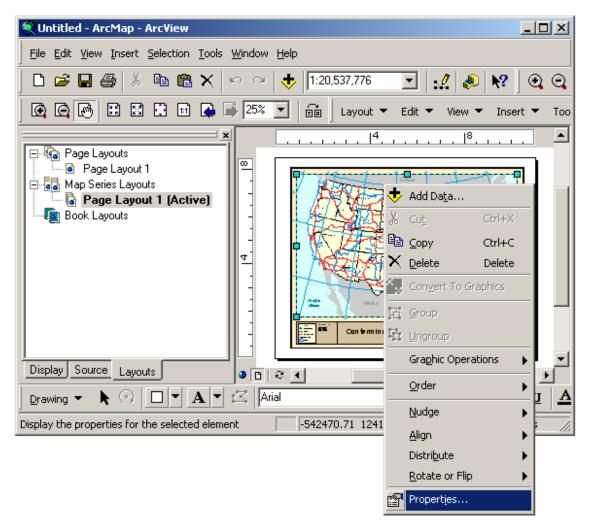

Once the properties dialog for the frame is displayed, click on the Map Series tab to adjust the map series properties.

There are three sub-tabs on the map series tab: series, adjacent page listings and options.

## Modifying The Series Properties Of A Map Series Frame

The Series tab displays all the settings which determine how the contents of the map will change as you move from page to page in a map series.

| a Frame Properties                                                                                                    | ?                                  |  |  |  |  |  |
|----------------------------------------------------------------------------------------------------|------------------------------------|--|--|--|--|--|
| General   Data Frame   Coordinate System                                                                                                    |                                    |  |  |  |  |  |
| Annotation Groups Extent Rectangles Fi                                                                                                    | rame Size and Position Map Series  |  |  |  |  |  |
| Map Series Properties (some properties override Data Frame properties.)                                                                                                    |                                    |  |  |  |  |  |
| Series Adjacent Page Listings Options (                                                                                                    | Custom Code                        |  |  |  |  |  |
| The location of each page in the series is determined by a polygon (area) layer in the<br>Data Frame called the 'Index Layer'. Each polygon in this layer represents a page in<br>the series. |                                    |  |  |  |  |  |
| Index layer: atlasindex                                                                                                    |                                    |  |  |  |  |  |
| To sort the pages, select a sort field and order.                                                                                                    |                                    |  |  |  |  |  |
| Sort the series using this field:                                                                                                    | Pg_Name                            |  |  |  |  |  |
| Reverse Order                                                                                                    |                                    |  |  |  |  |  |
| Page Scale and Reference Scale Settings—                                                                                                    |                                    |  |  |  |  |  |
| Automatic (Best fit)     Overlap:                                                                                                    | 20 Percent                         |  |  |  |  |  |
| C Fixed Scale 1:                                                                                                    | 10000                              |  |  |  |  |  |
| Scale each page using this field:                                                                                                    | Pg_Scale                           |  |  |  |  |  |
| Set reference scale using field:                                                                                                    | <none></none>                      |  |  |  |  |  |
| Each page can be rotated differently using an a                                                                                                    | angle set in a rotation field.     |  |  |  |  |  |
| 🔲 Rotate each page using this field:                                                                                                    | <none></none>                      |  |  |  |  |  |
| The reference grid (A1, A2, B1, Etc.) around ea                                                                                                    | ach page can be set using a field. |  |  |  |  |  |
| Set reference grid using this field:                                                                                                    |                                    |  |  |  |  |  |
| Page names are used for export file names and                                                                                                    |                                    |  |  |  |  |  |
| Name each page using this field:                                                                                                    |                                    |  |  |  |  |  |
| ······································                                                                                                    |                                    |  |  |  |  |  |
|                                                                                                    |                                    |  |  |  |  |  |
|                                                                                                    | OK Cancel Apply                    |  |  |  |  |  |
|                                                                                                    | OK Cancel Apply                    |  |  |  |  |  |

### The Index Layer

The Index Layer is a polygon layer in your map that determines the boundaries of each page in the map series. Essentially, each polygon in the layer represents a page in the map series. The extension examines the map and presents you with all the valid polygon layers for you to choose from.

The number of polygons in the index layer determines the number of pages in the series. If the layer has a definition query (see ArcMap Help for more information), then only those polygons that meet the conditions of the query are considered.

### The Series Sort Order

Once you have selected the Index Layer, you have the option of sorting the pages in the layer based on the value in one of the fields in the layer's table. To do this check **Sort the series using this field:** and then select the appropriate field name from the list.

If you created your Index Layer using one of the extension's tools, there will be a field named Pg\_Number in your table which contains the page order you specified when the layer was created.

The Reverse Order option reverses the sort order.

If no sorting option is selected, the order of the page in the series is the order of the features in the layer's table.

### The Page Extent/Scale

You can set the extent of each page in the map series in one of three ways.

Automatic – This method zooms the boundaries of the map for each page so that the polygon representing that page "best fits" the frame. If you select this option, you can also set an amount of overlap between the pages.

Fixed Scale – This method sets the scale of the map to a fixed value for all pages in the map series. Each page will be centered on the polygon representing that page. If the polygons in the index layer are of different sizes, the series will ignore the size difference.

Scale Each Page Using Field – This method reads the scale for each page from a numeric field in the index layer's table. This is useful if you have specific scales that you want each page of the map series to be set to.

If you created your index layer using one of the extension's tools, there will be a field named Pg\_Scale in your table which contains the scale specified when the layer was created.

### The Reference Scale

If you would like each page in the map series to have a particular reference scale, you can do so by selecting a reference scale field. The values from this field in your Index Layer's table will be used to update the reference scale of the map as you move from page to page.

### The Page Rotation

If you would like the pages in your map series to have different angles, you can select a numeric field from which the page rotation will be read.

If you created a linear index layer using the extension, there will be a field named Pg\_Angle in your table which contains the rotation of each page in your linear index.

### The Page Reference Grid

If you would like the reference grid (A1, A2, B1, B2, etc) around the map to change from page to page in a map series, you can create a field that contains the name of the reference grid for

each page in the series.

As the map series moves from page to page the name of the reference grid is read from the selected field and the appropriate grid is turned on.

### The Page Name

You have the option of assigning a page name to each page in the map series by selecting a page name field. The page name does not appear anywhere on the layout itself, rather it is used to display the names of pages in ArcMap's table of contents as well as on the print and export dialogs. This gives you additional options when selecting pages for display, print or export.

### Modifying The Adjacent Page Listing Properties Of A Map Series Frame

The Adjacent Page Listings tab displays all the settings which determine the properties of the labels that appear on the edge of the map directing the user to the page where the map is continued on.

| Data Frame Propertie                                                                                                    | s                            |               |                           |                            | <u>? x</u>  |  |
|----------------------------------------------------------------------------------------------------|------------------------------|---------------|---------------------------|----------------------------|-------------|--|
| General Data<br>Labels Size and Positi                                                                                        | Coordinat<br>Groups  <br>Map |               | Illumination<br>ectangles | Grids<br>Frame<br>ure Link |             |  |
| Map Series Properties (some properties override Data Frame properties.)                                                       |                              |               |                           |                            |             |  |
| Series Adjacent F                                                                                                    | age Listing                  | s Options ]   |                           |                            |             |  |
| An adjacent page lis<br>neighboring page(s)                                                                                   |                              | el that appea | s on the edge             | e of the map that          | t lists the |  |
| 🔽 Label map ¥                                                                                                    | _                            |               |                           | _                          |             |  |
| Label Expression                                                                                                    | n: \$\$ADJ                   | ACENT_PAGI    | E_NUMBER                  | Express                    | ion         |  |
| Label Symbol:                                                                                                    |                              |               |                           | _                          |             |  |
| Uniform                                                                                                    |                              |               |                           | Symbol                     | ol          |  |
| C Top<br>C Bottor<br>C Left                                                                                                   | n                            | $\diamond$    |                           |                            |             |  |
| C Right                                                                                                    |                              |               |                           |                            |             |  |
| Label Placemer                                                                                                    |                              |               | ottom 🔽 I                 |                            |             |  |
| Label Offse                                                                                                    | t: [0.12                     | 0.12          | 0.12                      | 2 0.12                     |             |  |
| Label Rotatio                                                                                                    | 10                           | 0             | 90                        | 270                        |             |  |
| Automatic (pointing in the direction of adjacent page) Normally, only one page is listed as adjacent on each side of the map. |                              |               |                           |                            |             |  |
| List all adjacent pages     Rotate corner labels (label must be in exact corner of frame)                                     |                              |               |                           |                            |             |  |
|                                                                                                    |                              |               | ОК                        | Cancel                     | Apply       |  |

If you would like these labels to appear around your map check the **Label map with neighboring pages** option.

### The Label Expression

The label expression determines the text for the label. You can modify the expression by clicking the **Expression...** button. For more information about expression syntax please refer to the **Working With Expressions** section of this manual.

### The Label Symbol

To modify the label symbol click on the **Symbol**... button. The ArcMap Symbol Selector dialog will be displayed to allow you to select a font symbol.

You have the option of selecting a uniform symbol for all four sides of the map or selecting a different symbol for each side. Using different symbols for each side of the map allows you to

create marker backgrounds to the labels such as arrows.

#### The Label Offset

The label offset determines how far the label is placed from the edge of the map. The value of this offset is in layout units (inches or centimeters).

#### The Label Rotation

The label rotation determines the angle of the labels around the map.

If the rotation is set to automatic, the extension will draw a line between the center of the current page and the center of the neighboring page and then align the label with this line. Otherwise, the angles are set according to the numbers that appear in the Top, Bottom, Left and Right input boxes.

### The Label Placement (Top, Bottom, Left And Right) Option

The label placement options determine the side of the map on which labels are placed.

If you don't want adjacent page labels to appear on one side of the map (for example, the binding side of the paper), you can turn placement off using the Top, Bottom, Left and Right checkboxes.

#### The List All Adjacent Pages Option

The default behavior of the adjacent labels is that one label will be added to each side of the map (top, bottom, left and right). If there is more than one neighboring page on one side of the map, the extension will find the page that is best aligned with the middle of that side.

If you check the **list all adjacent pages** option, all adjacent labels will be displayed around the map. The extension draws a line between the center of the current page and the center of the neighboring page to determines the location of the label.

### The Rotate Corner Labels Option

If you choose to display all the adjacent page labels, you can choose to rotate the corner labels so they appear at a 45 degree angle.

This option will only work if the labels are at the exact corner of the frame. In order to insure this, your index layer polygons must have the same aspect ratio as the data frame and must be aligned corner-to-corner with each other.

### Modifying The Options Of A Map Series Frame

The Options tab displays some options relating to map series frames.

| Data Frame Properties                                                                                                    | × |
|----------------------------------------------------------------------------------------------------|---|
| General         Data Frame         Coordinate System         Illumination         Grids         Map Cache           Annotation Groups         Extent Rectangles         Frame         Size and Position         Map Series                      |   |
| Map Series Properties (some properties override Data Frame properties.)                                                                                                    |   |
| Series Adjacent Page Listings Options Custom Code                                                                                                    |   |
| By default the map is drawn all the way to the edge of the Data Frame. You may<br>choose to clip all data beyond the boundaries of the index polygon, or mask these<br>areas using a symbol. If you select both options, clip takes precedence. |   |
| Clip data to the outline of the index polygon                                                                                                    |   |
| Mask areas outside of index polygon                                                                                                    |   |
| Add mask as layer - Layer masks may not mask annotation labels                                                                                                    |   |
| O Add mask as graphic - Graphic masks can not be moved in TOC                                                                                                    |   |
| Mask Symbol: Symbol                                                                                                    |   |
| Transparency: 50 %                                                                                                    |   |
| Invert Mask - Mask inside polygon                                                                                                    |   |
| Expand clip/mask boundary by 0 map units.                                                                                                    |   |
| Discontinued options - Listed for compatability with older versions         Set default page to:         2         Start series on page:         1       of the template.                                                                       |   |
| or and complete.                                                                                                    |   |
|                                                                                                    |   |
| OK Cancel Apply                                                                                                    |   |

### Clip Data To The Outline Of The Index Polygon

By default, when the map zooms to a page in the series, any overlapping areas around the index polygon are displayed on the map. However, there are situations where you may wish not to show the overlapping areas. For example, if you are doing a map book of US states, you may wish to clip the displayed map to the boundary of each state. By checking this option, the pages of the map series will be clipped to the boundary of each page's index polygon.

Once you have modified all of the map series properties, click the OK or Apply button to save your changes.

### Mask Areas Outside Of The Index Polygon

This option is similar to the clip option except that areas outside of the index polygon are masked using a symbol rather than clipped.

### Mask Symbol

You can choose any fill symbol as a mask. To modify the mask symbol click on the **Symbol...** button. The ArcMap Symbol Selector dialog will be displayed to allow you to select a mask symbol.

### Mask Transparency

If you choose to create a Mask Layer you can also set the transparency for the mask layer. This allows you to "fade" areas outside of the current page.

### Mask Layer Vs. Mask Graphic

If you choose to mask areas outside of the index polygon, you have the option of placing the mask as a layer or a graphic. If you choose layer masking, a layer is added to the ArcMap table of contents. This allows you to modify the position of the mask layer and, therefore, modify which layers are masked. However, a mask layer may not mask annotation labels.

### Invert Mask

In some cases you may want to mask areas inside the index polygon rather than outside of the index polygon. The Invert Mask Option allows you to mask areas inside the index polygon.

### Expand Clip/Mask Boundary

This option allows you to expand the edge of the mask beyond the edge of the index polygon. There are some cases where the boundary of the index polygon might be along a feature which you don't want to be hidden by the mask.

For example, if the edge of the index polygon follows a street center line, you may not want half of the street itself to get masked. By expanding the mask boundary, you can control how far away from the edge of the polygon the masking occurs.

### The Default Page

The default page is the page that is normally displayed when you aren't previewing all the pages in a map series. Normally, the first page in a maps series is the default page. However, there are some situations where the first page may not be very representative of what the series is going to look like. For example, it might be in an outlying area with very few features on the map. In such a situation, you may wish to want a different page to be displayed when you are editing your layout.

This option is now primarily accessed through the Layout Tab in ArcMap's table of contents. It exists on the dialog for compatibility with older versions of the extension.

### The Series Starting Page

This option allows you to offset the page on which the map series is displayed on the layout. For example, you may have two map series frames in your layout and you want one of them to start after the first one finishes. By setting a starting page other than 1, the map series will be hidden from the layout until that the series reaches the starting page.

This option is seldom used. It exists on the dialog for compatibility with older versions of the extension.

# Modifying The Custom Code Of A Map Series Frame

If there are certain tasks that you would like performed on the pages of a map series that MapLogic Layout Manager does not do, you can create your own Visual Basic code and run it in between the pages of a map series. The Custom Code tab is where your custom code is linked to the Map Series Frame.

The macro that is to run before or after the page is refreshed must follow a specific syntax. More information about this syntax is provided at the end of this section.

| Data Frame Properties                      |                                                                                         | <u>? ×</u>              |
|--------------------------------------------|-----------------------------------------------------------------------------------------|-------------------------|
| General Data Frame Annotation Groups Exter | Coordinate System   Illumination   Grids  <br>nt Rectangles   Frame   Size and Position | Map Cache<br>Map Series |
| Map Series Propertie                       | s (some properties override Data Frame properties                                       | .)                      |
| Series Adjacent Page Li                    | stings Options Custom Code                                                              |                         |
|                                            | es can be customized using VBA macro either befo<br>e help file for macro requirements. | reor                    |
| BEFORE (runs macro be                      | fore activating the next page in series)                                                |                         |
| 🔲 Run macro bef                            | ore drawing page                                                                        |                         |
| Document Name:                             |                                                                                         |                         |
| Module Name:                               | (Project, Normal or TemplateProject)                                                    | _                       |
| Macro Name:                                | I                                                                                       |                         |
|                                            | J                                                                                       |                         |
| AFTER (runs macro after                    | activating the next page in series)                                                     |                         |
| 🔲 Run macro afte                           | er drawing page                                                                         |                         |
| Document Name:                             |                                                                                         |                         |
|                                            | (Project, Normal or TemplateProject)                                                    |                         |
| Module Name:<br>Macro Name:                |                                                                                         | _                       |
| Macio Nalle.                               | 1                                                                                       |                         |
| Sample Macro - Cre                         | ates a properly formatted sample macro                                                  |                         |
|                                            |                                                                                         |                         |
|                                            | OK Cancel                                                                               | Apply                   |

You can run your custom code before or after a page in a map series is drawn. In order for MapLogic Layout Manager to find your custom script, you must tell it what document, module and macro it is contained in.

### Run Macro Before Drawing Page

This checkbox activates the macro selected to run before the page is refreshed.

### Run Macro After Drawing Page

This checkbox activates the macro selected to run after the page is refreshed.

#### **Document Name**

Document name can have one of three values Project, Normal or TemplateProject. This refers to the location of the document in which the macro is stored. If you are storing the macro in the current MXD then type Project for the document name. If the macro is stored in Normal.mxt then type Normal for the document name. If the macro is stored in a template other than Normal being referenced by the MXD, then type TemplateProject for the document.

#### Module Name

The module name refers to the module within the document where the macro is stored. See ArcMap's Visual Basic editor for more information about modules.

#### Macro Name

Once the document and module name have been entered, the final step is to enter the name of the macro that will run between the pages of the map series.

#### Sample Macro

The Sample Macro button will create a sample macro that you can use to get started in customizing the map series. This is useful because your macro must be declared with a very specific syntax.

Public Sub MapSeriesSample(pMap As IMap, pIndexLayer As IFeatureLayer, pFeature As IFeature, lPageNumber As Long)

'The above 4 arguements are required for any macro you are running from the map series frame.

'These arguements allow you to get information about the map series page that is currently active.

'pMap: The MapSeriesFrame map 'pIndexLayer: The MapSeriesFrame index layer 'pFeature: The polygon feature in the index layer for the current page in series 'lPageNumber: The current page number in the series MsgBox "Map Name: " & pMap.Name & vbNewLine . & "Index Layer Name: " & pIndexLayer.Name & vbNewLine \_ & "Current Page OID: " & pFeature.OID & vbNewLine \_ & "Current Page Number: " & 1PageNumber

### End Sub

As you can see in the above sample macro, any custom macro that is defined to run in between the pages of a map series must have four arguments. MapLogic Layout Manager will pass important information to your macro through these four arguments. These include the map (as an IMap object, index layer (as an IFeatureLayer object), polygon feature (as an IFeature object) and page number (as a Long number) of the page that is about to be refreshed.

# The Thematic Series Frame

# What Is A Thematic Series Frame?

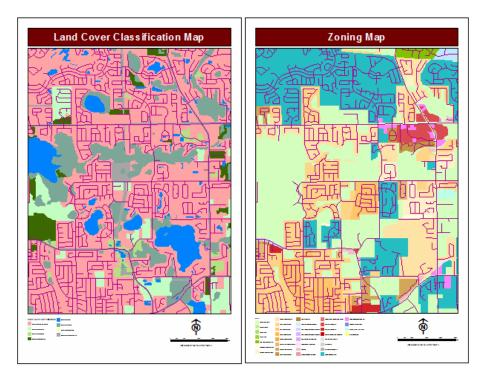

A Thematic Series Frame is how you display themes of the map in a map series (similar to a data frame). However, unlike a data frame, a thematic series frame knows how to generate multiple pages using different layer settings. For example, a thematic series frame might generate a land use and a zoning map from the same layout by changing layer visibility on selected layers.

In order to create a thematic series, one or more Themes are created. Each theme controls:

- 1. The visibility settings of all layers in the map (i.e. whether a layer is turned on or off)
- 2. The order of the layers in the map
- 3. The map extent (optional)

4. Custom text. Custom text can be used to change text elements on the layout. For example, map titles.

## Adding A Thematic Series Frame To A Layout

To add a new Thematic Series Frame to a layout select **Insert\Thematic Series Frame** from the MapLogic Layout Manager toolbar. You can only add thematic series frames to active map series and book layouts. If the active layout is a page layout, the tool is grayed out.

You must have a Basic, Advanced or Pro license to add a thematic series frame to a layout, otherwise the tool is grayed out.

| MapLogic Layout Man | ager      |        |               | ×      |
|---------------------|-----------|--------|---------------|--------|
| Layout 👻 Edit 👻 Vi  | iew 👻 Ins | ert 💌  | Tools 💌       | Help 💌 |
|                     | <b>i</b>  | Map S  | eries Frame   | e      |
|                     |           | Thema  | atic Series F | rame   |
|                     |           | Series | Locator Fr    | ame    |
|                     | 2         | Series | Key Frame     | :      |
|                     | (T)       | Series | Text          |        |
|                     | iii)      | Page I | Index         |        |
|                     | 6         | Series | Index         |        |
|                     | 1         | Page I | Layout        |        |
|                     | - E       | Series | Layout        |        |
|                     |           | Map B  | ooks          | •      |

# Converting An Existing Data Frame To A Thematic Series Frame

You can also convert an existing data frame to a thematic series frame by selecting the data frame and then selecting **Edit\Convert Data Frame To Thematic Series Frame...** from the MapLogic Layout Manager Toolbar.

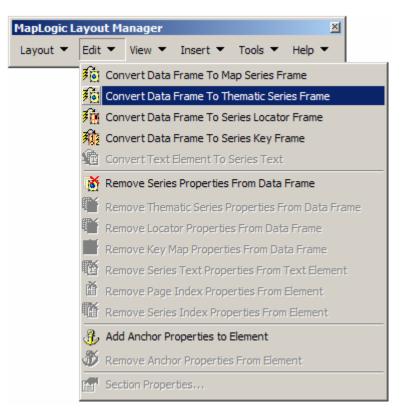

You can only convert a data frame to a thematic series when the active layout is a map series or book layout. If the active layout is a page layout, the tool is grayed out.

You must have a Basic, Advanced or Pro license to convert a data frame to a thematic series frame, otherwise the tool is grayed out.

# Modifying The Properties Of A Thematic Series Frame

To modify the properties of a thematic series frame, select the frame then right-click your mouse and select **Properties...** 

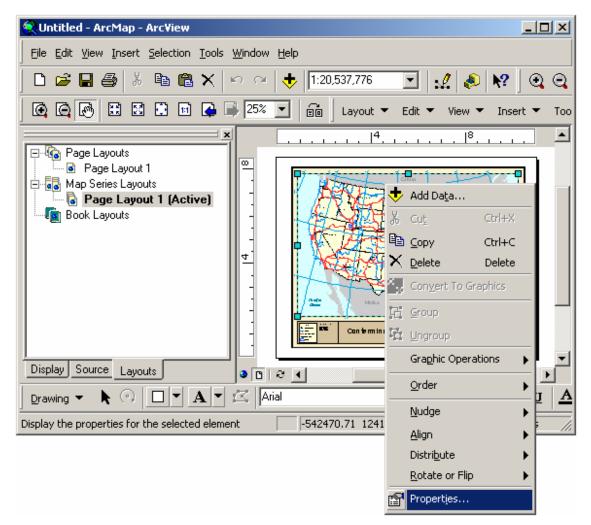

Once the properties dialog for the frame is displayed, click on the Themes tab to adjust the thematic series properties.

## Adding, Removing, Rearranging And Activating Themes

A thematic series is created by generating one or more themes that control the layer settings for a given map.

| Data Frame Properties<br>General Data Frame Coordinate System Illumin                                                                                                    |                          |
|----------------------------------------------------------------------------------------------------|--------------------------|
| Annotation Groups       Extent Rectangles       Frame         A theme records a map's layer settings and map extent.         Image: Coning       Image: Coning         Image: Coning       Image: Coning | Size and Position Themes |
| ОК                                                                                                    | Cancel Apply             |

### The Theme List

Each time a new theme is created it is added to the list of available themes.

The order of themes in this list is the order in which they will be displayed in the Layouts tab in ArcMap's table of contents. You can rearrange the order of themes in the list by highlighting a theme and using the up and down arrows on the dialog to rearrange its position.

There is a check box in front of each theme in the list. This check box controls whether the theme is to be considered or ignored in the thematic series. An unchecked theme is essentially dormant and will be excluded from the pages of a thematic series.

### **Activating A Theme**

The theme that is currently being displayed is called the Active Theme and is highlighted in bold letters in the theme list.

You can activate a theme be selecting it in the theme list and clicking the **Activate Theme** button.

Once you hit OK or Apply on the data frame properties dialog, the map will switch to the activated theme.

### Creating A New Theme

If you would like to add a new theme to the list of available themes, click the **New Theme** button. This will bring up the Theme Properties dialog which will allow you to modify the setting for the new theme.

### Copying An Existing Theme

If you would like to make a copy of an existing theme, select the theme in the theme list and click the **Copy Theme** button. This will create a copy of the theme and add it to the theme list. You will then be able to edit the properties of this theme to change its settings.

### Removing A Theme

If you would like to remove a theme, select the theme in the theme list and click the **Remove Theme** button. This will remove the selected theme from the list of themes. Note that the changes are not permanent until you hit OK or Apply on the data frame properties dialog.

### Editing The Properties Of A Theme

The properties of a theme can be modified by activating the Theme Properties dialog. To display the properties of a theme, select the theme in the theme list and click the **Properties** button.

### The Theme Name

Each theme is assigned a default name when it is created. You can modify the name of a theme by changing the Theme Name displayed in the theme properties dialog.

The theme name will be displayed in the Layouts tab in ArcMap's table of contents. The theme name can also be used when creating export file names.

It is a good idea to give each theme a meaningful name rather than the default name that the software assigns it.

| 🖼 Theme Properties                                                                  |
|-------------------------------------------------------------------------------------|
| Theme Name: Zoning                                                                  |
| Layer Visibility Layer Order Map Extent Custom Text Options                         |
| Select which layers are turned on or off for this theme:                            |
| <ul> <li>✓ SEMSTR</li> <li>✓ Zoning</li> <li>☐ Land Cover Classification</li> </ul> |
|                                                                                     |
| Current Layer Visibility All On All Off                                             |
| Cancel < Back Next > OK                                                             |

# Modifying The Layer Visibility Properties Of A Theme

The layer visibility properties of a theme control which layers will be turned on and which layers will be turned off for a given theme.

You modify the visibility of a given layer by checking or un-checking the layer in the list.

### **Current Layer Visibility**

The current layer visibility button will read the current layer settings for the map and assign these settings to the layers in the list.

### All On/All Off

These buttons will turn all layers on and off.

### Modifying The Layer Order Properties Of A Theme

The layer order properties of a theme controls the arrangement of layers in the map.

| 🛋 Theme Properties                                                           |          | × |
|------------------------------------------------------------------------------|----------|---|
| Theme Name: Zoning                                                           |          | ] |
| Layer Visibility Layer Order Map Extent Custom Text Options                  |          |   |
| Sort Layers                                                                  |          |   |
| Select the layer order for this theme (layers in groups can't be reordered): |          |   |
| SEMSTR<br>Zoning                                                             | <u>↑</u> |   |
| Land Cover Classification                                                    | ↓        |   |
|                                                                              | <u> </u> |   |
|                                                                              |          |   |
|                                                                              |          |   |
|                                                                              |          |   |
|                                                                              |          |   |
|                                                                              |          |   |
|                                                                              |          |   |
|                                                                              |          |   |
|                                                                              |          |   |
|                                                                              |          |   |
|                                                                              |          |   |
| Current Layer Order                                                          |          |   |
|                                                                              |          |   |
| Cancel < Back Next >                                                         | ОК       |   |

### Turning on Layer Sorting

The Sort Layers checkbox activates the option to sort layers.

### Rearranging The Layer Order

To rearrange the order of layers in the map select a layer and use the up and down arrow buttons to move its position in the list of layers.

**IMPORTANT:** You can not change the order of layers within group layers.

### **Current Layer Order**

The current layer button rearranges the layers according to how they currently appear in the map.

### Modifying Map Extent Of A Theme

The map extent properties of a theme control the visible extent of the theme. The map extent of the map can be controlled in one of 4 ways.

| 🖷, Theme Properties                                                           | ×    |
|-------------------------------------------------------------------------------|------|
| Theme Name: Zoning                                                            |      |
| Layer Visibility Layer Order Map Extent Custom Text Options                   |      |
| Select map extent for this theme:                                             |      |
| O not adjust map extent                                                       |      |
| O Set map extent manually:                                                    |      |
| Lower Left: Upper Right:                                                      |      |
| X: 558,192.21 X: 572,232.80 Current Ex                                        | tent |
| Y: 1,555,133.19 Y: 1,573,474.27 Full Exte                                     | nt   |
| O Set extent from bookmark:                                                   |      |
| <none></none>                                                                 |      |
| If the Data Frame also has map series properties, the extent is set by the ma |      |
| series.                                                                       | °    |
|                                                                               |      |
|                                                                               |      |
|                                                                               |      |
|                                                                               |      |
|                                                                               |      |
|                                                                               |      |
| Cancel < Back Next > 0                                                        | К    |

### Do Not Adjust Map Extent

This option leaves the map extent unchanged. When the theme is activated the map extent will remain the same as it was before the activation.

#### Set Map Extent Manually

This option allows you to manually define the map extent. The **Current Extent** and **Full Extent** buttons allow you to read the lower left and upper right values of the extent from the current map.

When the theme is activated, the software will read the lower left and upper right coordinates entered here and zooms to the resulting extent.

Please note that if the coordinates entered does not match the aspect ratio of the map frame, the map will be "best fit" given the extent values.

#### Set Extent From Bookmark

If you have set up bookmarks for your map, you can use these bookmarks to control the extent of the map when the theme is activated. You will be presented with a list of available book marks to choose from.

### **Set Extent From Map Series Properties**

If the thematic series frame is also a map series frame, the extent settings of the map series overrides the extent settings of the thematic series.

For example, if the map series properties are dividing the map into 20 pages, and the thematic series properties contain 2 themes, the result will be a 40 page series. In other words the software will generate each theme over the twenty map extents.

### Modifying Custom Text Of A Theme

Each theme can have up to four custom text settings. You can use these custom text settings in conjunction with Series Text elements to generate dynamic text on the layout. More information about series text elements can be found later in this document.

| 🐃 Theme Properties                                                               | × |
|----------------------------------------------------------------------------------|---|
| Theme Name: Zoning                                                               |   |
|                                                                                  |   |
| Layer Visibility Layer Order Map Extent Custom Text Options                      |   |
| Custom text can be used with Series Text elements to create dynamic text labels. |   |
| Custom Text 1:                                                                   |   |
| A                                                                                |   |
| <b>T</b>                                                                         |   |
| Custom Text 2:                                                                   |   |
|                                                                                  |   |
|                                                                                  |   |
|                                                                                  |   |
| Custom Text 3:                                                                   |   |
|                                                                                  |   |
|                                                                                  |   |
| Custom Text 4:                                                                   |   |
|                                                                                  |   |
|                                                                                  |   |
|                                                                                  |   |
|                                                                                  |   |
| Cancel < Back Next > OK                                                          |   |

You can use the custom text settings to change map titles, notes or any other text on the layout. This allows a theme to control more than just the layers. It can change the entire look of the map layout.

## Modifying The Options A Theme

After a theme has been created, there may be new layers that are added to the map. Since the theme was created before these layers were added, the theme settings do not include

instructions as to what to do with these layers. The options tab allows you to instruct the software to turn new layers on, off, or just ignore them.

| 🐂 Theme Properties                                          | > |
|-------------------------------------------------------------|---|
| Theme Name: Zoning                                          |   |
| Layer Visibility Layer Order Map Extent Custom Text Options | _ |
| When a new layer is added to the map:                       |   |
| Ignore layer                                                |   |
| C Turn layer off                                            |   |
| O Turn layer on                                             |   |
|                                                             |   |
|                                                             |   |
|                                                             |   |
|                                                             |   |
|                                                             |   |
|                                                             |   |
|                                                             |   |
|                                                             |   |
|                                                             |   |
|                                                             |   |
| Cancel < Back Next > OK                                     |   |

# **The Series Locator Frame**

What Is A Series Locator Frame?

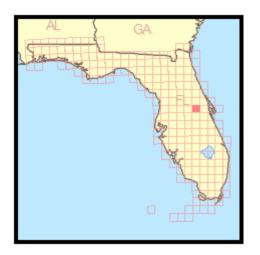

A Series Locator Frame shows you which part of the overall map is being displayed on the current page. For example, if you create a map book of U.S. States, you might want a small map of the entire United States on each page highlighting the location of the state that is currently being displayed. A series locator frame is designed for this purpose.

## Adding A Series Locator Frame To A Layout

To add a new series locator frame to a layout, select **Insert\Series Locator Frame** from the MapLogic Layout Manager toolbar. You can only add series locator frames to active map series and book layouts. If the active layout is a page layout, the tool is grayed out.

You must have a Basic, Advanced or Pro license to add a series locator frame to a layout, otherwise the tool is grayed out.

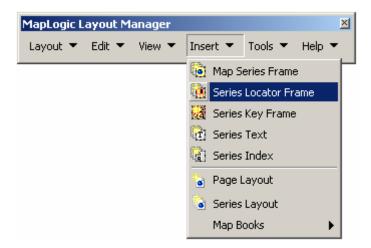

# Converting An Existing Data Frame To A Series Locator Frame

You can also convert an existing data frame to a series locator frame by selecting the data

frame and then selecting **Edit\Convert Data Frame To Series Locator Frame...** from the MapLogic Layout Manager toolbar.

| . 18                 | - 0      |            | 140          |              |              |   |
|----------------------|----------|------------|--------------|--------------|--------------|---|
| MapLogic La          | ayout Ma | anager     |              |              | ×            |   |
| Layout 🔻             | Edit 💌   | View 💌     | Insert 💌     | Tools 💌      | Help 👻       |   |
|                      | 🏹 Con    | vert Data  | Frame To M   | ap Series Fr | rame         |   |
|                      | 🏦 Con    | vert Data  | Frame To S   | eries Locato | r Frame      |   |
|                      | 🛍 Cor    | vert Data  | Frame To S   | eries Key Fr | ame          |   |
|                      | Con      | vert Text  | Element To   | Series Text  |              |   |
| - They               | 📔 Ren    | nove Serie | s Properties | From Data    | Frame        |   |
|                      | 🖌 Ren    | nove Locat | or Propertie | s From Dat   | a Frame      |   |
|                      | Ren      | nove Key N | /lap Propert | ies From Da  | ta Frame     |   |
|                      | C Ren    | nove Serie | s Text Prop  | erties From  | Text Element |   |
|                      | T Ren    | nove Serie | s Index Proj | perties From | n Element    |   |
|                      | 😭 Sec    | tion Prope | rties        |              |              | • |
| ▶ • <b>□ •</b> A • ⊄ | Arial    |            |              | ▼ 10         | • B <i>I</i> | Ū |

You can only convert a data frame to a series locator frame when the active layout is a map series or book layout. If the active layout is a page layout, the tool is grayed out.

You must have a Basic, Advanced or Pro license to convert a data frame to a series locator frame, otherwise the tool is grayed out.

## Modifying The Properties Of A Series Locator Frame

To modify the properties of a series locator frame, select the frame then right-click your mouse and select **Properties...** 

| 🕵 Untitled - ArcMap - ArcView                                                       |                                                                                                    |
|-------------------------------------------------------------------------------------|----------------------------------------------------------------------------------------------------|
| Eile Edit View Insert Selection Tools Window Help                                   |                                                                                                    |
| 📙 🗅 🚅 🔚 🎒 👗 🖻 🛍 🗙 🗠 🗠 🔸 1:20,537,776                                                | 💽   🛃 🔌 🕅 🖓 🍳 🔍                                                                                                    |
| 🖸 🚱 🔛 🖾 😳 🖬 🖨 📑 25% 💌 💼 🛛 Layout ୟ                                                  | 🔹 Edit 👻 View 👻 Insert 👻 Too                                                                                                    |
| Page Layouts<br>Page Layout 1<br>Page Layout 1 (Active)<br>Book Layouts<br>Cantemin | Add Data     Add Data     Cut     Ctrl+X     Copy     Ctrl+C     Delete     Convert To Graphics     Group     Group     Ungroup |
| Display Source Layouts                                                              | Graphic Operations                                                                                                    |
| Drawing 🗸 📐 🖓 🗖 🗸 🗛 🕊 🖾 Arial                                                       |                                                                                                    |
| Display the properties for the selected element -542470.71 1241                     |                                                                                                    |
|                                                                                     | Align                                                                                                    |
|                                                                                     | Rotate or Flip                                                                                                    |
|                                                                                     | Properties                                                                                                    |

Once the properties dialog for the frame is displayed, click on the Series Locator tab to adjust the map series properties.

There are three sub-tabs on the series locator tab: locator, current page symbol and options.

## Modifying The Locator Properties Of A Series Locator Frame

The Locator tab displays all the settings which determine how the contents of the map will change as you move from page to page in a map series.

| Data Frame Properties 🔹 💽 🗙                                                                                                    |
|----------------------------------------------------------------------------------------------------|
| General       Data Frame       Coordinate System       Illumination       Grids       Labels         Annotation Groups       Extent Rectangles       Frame       Size and Position       Series Locator         Image: Series Locator Properties       (some properties override Data Frame properties.)                                                                                                    |
| Locator Current Page Symbol Options<br>A Series Locator Map is a small map placed on the page which shows the location of<br>the current page in the series with respect to all the other pages in the series. In<br>order for the locator map to update itself as the series moves from page to page, it<br>must be tied to a Map Series Frame.                                                                                                    |
| Map Series Frame:       North America         Generally a locator map's       North America         you can set the map extent to a smaller area and have the map follow the current page in the series.         Always center the map on the current page in the series         If the map series changes rotation from page to page, the locator frame can be set to follow the same rotation.         Rotate the locator map along with the map series frame |
| OK Cancel Apply                                                                                                    |

#### **The Map Series Frame**

The basic step in setting the properties of a locator map is telling it what map series frame it relates to. By linking the locator map to the map series frame, it will know how to update itself as the map series moves from page to page.

The extension examines the layout and displays a list of map series frame for you to choose from.

#### Always Center Locator Map

This option pans the locator map as you move from page to page so that the current page is always in the center of the map. This is useful if the extent of the locator map is not zoomed out far enough to show all the pages in a series.

#### **Rotate Locator Map Along With Map Series**

If you have setup your map series so the rotation of the map changes as you move from page to page, selecting this option will make the locator map to copy that rotation.

This is a good way to orient the user as to what is the direction of the page in a map series.

### Modifying The Current Page Symbol Properties Of A Series Locator Frame

The Current Page Symbol tab displays the settings which determine how the current page will be highlighted as you move from page to page in a series.

| Data Frame Properties                                                                                                    |
|----------------------------------------------------------------------------------------------------|
| General         Data Frame         Coordinate System         Illumination         Grids         Map Cache           Annotation Groups         Extent Rectangles         Frame         Size and Position         Series Locator |
| Series Locator Properties (some properties override Data Frame properties.)                                                                                                    |
| Locator Current Page Symbol Options                                                                                                    |
| You can choose the symbol that will be used to highlight the current page on the<br>locator map.                                                                                                    |
| ✓ Highlight the current page on the map                                                                                                    |
| Add highlight as layer - Layer may not mask annotation labels                                                                                                    |
| Add highlight as graphic - Graphic can not be moved in TOC                                                                                                    |
| Highlight Symbol:                                                                                                    |
| Transparency: 50 %                                                                                                    |
| If you would like everything but the current page boundary to be<br>highlighted check the Invert highlighted area option.                                                                                                    |
| Invert highlighted area                                                                                                    |
|                                                                                                    |
|                                                                                                    |
| OK Cancel Apply                                                                                                    |
| on on oppy                                                                                                    |

#### Highlight The Current Page

This option tells the extension that it should highlight the current page in a map series. This is the normal behavior of a locator map. If you don't select this option, the map will pan over to the center of the current page, but nothing will be highlighted.

#### **Current Page Symbol**

The symbol property is the fill color and pattern you would like the current page of a map series to be highlighted with. The default symbol is your ArcMap selection symbol. Click the **Symbol...** button to change the current page symbol.

#### Highlight Layer Vs. Highlight Graphic

You have the option of placing the highlight as a layer or a graphic. If you choose to highlight using a layer, a layer is added to the ArcMap table of contents. This allows you to modify the position of the highlight layer and, therefore, modify which layers are covered by it. However, a highlight layer may not cover annotation labels.

#### **Highlight Transparency**

If you choose to create a Highlight Layer you can also set the transparency for the highlight layer. This allows you to "fade" the highlighted area.

#### Invert Highlighted Area

This option allows you to invert the area that is highlight for visual effect. So instead of:

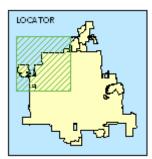

You will get:

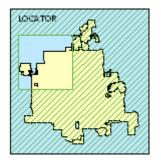

Modifying The Options Of A Series Locator Frame

There is only one option on a Series Locator Frame.

| Data Frame Properties 🛛 🕺 🗙                                                                                                    |
|----------------------------------------------------------------------------------------------------|
| General Data Frame Coordinate System Illumination Grids Labels<br>Annotation Groups Extent Rectangles Frame Size and Position Series Locator |
| Series Locator Properties (some properties override Data Frame properties.)                                                                  |
| Locator Current Page Symbol Options                                                                                                    |
| Sometimes a map series frame doesn't appear on every page in the series. The locator map can be set to follow its parent frame's visibility. |
| If map series frame isn't visible, hide the locator frame as well                                                                            |
|                                                                                                    |
|                                                                                                    |
|                                                                                                    |
|                                                                                                    |
|                                                                                                    |
|                                                                                                    |
|                                                                                                    |
|                                                                                                    |
|                                                                                                    |
|                                                                                                    |
|                                                                                                    |
| OK Cancel Apply                                                                                                    |

#### If Map Series Frame Isn't Visible, Hide Locator Frame As Well

Depending on how you have setup your map series frame, there are certain situations where the map series is not visible on the page. By selecting this option, the locator map will follow its parent map series visibility.

Once you are finished modifying the series locator frame's properties, click OK or Apply to save your settings.

## The Series Key Frame

## What Is A Series Key Frame?

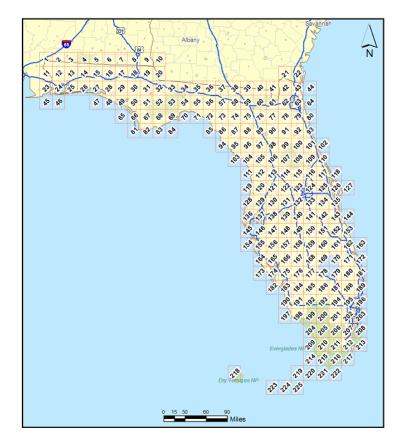

A Series Key Frame is used to create key maps. A key map is an overall map of the area in the map book showing what page the details for each area of the map can be found. For example, you might want a map of the entire United States at the beginning of your map book showing the page number where each state can be found. A series key frame was designed for this purpose.

## Adding A Series Key Frame To A Layout

To add a new series key frame to a layout select **Insert\Series Key Frame** from the MapLogic Layout Manager toolbar. You can only add series key frames to active book layouts. If the active layout is a page layout or map series layout, the tool is grayed out.

You must have an Advanced or Pro license to add a series key frame to a layout, otherwise the tool is grayed out.

| MapLogic L | .ayout M | anager |          |              |       | × |
|------------|----------|--------|----------|--------------|-------|---|
| Layout 🔻   | Edit 💌   | View 💌 | Insert 💌 | Tools 👻      | Help  | • |
|            |          |        | 🔯 Мар    | Series Fran  | ne    | ľ |
|            |          |        | 随 The    | matic Series | Frame |   |
|            |          |        | 🍓 Seri   | es Locator F | rame  |   |
|            |          |        | 🛃 Seri   | es Key Fram  | ne    |   |
|            |          |        | 🔁 Seri   | es Text      |       |   |
|            |          |        | 泪 Pag    | e Index      |       |   |
|            |          |        | 📳 Seri   | es Index     |       |   |
|            |          |        | 🍾 Pag    | e Layout     |       |   |
|            |          |        | 🔞 Seri   | es Layout    |       |   |
|            |          |        | Мар      | Books        |       | • |

## Converting An Existing Data Frame To A Series Key Frame

You can also convert an existing data frame to a series key frame by selecting the data frame and then selecting **Edit\Convert Data Frame To Series Key Frame...** from the MapLogic Layout Manager toolbar.

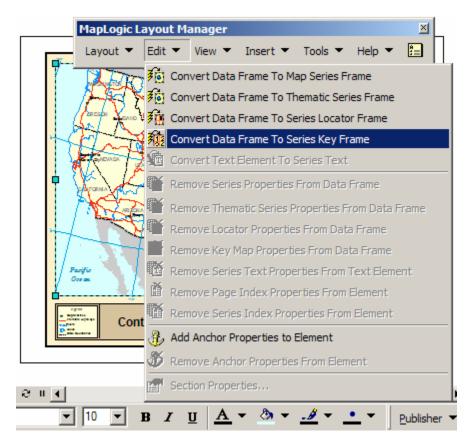

You can only convert a data frame to a series key frame when the active layout is a book layout. If the active layout is a page layout or map series layout, the tool is grayed out.

You must have an Advanced or Pro license to convert a data frame to a series key frame, otherwise the tool is grayed out.

### Modifying The Properties Of A Series Key Frame

To modify the properties of a series key frame, select the frame then right-click your mouse and select **Properties...** 

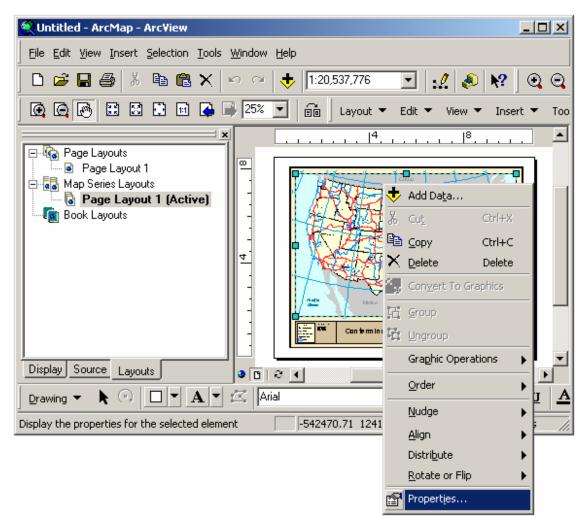

Once the properties dialog for the frame is displayed, click on the Series Key tab to adjust the map series properties.

There are three sub-tabs on the series locator tab: locator, key labels and options.

## Modifying The Key Properties Of A Series Key Frame

The Key tab displays all the settings which determine where the key map will get the information of the map series it relates to.

| Data Frame Proj                                                 | perties                                      |                                                                       | <u>? ×</u>                                        |
|-----------------------------------------------------------------|----------------------------------------------|-----------------------------------------------------------------------|---------------------------------------------------|
| General<br>Grids<br>Frame                                       | Size and Position                            | Coordinate System<br>Annotation Groups<br>n Series Key                | Illumination<br>Extent Rectangles<br>Feature Link |
| Key Key La<br>A Series Key h<br>the page loca<br>Frame in order | bels   Options  <br>Map is a map of the enti | ire extent of a map series wit<br>ries Key must be linked to a<br>ap. |                                                   |
| Section:<br>State Maps<br>Template:<br>Page Layou               |                                              |                                                                       | ▼<br>▼                                            |
| Map Serie<br>North Amer                                         |                                              |                                                                       | <b>•</b>                                          |
|                                                                 |                                              |                                                                       |                                                   |
|                                                                 |                                              | С.                                                                    | ancel Apply                                       |

In order for a key map to display the location of each page in a map series, it must be linked to the map series that it will get the information from. A key map usually appears at the beginning or end of a map book, detailing where the user can find the detailed map for an area. It is usually placed in the layout of a section other than the map series itself.

Therefore, to link the key map to its parent map series, you must select the section, template and map series frame.

## Modifying The Key Labels Properties Of A Series Key Frame

The Key Labels tab displays all the settings which determine the properties of the labels that appear on the map directing the user to the appropriate page in the map book containing the detailed map for a page.

| Data Frame Prop                 | erties |                                               |           |                                               |         | J                                                 | ? × |
|---------------------------------|--------|-----------------------------------------------|-----------|-----------------------------------------------|---------|---------------------------------------------------|-----|
| General<br>Grids                | Lab    | ata Frame<br>els  <br>e and Posi              |           | Coordinate Syst<br>ation Groups<br>Series Key | Ι.      | Illumination<br>Extent Rectangles<br>Feature Link |     |
| Key Key Lab                     | Proper | ties                                          |           | ,                                             | 1       |                                                   |     |
| The labels on a text and a font |        | p are gener                                   | ated usin | g an expression (                             | which c | defines the label                                 |     |
| Label Expre                     | ssion: | <fnt<br>size="6"&gt;[<br/>\$\$PAGE_ </fnt<br> |           | NAME]                                         | E       | Expression                                        |     |
| Symbol Pre                      | eview: | Arial                                         | 14        |                                               |         | Symbol                                            |     |
| Aligr                           | nment: | Center                                        |           | •                                             | [       |                                                   |     |
|                                 | Angle: | 0                                             |           |                                               |         |                                                   |     |
|                                 |        |                                               |           | ОК                                            | Can     | cel Apply                                         | ,   |

#### The Label Expression

The label expression determines the text for the label. You can modify the expression by clicking the **Expression...** button. For more information about expression syntax, please refer to the **Working With Expressions** section of this manual.

#### The Label Symbol

To modify the label symbol click on the **Symbol...** button. The ArcMap Symbol Selector dialog will be displayed to allow you to select a font symbol.

#### The Label Alignment

If your label has more than one line, you may want to set the alignment of the lines in the label.

#### The Label Angle

You may also set an angle for the labels, if you want them to have a rotation other than horizontal.

## Modifying The Options Of A Series Key Frame

There is only one option on a Series Key Frame.

| Data Frame Prop                                                                          | erties                                                                      |                                                                                                    | <u>? ×</u>                                                         |
|------------------------------------------------------------------------------------------|-----------------------------------------------------------------------------|----------------------------------------------------------------------------------------------------|--------------------------------------------------------------------|
| General                                                                                  | Data Frame                                                                  | Coordinate System                                                                                                    | Illumination                                                       |
| Grids                                                                                    | Labels .                                                                    | Annotation Groups                                                                                                    | Extent Rectangles                                                  |
| Frame                                                                                    | Size and Position                                                           | ) Series Key                                                                                                    | Feature Link                                                       |
| 🔢 Series Key                                                                             | Properties                                                                  |                                                                                                    |                                                                    |
| Key Key Lab                                                                              | els Options                                                                 |                                                                                                    |                                                                    |
| frame is drawn<br>and replaces th<br>after they have<br>whenever you<br>will be recreate | (for printing or previewi<br>nem with new one's. If<br>been created, unched | e key labels to be recreate<br>ng). This option removes a<br>you would like to move the<br>k Auto Refresh. However<br>og and change the key pro<br>r Apply. | all existing labels<br>a labels on the map<br>by keep in mind that |
|                                                                                          |                                                                             | OK (                                                                                                    | Cancel Apply                                                       |

By default, the series key frame refreshes all the labels on the map every time the map is previewed or printed. This insures that the page numbers in the key map are accurate as you modify the contents of the map book.

If you do not like the default placement of the labels on the map, you may want to manually move the location of the labels. By turning Auto-Refresh off, you insure that the extension will not override your label placement.

However, keep in mind that whenever you go back to the properties dialog of the key frame and change the key map's properties, the labels will be recreated when you hit Apply or OK.

Once you are finished modifying the series key frame's properties, click OK or Apply to save your settings.

## **The Series Text Element**

### What Is A Series Text Element?

# Northeast Quadrant Seminole County, Florida

A Series Text Element is used to create dynamic text on the pages of a map book. For example, if each page of a map book is showing a unique Section, Township and Range, you may want to create a text box that shows what the Section, Township and Range values are on each page of the map book. If you have this information in your index layer, you can use the Series Text Element to create a text box that dynamically lists this information from page to page.

### Adding A Series Text Element To A Layout

To add a new series text element to a layout select **Insert\Series Text** from the MapLogic Layout Manager toolbar. You can only add series text elements to active map series and book layouts. If the active layout is a page layout, the tool is grayed out.

You must have a Basic, Advanced or Pro license to add a series text element to a layout, otherwise the tool is grayed out.

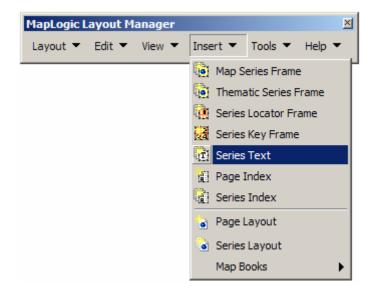

## Converting An Existing Text Label To A Series Text Element

You can also convert an existing text label to a series text by selecting the text element and then selecting **Edit\Convert Text Element To Series Text...** from the MapLogic Layout Manager toolbar.

|             |          |       |           |              |              |                          | with the second second |
|-------------|----------|-------|-----------|--------------|--------------|--------------------------|----------------------------------------------------------------------------------------------------|
| MapLogic La | ayou     | t Ma  | nager     |              |              |                          |                                                                                                    |
| Layout 🔻    | Edit     | •     | View 🔻    | Insert 🖪     | Tools        | <ul> <li>Help</li> </ul> | •                                                                                                    |
|             | ူ        | Conv  | vert Data | Frame To     | Map Series   | Frame                    |                                                                                                    |
|             | ူ        | Conv  | vert Data | Frame To     | Thematic S   | eries Fran               | 1e                                                                                                    |
|             | ╸        | Conv  | vert Data | Frame To     | Series Loca  | ator Frame               | 2                                                                                                    |
|             | Ê        | Conv  | vert Data | Frame To     | Series Key   | Frame                    |                                                                                                    |
|             | ŵ        | Conv  | ert Text  | Element T    | o Series Te  | xt                       |                                                                                                    |
|             | <b>e</b> | Remo  | ove Serie | s Propertie  | es From Da   | ta Frame                 |                                                                                                    |
|             | ŧ,       | Remo  | ove Then  | natic Series | Properties   | s From Dat               | a Frame                                                                                                    |
|             | ŧ,       | Remo  | ove Loca  | tor Propert  | ies From D   | ata Frame                | :                                                                                                    |
|             | H        | Remo  | ove Key I | Map Prope    | rties From I | Data Fram                | e                                                                                                    |
|             | ß        | Remo  | ove Serie | es Text Pro  | perties Fro  | m Text Ele               | ment                                                                                                    |
|             | ň        | Remo  | ove Page  | e Index Pro  | perties Fro  | m Element                | t                                                                                                    |
|             | 睧        | Remo  | ove Serie | s Index Pr   | operties Fr  | om Elemer                | nt                                                                                                    |
|             | Ł        | Add / | Anchor P  | roperties t  | o Element    |                          |                                                                                                    |
|             | Ð        | Remo  | ove Anch  | or Propert   | ies From El  | ement                    |                                                                                                    |
|             |          | Secti | on Prope  | erties       |              |                          |                                                                                                    |

You can only convert a text element to series text when the active layout is a map series or book layout. If the active layout is a page layout, the tool is grayed out.

You must have a Basic, Advanced or Pro license to convert a text element to a series text element, otherwise the tool is grayed out.

## Modifying The Properties Of A Series Text Element

To modify the properties of a series text, select the text element then right-click your mouse and select **Properties...** 

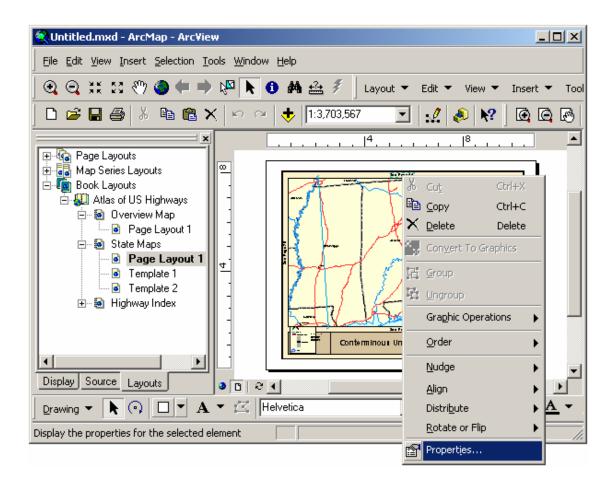

Once the properties dialog for the element is displayed, click on the Series Text tab to adjust the series text properties.

## Modifying The Series Text Properties Of A Series Text Element

| ries T                              | ext Properties                                                                                                    |
|-------------------------------------|----------------------------------------------------------------------------------------------------|
| lext.                               | Size and Position Series Text                                                                                                    |
| E Se                                | eries Text Properties (some properties override Text Element properties.)                                                                                                    |
| on ti<br>page<br>expr<br><b>Lab</b> | eries Text Element is a text label placed on the page which updates itself based<br>the current page in the series. The text to changes as the series moves from<br>e to page. Depending on what object the source of the series text is, different<br>ressions can be defined for it.<br>The Source:<br>Get text from the book or series layout (page number, etc.)<br>Get text from a Map Series Frame: |
|                                     | <none></none>                                                                                                    |
| (                                   | C Get text from a Thematic Index Frame:                                                                                                    |
|                                     | <none></none>                                                                                                    |
| (                                   | Get text from a Series Index Frame:*                                                                                                    |
|                                     | <none></none>                                                                                                    |
|                                     | * This option is for map books which requires an Advanced or Pro license.                                                                                                    |
|                                     | netimes a series element (Map Series Frame, etc.) doesn't appear on every page<br>ne series. The series text can be set to follow its parent frame's visibility.                                                                                                    |
|                                     | If parent series frame isn't visible, hide the series text as well                                                                                                    |
| Lab<br>1<br>f                       | bel Expression:<br>The text in the label is determined by an expression that extracts information<br>rom its source.<br>\$\$PAGE_NUMBER                                                                                                    |
|                                     | Wrap text if longer than 30 characters                                                                                                    |
|                                     |                                                                                                    |
|                                     | OK Cancel Apply                                                                                                    |

In order for the Series Text Element to update itself as the map series moves from page to page, it needs to know what the source of the label as well as the expression for the label.

#### The Label Source

A series text element can retrieve information from three different sources: the series layout, the map series frame, and the series index frame. The current page number is a good example of information you would get from the layout.

The Series Layout – The series layout can provide information like the page number, the name of the layout, section or map book, the total number of pages in the map series and so on.

The Map Series Frame – The map series frame can provide all the information in the Index Layer's table for the current page of a map series. For example, if you have a map series of US States, you can retrieve the name of each state from the Index Layer's table.

The Thematic Series Frame – The thematic series frame can provide the theme name as well as any of the four custom text object that can be defined for each theme.

The Series Index Frame – A series index frame lists the location of features in a map book (i.e. Main Street, Page 9). The series index frame can provide information about the first and last listing of the index that is being displayed on the current page. Much like a phone book, you may want to have a label on the page which shows what listings can be found on the current page (i.e. "Main Street to University Avenue").

#### The Label Expression

The label expression determines the text for the label. You can modify the expression by clicking the **Expression...** button. For more information about expression syntax please refer to the **Working With Expressions** section of this manual.

#### The Hide Label Option

Depending on how you have setup your map series frame, there are certain situations where the map series is not visible on the page. By selecting this option, the series text will follow its parent map series visibility.

Once you are finished modifying the series locator frame's properties, click OK or Apply to save your settings.

## The Page Index Element

## What Is A Page Index Element

# Road Atlas

|                                                                                                    | ALPINE DR1A RAINTREE CT2B                  |
|----------------------------------------------------------------------------------------------------|--------------------------------------------|
|                                                                                                    | BELOIT AV 2A RAINTREE PL                   |
|                                                                                                    | BROCK ST 1A RIDGEWOOD AV 1A                |
|                                                                                                    | CAPEN AV 2A 2A                             |
|                                                                                                    | 28 SOLANA AV2A<br>CARDINAL CT18 STEWART ST |
|                                                                                                    | CHEROKEE AV                                |
|                                                                                                    | DENNING DR                                 |
|                                                                                                    | DIANA DR 1A SUMMER LAND AV 1B              |
|                                                                                                    | DIXIE PY 1A 28<br>18 SUNNYSIDE DR 1A       |
|                                                                                                    | DIXON AV 2A 2A                             |
|                                                                                                    | FRIENDS AV                                 |
|                                                                                                    | GALLOWAY DR                                |
|                                                                                                    | GRANVILLE DR 1A WATERFALL LN               |
|                                                                                                    | 28 WILLIARD AV                             |
| an The second second second second second second second second second second second second second second second | GREEN COVE RD 1B 1B                        |
|                                                                                                    | 28 WILMA AV 2A                             |
| A MARKED AND A MARKED AND A                                                                                     | GREEN OAKS CT 1A<br>1B                     |
|                                                                                                    | IBIS CT                                    |
| A MARCHAR AND A MARCHAR                                                                                         | KENWOOD AV2A                               |
|                                                                                                    | LEGION DR 1B                               |
|                                                                                                    | LOUISIANA AV2A<br>LYNDALE BV               |
|                                                                                                    | LTNDALE BV 1A<br>2A                        |
|                                                                                                    | MISTY LN                                   |
| ALL STATE OF ALL STATE                                                                                          | NORTHWOOD CI2B                             |
|                                                                                                    | 0AKS BV2A<br>PANSY AV2A                    |
|                                                                                                    | 28                                         |
| the second as the second second                                                                                 | PARK AV 1A                                 |
| and the second second                                                                                           | 2A                                         |
| A REAL PROPERTY OF LAND                                                                                         | 2B<br>PARK NOR THIC T 2B                   |
| INCOMES AND INCOMES AND                                                                                         | PARK NORTH CT28<br>DENNIOM TANIA ATC - 26  |
|                                                                                                    |                                            |

A Page Index Element is used to create indexes of features on your map. An index is an alphabetical listing of feature in a map and where they can be found. For example, if you are creating a road map book, you may wish to have a listing of where each road can be found in the map (Main Street... B-4).

A page index is always created in conjunction with a data frame on the layout.

**IMPORTANT:** By default you must allow enough space for the index to list all the features that appear on the page otherwise some features will be dropped from the index. There is an option in the page index properties which allows the page index frame to expand until all the features have been listed.

Indexes are created based on the labels of features on the map or the features themselves. However, consideration needs to be made as to what is being indexed. Sometimes the user will not be able to find a feature on the map unless there is a label associated with it. For example, if Main Street is within the grid cell B-2 of a map, the user may not be able to figure out which road on the map in that area is Main Street unless there is a label for it. On the other hand, the location of a fire station may not require a label since there is an appropriate symbol on the map which shows the user where the fire station is located, and the likelihood of two fire stations existing close to each other is slim.

## Adding A Page Index Element To A Layout

To add a new page index element to a layout select **Insert\Page Index** from the MapLogic Layout Manager toolbar. You can add page index elements to active page, map series, or book layouts.

You must have an Advanced or Pro license to add a page index element to a layout, otherwise the tool is grayed out.

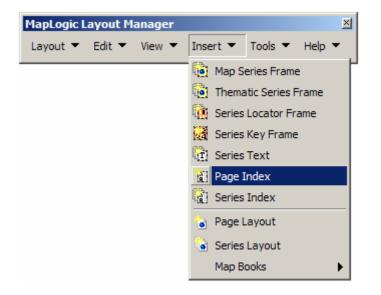

## Modifying The Properties Of A Page Index Element

To modify the properties of a Page Index Element, select the index element then right-click your mouse and select **Properties...** 

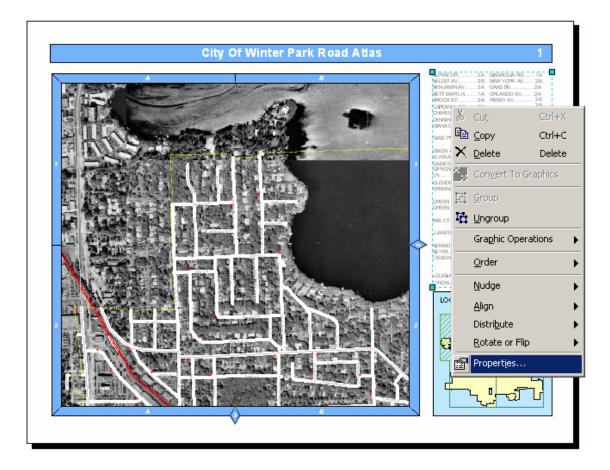

Once the properties dialog for the element is displayed, click on the Page Index tab to adjust the properties.

The properties are divided into four sections: the index source, the index layout, the display and sort order and options. There are quite a number of properties for a page index. Fortunately, most of the properties are assigned default values.

## Modifying The Index Source Properties Of A Series Index Element

|                                                                                                    | × |
|----------------------------------------------------------------------------------------------------|---|
| Frame Size and Position Page Index                                                                                                    |   |
| I Page Index Properties                                                                                                    |   |
| Index Source Index Layout Display/Sort Order Options                                                                                                    |   |
| A Page Index lists the location of items currently visible on the map (for example, Main StreetB-3). The index draws on information from attributes of a Feature Layer in the map or from annotation labels. The contents of each column in the index are determined using an expression for that column. <b>Select Map:</b> |   |
| New Data Frame                                                                                                    |   |
| Create listings from geographic features in layer:                                                                                                    |   |
| streets                                                                                                    |   |
| Listing text will come from the layer's table using an expression (see Listing Text tab).                                                                                                    |   |
| C Create listings from CAD/Coverage/GeoDatabase annotation Layer:                                                                                                    |   |
| <none></none>                                                                                                    |   |
| Listing text will be the annotation label text.                                                                                                    |   |
| C Create listings from annotation group (labels stored in MXD):                                                                                                    |   |
|                                                                                                    |   |
| <none></none>                                                                                                    |   |
| None> Listing text will be the annotation label text. NOTE: Labels that ArcGIS generates on the fly for a layer can not be indexed.                                                                                                    |   |
| Listing text will be the annotation label text.                                                                                                    |   |
| Listing text will be the annotation label text.<br>NOTE: Labels that ArcGIS generates on the fly for a layer can not be indexed.<br>You may select to index only those features that are entirely within the visible extent of the                                                                                           |   |
| Listing text will be the annotation label text.<br>NOTE: Labels that ArcGIS generates on the fly for a layer can not be indexed.<br>You may select to index only those features that are entirely within the visible extent of the<br>map or to include features that are partially visible as well.                         |   |
| Listing text will be the annotation label text.<br>NOTE: Labels that ArcGIS generates on the fly for a layer can not be indexed.<br>You may select to index only those features that are entirely within the visible extent of the<br>map or to include features that are partially visible as well.<br>Index Features That: |   |

To set the source of an index you must select the map to be indexed, the type of features that will be indexed, the layer that will be indexed and how to choose the features to be indexed.

#### The Map

The map is the frame which will be indexed. The dialog will present you with a list of available maps in the layout to choose from.

#### The Type Of Features To Be Indexed

You can index features in a map layer or annotation labels on the map. If the location map features are going to be indexed, you will need to provide information on where in the feature's table the listing information will be extracted from.

If you are indexing annotation, the listing text will be the annotation text.

Labels that ArcMap generates "on-the-fly" can not be indexed as their positions are not static.

#### The Layer To Be Indexed

For each of the different types of items to be indexed the dialog shows a list of available layers. The page index properties are not complete unless a layer is selected.

#### **Selecting Features**

The final option on the Index Source tab is the method by which features are selected. You have the option of selecting all the features that intersect the map or only those that are completely within the map.

If the map is a map series, you also have the option of limiting the selection to the polygon for the current page.

## Modifying The Index Layout Properties Of A Page Index Element

| Page Index 1 Properties                                                                                                    |
|----------------------------------------------------------------------------------------------------|
| Frame Size and Position Page Index                                                                                                    |
| E Page Index Properties                                                                                                    |
| Index Source Index Layout Display/Sort Order Options                                                                                                    |
| The index is organized as a series of columns containing different information (the listing text,<br>the grid location, etc.). You can modify the content of each column by changing the<br>expression defining the column as well size, symbol, and other aspects of each column. Pro<br>users can also add new columns to the layout. |
| Click on a column to modify its properties:                                                                                                    |
| Listing       Add*         Grid       Remove*                                                                                                    |
| * Pro license required to add additional columns to index.                                                                                                    |
| Column Properties:                                                                                                    |
| Column Text Font Background Size/Margins Column Break Title                                                                                                    |
| Compose column text using expression:                                                                                                    |
| [NAME] [TYPE]                                                                                                    |
|                                                                                                    |
|                                                                                                    |
| OK Cancel Apply                                                                                                    |

The index is displayed as a series of columns containing the listings and their corresponding locations. For each column, you can define the column width, the font, the background color and many other parameters.

If you have a Pro license, you can add additional columns to the index. For example, one column might be the street name, another the address range, and so on.

#### **The Column Text**

| Column Text Font Background Size/Margins Column B | reak Title |
|---------------------------------------------------|------------|
| Compose column text using expression:             |            |
| [NAME] [TYPE]\$\$DOTS                             | Expression |
|                                                   |            |
|                                                   |            |
|                                                   |            |
|                                                   |            |
|                                                   |            |

The text for a column is determined by an expression. You can modify the expression by clicking the **Expression...** button. For more information about expression syntax please refer to the **Working With Expressions** section of this manual.

#### The Column Font

| Column Text Fo | nt Background Size | /Margins Column Break Title |
|----------------|--------------------|-----------------------------|
| Column font:   |                    | Symbol                      |
|                | Helvetica 8        |                             |
| Alignment:     | Left               |                             |
|                |                    | Apply Symbol To All Columns |

For each column in the listing you can select a different font and alignment. The "Apply Symbol To All Columns" button allows you update all columns in the index with the currently selected font.

#### The Column Background

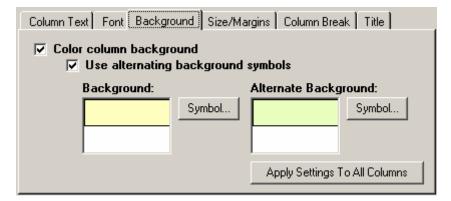

In this area you can set the background color for each column in the page index. Note that you can choose to alternate the color as you go from each listing to the next. This can make the listing a little easier to read. The "Apply Settings To All Columns" button allows you update all columns in the index with the current background settings.

#### The Size and Margins

| Column Text For | t Background | Size/Margins | Column Break      | Title      |
|-----------------|--------------|--------------|-------------------|------------|
| Column Width:   | 1.7          |              |                   |            |
| Margins:        |              |              |                   |            |
| Top:            | 0.03         |              |                   |            |
| Bottom:         | 0.03         |              |                   |            |
| Left:           | 0.05         |              |                   |            |
| Right:          | 0.05         | A            | pply Margins To A | ll Columns |

You can set the width of each column and the margins around each listing in the column. The height of the column is determined by the size of the listing. If the listing is too long to fit on a single line, the text is broken down onto multiple lines. The "Apply Margins To All Columns" button allows you update all columns in the index with the current margins. Note that the column width is not effected by this button.

#### **Column Breaks**

| Column Text Font Background Size/Margins         | s Column Break Title |  |  |  |
|--------------------------------------------------|----------------------|--|--|--|
| Break column listings when first letter changes. |                      |  |  |  |
| Spacing: 0                                       | .1                   |  |  |  |
| ✓ Place new letter heading after break           | Symbol               |  |  |  |
| H                                                | lelvetica 9.7:       |  |  |  |
|                                                  |                      |  |  |  |
|                                                  |                      |  |  |  |

You can add a break in the listings each time the first letter in the listings change. Thus, the listings are broken down into groups of A's and B's and so on. You can set the break spacing and whether there will be a label for each break.

#### **Column Titles**

| Column Text Font Backgrou | ınd   Size/Margins   Column Break | Title       |
|---------------------------|-----------------------------------|-------------|
| Display Title: Street     |                                   | -           |
| Font:                     | Background:                       |             |
| Helvetica 12              | Symbol)                           | Symbol      |
| Align: Center             | Apply Symbols To                  | All Columns |

You can set a title for each column in a listing including its font and background symbol. The "Apply Symbols To All Columns" button allows you update all column titles in the index with the currently selected symbols.

## Modifying The Display And Sort Order Properties Of A Page Index Element

| Page Index 1 Properties                                                                                                    | <u>?</u> × |
|----------------------------------------------------------------------------------------------------|------------|
| Area Frame Size and Position Page Index                                                                                                    |            |
| E Page Index Properties                                                                                                    |            |
| Index Source Index Layout Display/Sort Order Options                                                                                                    |            |
| The order in which the columns appear in the index is determined by the order in which the columns appear below.                                                                                                    | ie         |
| Listing Up                                                                                                    |            |
|                                                                                                    | - 11       |
| To Top<br>To Bottom                                                                                                    | - 11       |
| To rearrange the list select an item and use the buttons to the right.                                                                                                    | - 11       |
| Columns added from left to right                                                                                                    |            |
| Columns added from right to left (Arabic and Hebrew fonts)                                                                                                    |            |
| Listings can be sorted alphabetically over multiple columns. The sort order is determined<br>by the order in which the columns appear below (The top most item in the list being the<br>primary sort column, the next item the secondary sort column, etc.). If you do not want a<br>column to be considered while sorting, uncheck it. If you do not choose to sort the index<br>alltogether, listings will be added in the order that they appear in the listing database file. |            |
| Sort Index                                                                                                    |            |
| Up Up                                                                                                    | 111        |
| ✓ Grid Down                                                                                                    | 1     E    |
| То Тор                                                                                                    |            |
| To Bottom                                                                                                    |            |
| • Ascending                                                                                                    |            |
| C Descending                                                                                                    |            |
|                                                                                                    |            |
|                                                                                                    |            |
| OK Cancel App                                                                                                    | oly        |

#### The Column Display Order

The column display order is the order in which the different elements in the listing are placed in the page index. Normally the name of the feature is displayed first followed by its location. However, you can modify this order by selecting a column and clicking on the up and down buttons.

#### Left To Right Or Right To Left Column Layout

In languages where text is written from right to left (Arabic and Hebrew) tables often follow a right to left layout as well. This option allows for change the direction in which columns are added to the index.

#### The Column Sort Order

You can select to sort the listings by selecting the Sort Index option. Additionally, you can choose which items you want sorted, and the order in which they are sorted. The sort order is determined by the order that the column names appear in the list (the top most item in the list is the primary sort column, the next item is the secondary sort column, and so on.). You can rearrange the columns by selecting them and clicking the up and down buttons.

### Modifying The Options Of A Page Index Element

| Page Index 1 Properties                                                                                                    | ? × |
|----------------------------------------------------------------------------------------------------|-----|
| Area Frame Size and Position Page Index                                                                                                    |     |
| E Page Index Properties                                                                                                    |     |
| Index Source Index Layout Display/Sort Order Options                                                                                                    |     |
| For annotation, line and polygon features listings will be created for the entire extent the<br>feature. You may limit the indexing of a line or polygon feature to a single point (its<br>centriod).                                 |     |
| $\square$ Only index the center point of annotation, line and polygon features                                                                                                    |     |
| If a listing appears on multiple grids (for example, Main Street A2, Main Steet B3), the<br>listings can be combined (i.e. Main Street A2,B3) AND/OR the text (other than grid<br>locations) can be dropped from subsequent listings. |     |
| Combine multiple listings of the same feature                                                                                                    |     |
| Separate each listed item by a new line                                                                                                    |     |
| Separate listed items using:                                                                                                    |     |
| If there are more than two listings, only show first and last listing                                                                                                    |     |
| Drop text from subsequent rows when listings are the same                                                                                                    |     |
| If the page index frame is wide enough, the defined column layout will be repeated as<br>many times as possible.                                                                                                    |     |
| Repeat column layout as many times as frame width will allow                                                                                                    |     |
| Column Spacing: 0.1 🗖 Allow frame to expand as needed                                                                                                    |     |
| If you have added a break to one of the columns in the index, this option will add a<br>break before the first listing if the listing is not a number.                                                                                |     |
| Add a starting break when first listing is not numeric                                                                                                    |     |
| You have the option wrapping index listings around other graphic elements on the layout.<br>Wrap page index around other layout graphics<br>(This option is ignored for Arabic and Hebrew right-to-left text)                         |     |
| OK Cancel Appl                                                                                                    |     |

#### Only Index The Center Point Of Line And Polygon Features

This option limits the indexing of a line or polygon feature to a single point (its center). Otherwise, listings will be created for the entire area the feature covers. For example, a major road that crosses many grid cells in a map will have multiple locations listed. If this option is selected, the road will be listed once.

#### **Combine Multiple Listings Of The Same Feature**

This option combines listings so the same listing isn't repeated over and over. For example, if Main street appears on grid A2, A3 and B3 of the map, you generally would not want three separate listings for main street:

Main StreetA2Main StreetA3Main StreetB3

You can combine the listings so they appear as a single listing:

Main Street A2,A3,B3

If you do choose to combine listings, you have the option of selecting what character separates the listings.

#### If There Are More Than Two Listings, Just Show The First And Last Listing

This option allows you to drop all the locations for a feature other than the first and last one. This helps reduce the number of locations listed for long linear features. In the above example the listing would look like:

Main Street A2-B3

#### Drop Text From Subsequent Rows When Listings Are The Same

This option allows you to drop repeating text from columns to give it a more professional look. This option does not combine the listings as the above option. It is particularly useful when you have a multi-column listing. For example:

|           | <b>CITY</b><br>Gainesville<br>Gainesville<br>Springfield<br>Springfield | <b>STREET</b><br>Main St<br>University Ave<br>Willow Rd<br>Lincoln Ave<br>Main St | <b>Grid</b><br>A1,B4<br>B2<br>C5<br>F2<br>G9,F10 |
|-----------|-------------------------------------------------------------------------|-----------------------------------------------------------------------------------|--------------------------------------------------|
| Will beco | me:                                                                     |                                                                                   |                                                  |
|           | <b>CITY</b><br>Gainesville                                              | STREET<br>Main St<br>University Ave                                               | <b>Grid</b><br>A1,B4<br>B2                       |
|           | Springfield                                                             | Willow Rd<br>Lincoln Ave<br>Main St                                               | C5<br>F2<br>G9,F10                               |

#### Add A Starting Break When First Listing On First Page Is Not Numeric

This option allows you to place a column break before the very first listing if the listing does not start with a number. For example:

| STREET                    | <b>GRID</b> |
|---------------------------|-------------|
| Allen Ave                 | 3A          |
| Arbor St                  | 2B          |
| <b>B</b><br>Boardwalk Ave | 2A          |

Will become:

| STREET<br>A               | GRID     |
|---------------------------|----------|
| Allen Ave<br>Arbor St     | 3A<br>2B |
| <b>B</b><br>Boardwalk Ave | 2A       |

#### Repeat Column Layout As Many Times As The Frame Will Allow

This option will repeat the column layout as many times as will fit into the size of the page index element.

You can also set the spacing between the column groups.

#### Allow Frame To Expand As Needed

Normally the page index will stop listing items when the table fills in the boundary of the page index frame. Any remaining features that have not been listed are dropped from the index.

This option allows the software to keep adding columns beyond the edge of the frame until all the indexed features are listed. The index always expands in the left or right direction. Keep in mind that, as the frame expands it may interfere with other elements of the layout or move beyond the boundary of the printed page

#### Wrap Page Index Around Other Layout Graphics

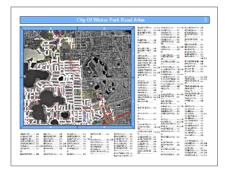

This option will allow the page index columns to warp around any other elements that have been placed over the boundaries of the index.

Once you are finished modifying the series locator frame's properties, click OK or Apply to save your settings.

**IMPORTANT:** You must allow enough space for the page index to list all the features that appear on the page otherwise some features will be dropped from the index. The "Allow frame to expand as needed" option allows you to override this behavior.

## **The Series Index Element**

| Road Name       | Page             | Road Name        | Page             |
|-----------------|------------------|------------------|------------------|
| ACE COLEMAN LN  | 1,3-C            | FRANCES ANN CT   | 8,3-C            |
| AEGEAN AV       | 4, 1-B           | FRANKLIN RD      | 11,2-A<br>11,3-A |
| ALLEN AV        | 2, 1-B           |                  | 11, 3-A          |
| ALLEN ST        | 1, 1-B<br>1, 2-B | G                |                  |
| ALTERNATE 441   | 1, 1-B           | GEORGE MARTIN RD | 2, 1-B           |
|                 | 1, 1-C           | GLEN AV          | 16, 1-B          |
| ANGELINA MEW CT | 5,2-B            | GRANT ST         | 21, 1-D          |
| <b>.</b>        |                  | GRECIAN WY       | 24, 1-A          |
| В               |                  | GROVEWOOD LN     | 1,2-0            |
| BECK CT         | 2, 1-D           |                  |                  |
| BECK ST         | 2, 1-D           | Н                |                  |
| BERG DR         | 7,3-C            | HACKAMORERD      | 1, 2-D           |
| BIGLER LN       | 12, 3-B          | HARPER VALLEY RD | 3, 2-D           |

## What Is A Series Index Element

A Series Index Element is used to create indexes of features on your map pages. An index is an alphabetical listing of feature in a map book and where they can be found. For example, if you are creating a road map book, you may wish to have a listing of where each road can be found in the map book (Main Street....Page 2 B-4). Depending on how many listings there are, a series index element can occupy one or more pages.

Indexes are created based on the labels of features on the map or the features themselves. However, consideration needs to be made as to what is being indexed. Sometimes the user will not be able to find a feature on the map unless there is a label associated with it. For example, if Main Street is within the grid cell B-2 on Page 3 of a map book, the user may not be able to figure out which road on the map in that area is Main Street unless there is a label for it. On the other hand, the location of a fire station may not require a label since there is an appropriate symbol on the map which shows the user where the fire station is located, and the likelihood of two fire stations existing close to each other is slim.

Creating a series index is a two step process. First you need to create a database of features and the pages they appear on. This is called a Location Listing Database or an Index Database. The second step is to take that database and put its contents in a layout for printing.

The reason the two steps of creating a series index are separated has to do with time. It takes a significant amount of time for the *MapLogic Layout Manager* to find the location of each feature in a series. The extension must create each page of the series and then examine the features that appear on the page. For a very large map series, you may be looking at a process that takes hours. If the location listing database was going to be created "on-the-fly" each time it was accessed, the software would be too slow for any practical use.

However, this means that any changes made to the map series will require re-indexing of the map series. For example, if you change the scale of the map series frame, or add new features to the map, or change the size of the map series frame, etc. you will be required to re-index the map series. Since indexing can take a long time, much time can be save by making sure all the changes to the map series have been completed before creating indexes.

MapLogic Layout Manager provides two tools for creating location listing databases; a standard tool which can create an index database from a single layer in a single map and a more advanced tool for Pro users which can index across multiple layers and multiple maps.

For more information about creating index databases please refer to the **Creating Index Databases** section of this manual.

## Adding A Series Index Element To A Layout

To add a new series index element to a layout select **Insert\Series Index** from the MapLogic Layout Manager toolbar. You can only add series index elements to active book layouts. If the active layout is a page or map series layout, the tool is grayed out.

You must have an Advanced or Pro license to add a series index element to a layout, otherwise the tool is grayed out.

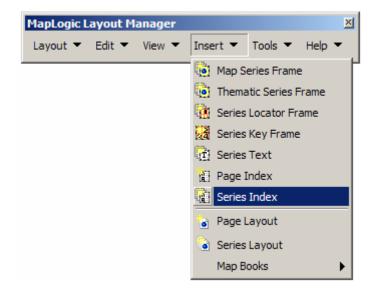

## Modifying The Properties Of A Series Index Element

To modify the properties of a Series Index Element, select the index element then right-click your mouse and select **Properties...** 

| 🕵 Untitled.mxd - ArcMap - ArcVie                           | w        |                                                                         |                  |                                       |          |       |     |
|------------------------------------------------------------|----------|-------------------------------------------------------------------------|------------------|---------------------------------------|----------|-------|-----|
| Eile Edit View Insert Selection Tools Window Help          |          |                                                                         |                  |                                       |          |       |     |
|                                                            |          |                                                                         |                  |                                       |          |       |     |
| D 🖻 🖬 🚳 X 🗠 🔸 💷 🔄 🕺 🚱 🚱                                    |          |                                                                         |                  |                                       |          |       |     |
|                                                            |          |                                                                         | l <sup>4</sup> . |                                       | . 18     |       |     |
| ⊕                                                          | l oo l   |                                                                         |                  |                                       |          |       |     |
|                                                            | <u> </u> | Пайг <u>ь</u> Реда<br>Н                                                 |                  | нын, м., а., а.<br>нан а., а., а.     |          |       |     |
| 🗄 🟭 Atlas of US Highways                                   |          | a ((,a<br>)a ((,a                                                       | U                | li <mark>ni (riti</mark><br>Cut       | Ctrl+X   |       |     |
| 🖻 🗐 Overview Map                                           |          | 18 2,40,420,2<br>18 2,27<br>17 40,20                                    |                  | <u>⊆</u> opy                          | Ctrl+C   |       |     |
| 🖃 🗃 State Maps                                             | -        | MI 시민고(相<br>2월 전·전(明)고(<br>2월 전·전(明)고(明)<br>2월 전 전(明) 전(明)<br>2월 전 전(明) |                  | <br>Delete                            | Delete   |       |     |
| Page Layout 1                                              | 4        | তম হিংমাংশ-২,০০<br>তম হংগ্রে,০০,০০<br>তম দ হংগ্রে,০০,০০                 | ۲.<br>20         | Con <u>v</u> ert To Gr                | aphics   |       |     |
| Template 2                                                 |          | ল হয়ে।<br>বি ইংগ্ৰেংগ্ৰে<br>বি ইংগ্ৰেংগ্ৰে<br>বি ইংগ্ৰেণ্ড             |                  | Group                                 |          | -     |     |
| ⊟… 🗃 Highway Index<br>IIIIIIIIIIIIIIIIIIIIIIIIIIIIIIIIIIII |          |                                                                         |                  | Ungroup                               |          |       |     |
|                                                            |          | 77 स<br>स<br>स<br>स<br>म्हार्ग्स्य                                      |                  | Graphic Opera                         | ations I |       |     |
|                                                            |          |                                                                         |                  | Order                                 |          |       |     |
| Display Source Layouts                                     | 008      | •                                                                       |                  |                                       |          |       |     |
|                                                            |          | lelvetica                                                               |                  | <u>N</u> udge                         | )        |       | A v |
|                                                            |          |                                                                         |                  | <u>A</u> lign                         | )        |       |     |
| Display the properties for the selected e                  | lement   | 234.50 883.                                                             |                  | Distri <u>b</u> ute<br>Dotato or Elia | ļ        | nches | 11. |
|                                                            |          |                                                                         |                  | <u>R</u> otate or Flip                |          |       |     |
|                                                            |          |                                                                         | <b>:</b>         | Propert <u>i</u> es                   |          |       |     |

Once the properties dialog for the element is displayed, click on the Series Index tab to adjust the properties.

The properties are divided into four sections: the index source, the index layout, the display and sort order and options. There are quite a number of properties for a series index. Fortunately, most of the properties are assigned default values.

## Modifying The Index Source Properties Of A Series Index Element

| Series Index 1 Properties                                                                                                    | × |  |  |  |  |
|----------------------------------------------------------------------------------------------------|---|--|--|--|--|
| Frame Size and Position Series Index                                                                                                    |   |  |  |  |  |
| Series Index Properties                                                                                                    | 1 |  |  |  |  |
| Index Source Index Layout Display/Sort Order Options                                                                                                    |   |  |  |  |  |
|                                                                                                    |   |  |  |  |  |
| A Series Index lists the location of items in a map series (for example, Main StreetPage<br>4,B-3). The index draws on information from a listing database created using the "Create<br>Location Listing Database" tool.                                                                                                    |   |  |  |  |  |
| Listing Database:                                                                                                    |   |  |  |  |  |
| C:\MapLogic\Marketing\MapLogic Layout Manager\Sample Map Book\WinterPa 🗃                                                                                                    |   |  |  |  |  |
| IMPORTANT: The listing database is a snapshot of feature locations at the time the<br>database was created. Any changes that are made to the map book, GIS datasets<br>or layers that effect the number and location of features will require the recreation of<br>the database!                                                                                                    |   |  |  |  |  |
| The listing database can be linked to a Map Series Frame in the map book. If the database is linked to a Map Series Frame, page numbers will be corrected to reflect the location of the map series in the map book. For example, if Main Street is on page 1 of a map series but the map series actually begins on page 5 of the map book, Main Street will be listed as being on page 5. Linking also allows for more options when defining listing text. IMPORTANT: Page numbers can only be corrected if the Series Index comes after the Map Series in the map book. |   |  |  |  |  |
| Section:                                                                                                    |   |  |  |  |  |
| Map Pages                                                                                                    |   |  |  |  |  |
| Template:                                                                                                    |   |  |  |  |  |
| Map Series Layout                                                                                                    |   |  |  |  |  |
| Map Series Frame:                                                                                                    |   |  |  |  |  |
| New Data Frame                                                                                                    |   |  |  |  |  |
|                                                                                                    |   |  |  |  |  |
| OK Cancel Apply                                                                                                    |   |  |  |  |  |

To set the source of an index you must set the location listing database which it must read and, optionally, the map series frame it belongs to.

#### The Listing Database

The listing (or index) database is the name of the file that was created by the Location Listing Database Wizard or the Multi-Layout/Multi-Layer Indexing Wizard.

Refer to the **Creating Index Databases** section of this manual for more information on creating the database.

#### Link Database To Map Series Frame

Although linking the database to the map series isn't required, by linking the two, the extension will correct the page numbers to reflect the position of the map series in the map book.

For example, suppose Main Street is located on the first page in a map series. In the location listing database Main Street will be listed as being on Page 1. However, suppose that the map series doesn't start on the first page of the map book. Suppose you have a key map on page one of a map book, so the map series actually begins on Page 2 of the book. By linking the index to the map series, the extension will realize this and correct the listing so that Main Street is listed as being on Page 2 of the book.

To link the Series Index to the Map Series Frame, check the Link Database to Map Series Frame option and then select the appropriate, Section, Template and Map Series Frame from the drop down lists.

**IMPORTANT**: If you created an "As Is" Location Listing Database, do not link it to the map series frame. The page numbers in an "As Is" database have already been corrected and a second attempt to change the page numbers can created errors.

## Modifying The Index Layout Properties Of A Series Index Element

| ries Index 1 Properties                                                                                                    | ?)    |
|----------------------------------------------------------------------------------------------------|-------|
| Frame Size and Position Series Index                                                                                                    |       |
| E Series Index Properties                                                                                                    |       |
| Index Source Index Layout Display/Sort Order Options                                                                                                    |       |
| The index is organized as a series of columns containing different information (the listing te<br>the page number, etc.). You can modify the content of each column by changing the<br>expression defining the column as well size, symbol, and other aspects of each column. F<br>users can also add new columns to the layout. |       |
| Click on a column to modify its properties:                                                                                                    |       |
| Listing Add*                                                                                                    | ı İ.  |
|                                                                                                    | 11    |
| Remove*                                                                                                    | 1     |
|                                                                                                    |       |
| * Pro license required to add additional columns to index.                                                                                                    |       |
| Column Properties:                                                                                                    |       |
| Column Text Font Background Size/Margins Column Break Title                                                                                                    | .     |
| C Get text from Listing Database file                                                                                                    |       |
| <ul> <li>Get text from Map Series Frame's Index Layer Table<br/>(To use this option link Index Database to a Map Series Frame)</li> </ul>                                                                                                    |       |
| Compose column text using expression:                                                                                                    |       |
| \$\$PAGE_NUMBER                                                                                                    |       |
|                                                                                                    |       |
|                                                                                                    |       |
| OK Cancel App                                                                                                    | oly - |

The index is displayed as a series of columns containing the listings and their corresponding page numbers. For each column, you can define the column width, the font, the background color and many other parameters.

When you selected the location listing database in the previous tab, the extension examined the file and populated this area with default values for the different columns that are normally displayed (a listing and a page location).

If you have a Pro license, you can add additional columns to the index. For example, one column might be the street name, another the address range, and so on.

There are many properties that you can set for each column in the series index. This can become a little confusing, so lets take another look at the sample index presented at the beginning of this chapter.

| Road Name       | Page             | Road Name        | Page             |
|-----------------|------------------|------------------|------------------|
| ACE COLEMAN LN  | 1,3-C            | FRANCES ANN CT   | 8,3-C            |
| AEGEAN AV       | 4, 1-B           | FRANKLIN RD      | 11,2-A<br>11,3-A |
| ALLEN AV        | 2, 1-B           |                  | 11, 3-A          |
| ALLEN ST        | 1, 1-B<br>1, 2-B | G                |                  |
| ALTERNATE 441   | 1, 1-B           | GEORGE MARTIN RD | 2, 1-B           |
|                 | 1, 1-C           | GLEN AV          | 16, 1-B          |
| ANGELINA MEW CT | 5,2-B            | GRANT ST         | 21, 1-D          |
| P               |                  | GRECIAN WY       | 24, 1-A          |
| В               |                  | GROVEWOOD LN     | 1,2-0            |
| BECK CT         | 2, 1-D           |                  |                  |
| BECK ST         | 2, 1-D           | Н                |                  |
| BERG DR         | 7,3-C            | HACKAMORERD      | 1, 2-D           |
| BIGLER LN       | 12, 3-B          | HARPER VALLEY RD | 3, 2-D           |

Note some of the characteristics of the index, the column fonts, the background colors, the column titles, the column widths, the breaks that appear in the index as the first letter of the listings change. These are all properties that you set in the Index Layout tab.

#### The Column Text

| Column Text                                                                                                    | Font Background S         | ize/Margins | Column Bre- | ak Title   |
|----------------------------------------------------------------------------------------------------|---------------------------|-------------|-------------|------------|
| Get text from Listing Database file                                                                                  |                           |             |             |            |
| Get text from Map Series Frame's Index Layer Table<br>(To use this option link Index Database to a Map Series Frame) |                           |             |             |            |
| Compos                                                                                                    | e column text using expre | ession:     |             |            |
| [Listing                                                                                                    | ]                         |             |             | Expression |
|                                                                                                    |                           |             |             |            |

You have the option of creating a text that is extracted from the location listing database or, optionally the map series frames index layer table (if you have linked the index to the map series frame). For example, instead of the page number where a feature is located, you could use the name of the page in the map series.

The text for a column is determined by an expression. You can modify the expression by clicking the **Expression...** button. For more information about expression syntax please refer to the **Working With Expressions** section of this manual.

### **The Column Font**

| Column Text Fo | nt] Background   Size | /Margins Column Break Title |
|----------------|-----------------------|-----------------------------|
| Column font:   |                       | Symbol                      |
|                | Helvetica 8           |                             |
| Alignment:     | Left                  |                             |
|                |                       | Apply Symbol To All Columns |

For each column in the listing you can select a different font and alignment. The "Apply Symbol To All Columns" button allows you update all columns in the index with the currently selected font.

#### The Column Background

| Column Text Font Backgro                                      | und Size/Ma | rgins 📔 Column Brea                   | ik Title      |
|---------------------------------------------------------------|-------------|---------------------------------------|---------------|
| Color column background<br>Use alternating background symbols |             |                                       |               |
| Background:                                                   |             | Alternate Backg                       | round:        |
|                                                               | Symbol      |                                       | Symbol        |
|                                                               |             |                                       |               |
|                                                               |             | · · · · · · · · · · · · · · · · · · · |               |
|                                                               |             | Apply Settings T                      | o All Columns |

In this area you can set the background color for each column in the series index. Note that you can choose to alternate the color as you go from each listing to the next. This can make the listing a little easier to read. The "Apply Settings To All Columns" button allows you update all columns in the index with the current background settings.

#### The Size and Margins

| Column Text For | nt Background | d Size/Margins Column Break Title |
|-----------------|---------------|-----------------------------------|
| Column Width:   | 1.7           |                                   |
| Margins:        |               |                                   |
| Top:            | 0.03          |                                   |
| Bottom:         | 0.03          |                                   |
| Left            | 0.05          |                                   |
| Right:          | 0.05          | Apply Margins To All Columns      |

You can set the width of each column and the margins around each listing in the column. The height of the column is determined by the size of the listing. If the listing is too long to fit on a single line, the text is broken down onto multiple lines. The "Apply Margins To All Columns" button allows you update all columns in the index with the current margins. Note that the column width is not effected by this option.

#### Column Breaks

| Column Text Font Background Size/Margin            | ns Column Break Title |  |  |
|----------------------------------------------------|-----------------------|--|--|
| ✓ Break column listings when first letter changes. |                       |  |  |
| Spacing:                                           | 0.1                   |  |  |
| ✓ Place new letter heading after break Symbol      |                       |  |  |
|                                                    | Helvetica 9.7         |  |  |
| -                                                  |                       |  |  |

You can add a break in the listings each time the first letter in the listings change. Thus, the listings are broken down into groups of A's and B's and so on. You can set the break spacing and whether there will be a label for each break.

### **Column Titles**

| Column Text Font Backgro | und Size/Ma | rgins 📔 Column Break | Title       |
|--------------------------|-------------|----------------------|-------------|
| ✓ Display Title: Street  |             |                      |             |
| Font:                    |             | Background:          |             |
| Helvetica 12             | Symbol      |                      | Symbol      |
| Align: Center            | •           | Apply Symbols To /   | All Columns |

You can set a title for each column in a listing including its font and background symbol. The "Apply Symbols To All Columns" button allows you update all columns in the index with the currently selected title symbols.

## Modifying The Display And Sort Order Properties Of A Series Index Element

| Series Index 1 Properties                                                                                                    | × |
|----------------------------------------------------------------------------------------------------|---|
| Area Frame Size and Position Series Index                                                                                                    |   |
| Series Index Properties                                                                                                    |   |
| Index Source Index Layout Display/Sort Order Options                                                                                                    |   |
| The order in which the columns appear in the index is determined by the order in which the<br>columns appear below.                                                                                                    |   |
| nsew Listing Page Grid To Top To Bottom                                                                                                    |   |
| To rearrange the list select an item and use the buttons to the right.                                                                                                    |   |
| Columns added from left to right                                                                                                    |   |
| Columns added from right to left (Arabic and Hebrew fonts)                                                                                                    |   |
| Listings can be sorted alphabetically over multiple columns. The sort order is determined<br>by the order in which the columns appear below (The top most item in the list being the<br>primary sort column, the next item the secondary sort column, etc.). If you do not want a<br>column to be considered while sorting, uncheck it. If you do not choose to sort the index<br>alltogether, listings will be added in the order that they appear in the listing database file. |   |
| Sort Index                                                                                                    |   |
| ✓ Listing     Up       ✓ nsew     Down       ✓ Page     To Top       ✓ Grid     To Bottom                                                                                                    |   |
| • Ascending                                                                                                    |   |
| O Descending                                                                                                    |   |
| OK Cancel Apply                                                                                                    |   |

#### The Column Display Order

The column display order is the order in which the different elements in the listing are placed in the series index. Normally the name of the feature is displayed first followed by the page it is located on. However, you can modify this order by selecting a column and clicking on the up and down buttons.

#### Left To Right Or Right To Left Column Layout

In languages where text is written from right to left (Arabic and Hebrew) tables often follow a right to left layout as well. This option allows for change the direction in which columns are added to the index.

#### The Column Sort Order

The listings in the location listing database are not sorted. You can select to sort the listings by selecting the Sort Index option. Additionally, you can choose which items you want sorted, and the order in which they are sorted. The sort order is determined by the order that the column names appear in the list (the top most item in the list is the primary sort column, the next item is the secondary sort column, and so on.). You can rearrange the columns by selecting them and clicking the up and down buttons.

### Modifying The Options Of A Series Index Element

| Series Index 1 Properties                                                                                                    | ? × |  |
|----------------------------------------------------------------------------------------------------|-----|--|
| Frame Size and Position Series Index                                                                                                    |     |  |
| Series Index Properties                                                                                                    |     |  |
| Index Source Index Layout Display/Sort Order Options                                                                                                    |     |  |
| If a listing appears on multiple pages (for example, Main Street Page 6, Main Street Page 8), the listings can be combined (i.e. Main Street Page 6,8) AND/OR the text (other than page numbers and grid locations) can be dropped from subsequent listings. |     |  |
| Separate each listed page by a new line                                                                                                    |     |  |
| Separate listed pages using: ]                                                                                                    |     |  |
| ✓ If there are more than two listings, only show first and last listing                                                                                                    |     |  |
| Drop text from subsequent rows when listings are the same                                                                                                    |     |  |
| If the series index frame is wide enough, the defined column layout will be repeated as<br>many times as possible.                                                                                                    |     |  |
| ✓ Repeat column layout as many times as frame width will allow<br>Column Spacing: 0.2                                                                                                    |     |  |
| If you have added a break to one of the columns in the index, this option will add a<br>break before the first listing if the listing is not a number.                                                                                                    |     |  |
| Add a starting break when first listing on first page is not numeric                                                                                                    |     |  |
| The default page is the page that is normally displayed when you aren't previewing the index pages.                                                                                                    |     |  |
| Set default page to: 1                                                                                                    |     |  |
| If you would like to see a sample page of the index before creating the entire index (which can take a long time to generate), select the Sample Page option.                                                                                                |     |  |
| Generate a sample index page only                                                                                                    |     |  |
|                                                                                                    |     |  |
| OK Cancel App                                                                                                    | y   |  |

#### **Combine Multiple Listings Of The Same Feature**

This option combines listings so the same listing isn't repeated over and over. For example, if Main street appears on Page 2, 3 and 4 of the map series, you generally would not want three separate listings for main street:

| Main Street | 2 |
|-------------|---|
| Main Street | 3 |
| Main Street | 4 |

You can combine the listings so they appear as a single listing:

Main Street 2,3,4

#### If There Are More Than Two Listings, Just Show The First And Last Listing

This option allows you to drop all the locations for a feature other than the first and last one. This helps reduce the number of locations listed for long linear features. In the above example the listing would look like:

Main Street 2-4

#### Drop Text From Subsequent Rows When Listings Are The Same

This option allows you to drop repeating text from columns to give it a more professional look. This option does not combine the listings as the above option. It is particularly useful when you have a multi-column listing. For example:

| CITY        | STREET         | PAGE |
|-------------|----------------|------|
| Gainesville | Main St        | 1,4  |
| Gainesville | University Ave | 2    |
| Gainesville | Willow Rd      | 5    |
| Springfield | Lincoln Ave    | 12   |
| Springfield | Main St        | 9,10 |

Will become:

| CITY        | STREET         | PAGE |
|-------------|----------------|------|
| Gainesville | Main St        | 1,4  |
|             | University Ave | 2    |
|             | Willow Rd      | 5    |
| Springfield | Lincoln Ave    | 12   |
|             | Main St        | 9,10 |

#### Repeat Column Layout As Many Times As The Frame Will Allow

This option will repeat the column layout as many times as will fit into the size of the series index element. For example, in the sample series index that was shown at the beginning of this chapter, the columns were repeated twice.

You can also set the spacing between the column groups.

#### Add A Starting Break When First Listing On First Page Is Not Numeric

This option allows you to place a column break before the very first listing if the listing does not start with a number. For example:

| STREET    | PAGE |
|-----------|------|
| Allen Ave | 3    |
| Arbor St  | 2    |
| В         |      |

Will become:

| STREET<br>A               | PAGE   |
|---------------------------|--------|
| Allen Ave<br>Arbor St     | 3<br>2 |
| <b>B</b><br>Boardwalk Ave | 2      |

#### **Default Page**

Normally, the first page of the series index is displayed when you are not previewing or printing the index. However, if you prefer another page to be displayed by default, you can change the default page of the listing.

2

#### Generate A Sample Index Page Only

Depending on the size of the index, the process of laying out the pages of an index can take a long time. By selecting the sample page option, only one page of the index is created. This allows you to examine your layout, fonts, colors, etc. before creating the full index.

Once you are finished modifying the series locator frame's properties, click OK or Apply to save your settings.

# **Creating Index Databases**

## What Is An Index

| Road Name       | Page             | Road Name        | Page             |
|-----------------|------------------|------------------|------------------|
| ACE COLEMAN LN  | 1,3-C            | FRANCES ANN CT   | 8,3-C            |
| AEGEAN AV       | 4, 1-B           | FRANKLIN RD      | 11,2-A<br>11,3-A |
| ALLEN AV        | 2, 1-B           |                  | 11, 3-A          |
| ALLEN ST        | 1, 1-B<br>1, 2-B | G                |                  |
| ALTERNATE 441   | 1, 1-B           | GEORGE MARTIN RD | 2, 1-B           |
| A CIERRA CETTI  | 1, 1-C           | GLEN AV          | 16, 1-B          |
| ANGELINA MEW CT | 5,2-B            | GRANT ST         | 21, 1-D          |
| <b>P</b>        |                  | GRECIAN WY       | 24, 1-A          |
| В               |                  | GROVEWOOD LN     | 1,2-0            |
| BECK CT         | 2, 1-D           |                  |                  |
| BECK ST         | 2, 1-D           | Н                |                  |
| BERG DR         | 7,3-C            | HACKAMORERD      | 1, 2-D           |
| BIGLER LN       | 12, 3-B          | HARPER VALLEY RD | 3, 2-D           |
|                 |                  |                  |                  |

An index is an alphabetical listing of feature in a map book and where they can be found. For example, if you are creating a road map book, you may wish to have a listing of where each road can be found in the map book (Main Street....Page 2 B-4).

Indexes are created based on the labels of features on the map or the features themselves. However, consideration needs to be made as to what is being indexed. Sometimes the user will not be able to find a feature on the map unless there is a label associated with it. For example, if Main Street is within the grid cell B-2 on Page 3 of a map book, the user may not be able to figure out which road on the map in that area is Main Street unless there is a label for it. On the other hand, the location of a fire station may not require a label since there is an appropriate symbol on the map which shows the user where the fire station is located, and the likelihood of two fire stations existing close to each other is slim.

Creating a series index is a two step process. First you need to create a database of features and the pages they appear on. This is called a Location Listing Database or an Index Database. The second step is to take that database and put its contents in a layout for printing. The process of placing the index on paper is handled through the Series Index Element. For, more information about this element please refer to **The Series Index Element** section of this manual.

MapLogic Layout Manager provides two tools for creating location listing databases; a standard tool which can create an index database from a single layer in a single map (Advanced and Pro users) and a more advanced tool which can index across multiple layers and multiple maps (Pro users only).

### Creating A Single Layer Location Listing Database

To begin, go to the layout containing the map series that is going to be indexed. Once the layout is active, select **Tools\Create Location Listing Database...** from the *MapLogic Layout Manager* toolbar.

You must have an Advanced or Pro license to use this tool.

| 🕵 Untitled.mxd - ArcMap - ArcView                                               |                                                                                   |
|---------------------------------------------------------------------------------|-----------------------------------------------------------------------------------|
| Eile Edit View Insert Selection Tools Wind                                      | ow Help                                                                           |
| 🗋 🗅 🚅 🖬 🎒 👗 🖻 🛍 🗙 🗠                                                             | ~ 🔸 1:3,713,358 💽 🛃 🔊 😽 🔍 🤤                                                       |
| 🚱 🕞 🔊 🔛 🖼 🖬 🕞 📮                                                                 | 4% 🔽 💼                                                                            |
| Race Laucute                                                                    |                                                                                   |
| MapLogic Layout Manager       □     Layout ▼     Edit ▼     View ▼     Insert ▼ | Tools  Help                                                                       |
| E Book Layouts                                                                  | 📅 Create Grid Index Layer                                                         |
| ⊡  Overview Map                                                                 | Create Location Listing Database         Image: Create Multi-Layer Index Database |
| Page Layout 1                                                                   | Copy layers to multiple layouts                                                   |
| Display Source Layouts                                                          | Remove all MapLogic multi-page objects from MXD                                   |
| Display Source Layouts                                                          | Register License                                                                  |
| Create a new database of the features locations i                               | n th: 717621.49 -688579.80 Meters 4.28 6.22 Inches //                             |

This will bring up the Location Listing Database Wizard dialog. In this dialog you are going to setup the process for creating the database which includes:

- 1. The source for the listings. This will include the map series as well as the layer inside the series containing the map features you would like to index.
- 2. The expression for the listing text.
- 3. Any options that you may choose to implement.
- 4. A file name where the results should be stored.

## **The Listing Source**

| 🖹 Location Listing Database Wizard 🔀                                                                                                    |  |
|----------------------------------------------------------------------------------------------------|--|
| A location listing database records the location of map features in a map book (for example, Main StreetPage 4,B-3).                                                                               |  |
| Listing Source Listing Text Options Output                                                                                                    |  |
| Location listings are made from the pages of a Map Series Frame. This tool will examine<br>every page in a Map Series and create a database of where features or annotation labels<br>are located. |  |
| Select Map Series Frame:                                                                                                    |  |
| North America                                                                                                    |  |
| Create listings from geographic features in layer:                                                                                                    |  |
|                                                                                                    |  |
| Capital Cities                                                                                                    |  |
| Listing text will come from the layer's table using an expression (see Listing Text tab).                                                                                                    |  |
| C Create listings from CAD/Coverage/GeoDatabase annotation Layer:                                                                                                    |  |
|                                                                                                    |  |
| <pre></pre>                                                                                                    |  |
| Listing text will be the annotation label text.                                                                                                    |  |
| Create listings from annotation (label) group:                                                                                                    |  |
| <none></none>                                                                                                    |  |
| Listing text will be the annotation label text.                                                                                                    |  |
| NOTE: Labels that ArcGIS generates on the fly for a layer can not be indexed.                                                                                                    |  |
| Cancel < Back Next > Finish                                                                                                    |  |

To set the source of the location listings you must select the map series to be indexed, the type of features that will be indexed as well as the layer that will be indexed.

#### The Map Series Frame

The map series frame is the frame which the wizard is going search page by page. The dialog will present you with a list of available map series frames in the layout to choose from.

#### The Type Of Features To Be Indexed

You can index features in a map layer or annotation labels on the map. If the location map features are going to be indexed, you will need to provide information on where in the feature's table the listing information will be extracted from.

If you are indexing annotation, the listing text will be the annotation text.

Labels that ArcMap generates "on-the-fly" can not be indexed as their positions are not static.

#### The Layer To Be Indexed

The wizard displays the lists of available layers for each type of features you are wanting to index. The wizard cannot complete its process unless a layer is selected.

## The Listing Text

If the location map features in a layer are going to be indexed, you will need to provide information on where in the feature's table the listing information will be extracted from. This option is not available if you have chosen to index annotation labels as the text for the listing is the annotation text.

| 🖹 Location Listing Database Wizard 🛛 🔀                                                                                                    |  |
|----------------------------------------------------------------------------------------------------|--|
| A location listing database records the location of map features in a map book (for example, Main StreetPage 4,B-3).                                                                                                    |  |
| Listing Source Listing Text Options Output                                                                                                    |  |
| The listing database is a table of feature listings (for example, Main Street) and their locations (for example, Page 4 Grid B-5). The page number, and grid location fields are automatically added to the database. The listing text can either come from the layer's table or annotation labels. User's who have a Pro license can create multiple listing text fields. |  |
| Save listing text in field:                                                                                                    |  |
| Listing Add*                                                                                                    |  |
| Remove*                                                                                                    |  |
| Rename*                                                                                                    |  |
| Expression:                                                                                                    |  |
| [CITY_NAME]                                                                                                    |  |
| * Pro license required to add additional fields to database.                                                                                                    |  |
| Cancel < Back Next > Finish                                                                                                    |  |

#### **The Listing Field**

The listing field is the name of the field in the location listing database where the information about the feature is stored.

If you have a Pro license, you can create multiple fields of information for the feature. For example, if you would like to create a database that lists the location of a road and the location of an address range of that road, you can accomplish this by adding another field to the database for the address range.

#### The Listing Expression

The listing expression determines the text for the label. You can modify the expression by clicking the **Expression...** button. For more information about expression syntax please refer to the **Working With Expressions** section of this manual.

### **Options For Creating Location Listings**

There are a number of options that you can set for the wizard which affect the database creation process.

| 🐂 Location Listing Database Wizard                                                                                                    | × |
|----------------------------------------------------------------------------------------------------|---|
| A location listing database records the location of map features in a map book (for example, Main StreetPage 4,B-3).                                                                                                    |   |
| Listing Source Listing Text Options Output                                                                                                    |   |
| Only index features inside the index polygon                                                                                                    |   |
| This option limits the items indexed for each page in a map series to those that fall<br>within the index polygon for that page. In other words, any overlapping areas on the<br>page are ignored.                                                                          |   |
| Only index the center point of line and polygon features                                                                                                    |   |
| This option limits the indexing of a line or polygon feature to a single point (its centriod).<br>Otherwise, listings will be created for all the pages the entire extent of that feature covers. This option has no effect on the indexing of annotation layers or labels. |   |
| Only index features that are currently selected                                                                                                    |   |
| This option limits the indexing to only those features that are currently selected. This option has no effect on the indexing of annotation layers or labels.                                                                                                    |   |
| ☑ If the Map Series Frame has a visible Index Grid, index each grid cell.                                                                                                    |   |
| If you have an index grid sorrounding your Map Series Frame, this option will not only<br>index the page location of a feature but also the grid location of that feature (i.e. Main<br>Street, Pg 9 A-4).                                                                  |   |
|                                                                                                    |   |
| Cancel < Back Next > Finish                                                                                                    |   |

#### Only Index Features Inside The Index Polygon

This option limits the items indexed for each page of the map series to those that fall within the index polygon for that page. In other words, any overlapping areas on the page are ignored. For example, if you are indexing the names of cities in each state of a map series of US States, you probably do not want the names of the cities in neighboring states that appear on the page to be indexed.

#### Only Index The Center Point Of Line And Polygon Features

This option limits the indexing of a line or polygon feature to a single point (its center). Otherwise, listings will be created for all the pages the feature covers. For example, a major road that crosses many pages in a map series will have a listing for every page it appears on. If this option is selected, the road will be listed once.

This option has no effect on the indexing of annotation labels.

#### Only Index Features That Are Currently Selected

If you would like to limit the indexing process to a selection of features, make sure they are selected before you call up the wizard and then check this option.

This option has no effect on the indexing of annotation labels.

#### If The Map Series Frame Has A Visible Index Grid, Index Each Grid Cell

If you have an index grid surrounding the map series frame, selecting this option will not only store the page a feature is located on, but also the grid cell that it appears on (i.e. Main Street...Page 9 A-4).

Selecting this option significantly increases the time required for generating the index.

## Selecting The Output File To Save The Location Listing Database

| 🖹 Location Listing Database Wizard 🛛 🔀                                                                                                    |  |
|----------------------------------------------------------------------------------------------------|--|
| A location listing database records the location of map features in a map book (for example, Main StreetPage 4,8-3).                                                                                                    |  |
| Listing Source Listing Text Options Output                                                                                                    |  |
| The resulting listings are saved in a dBASE table.                                                                                                    |  |
| Save Results In:                                                                                                    |  |
| C:\temp\StreetIndex.dbf                                                                                                    |  |
| IMPORTANT: The listing database is a snapshot of feature locations at the time the<br>database was created. Any changes that are made to the map book, GIS datasets<br>or layers that effect the number and location of features will require the recreation of<br>the database! |  |
| Create a sample database of approximately: 200 listings                                                                                                    |  |
| This option will create a small sample database. It is good a way to check your<br>settings before creating a full database which can take a long time to complete.                                                                                                    |  |
| You can also save alot of time by using this smaller database while laying out<br>the fonts, column widths, margins, etc. of the Series Index frame. Once things<br>look the way you like, load the full database into the frame.                                                |  |
| 🔲 Create an "As Is" database                                                                                                    |  |
| An "As Is" database puts the page number and index grid row and column<br>labels in their final form. This eliminates the need to link the Series Index to the<br>Map Series which can significantly slow down the Series Index on books that<br>have a large number of pages.   |  |
| However, with an "As Is" database, if you change the map book so the map<br>pages start on a different page number, or if you change the labels on your Map<br>Series Frame's index grid, you will need to recreate the database.                                                |  |
| Cancel < Back Next > Finish                                                                                                    |  |

Click the folder button to select a file to save the location listing database to.

#### Create A Sample Database

This option will create a small sample database of however many listings you choose. It is a good way to check your settings before you create the full database which can take a long time to complete. An index of roads for a moderately sized city can have tens of thousands of listings, so it's always a good idea to test the process first.

You can also save time by using this smaller database while laying out the fonts, column widths, margins, etc. of the Series Index Element. Once you have the layout looking the way you want, load the full database into the element.

#### Create An "As Is" Database

Normally, the information in a location listing database is not entirely complete until it is brought into a Series Index Element and linked to its parent Map Series Frame. The page numbering and grid row and column labels are corrected when the Series Index Element is placed on the layout. This allows for some flexibility to move sections around in your map book, or change

the labels of a index grid without having to recreate the location listing database. However, this flexibility comes with a performance price.

By creating an "As Is" database the correct page numbers and grid labels are placed in the location listing database. This allows for better performance in the Series Index Element. However, any change to the map book or data frame that modifies page numbers and grid labels will require that you recreate the location listing database.

## Creating A Multi-Layer Location Listing Database

To create a multi-layer index database, select **Tools\Create Multi-Layer Index Database...** from the *MapLogic Layout Manager* toolbar.

| 🕵 Untitled.mxd - ArcMap - ArcView                                                                               |                                                   |
|----------------------------------------------------------------------------------------------------|---------------------------------------------------|
| Eile Edit View Insert Selection Tools Window H                                                                  | elp                                               |
| 🗋 🗅 🚅 🖬 🎒 👗 🖻 🛍 🗙 🗠 🗠 🖡                                                                                         | 🛨 🔝 1:3,713,358 💽 🛃 🔊 😽 🖉 🍳 🤤                     |
| 🛛 🚱 🛱 🔛 🖾 🖽 🖬 📮 📑 24% 💌                                                                                         |                                                   |
|                                                                                                    |                                                   |
| MapLogic Layout Manager         □       Layout ▼ Edit ▼ View ▼ Insert ▼ Tool:                                   |                                                   |
| Atlas of US Highways                                                                                            | Create Grid Index Layer Create Linear Index Layer |
|                                                                                                    | Create Location Listing Database                  |
| Page Layout 1                                                                                                   | Create Multi-Layer Index Database                 |
|                                                                                                    | Search and Replace text in layouts                |
|                                                                                                    | Remove all MapLogic multi-page objects from MXD   |
| Display Source Layouts                                                                                          | Advanced                                          |
| Drawing 🔻 📐 🖓 🔲 🖣 🗚 🕊 🖾                                                                                         | Register License                                  |
| Create a new database of the features locations in the $\begin{tabular}{ c c c c c c c c c c c c c c c c c c c$ | 717621.49 -688579.80 Meters 4.28 6.22 Inches      |

You must have a Pro license to use this tool.

This will bring up the Multi-Layout/Multi-Layer Index Database Wizard dialog. This wizard has a number of advantages over the standard Location Listing Database Wizard discussed earlier in this section including the ability to index across multiple layouts and layers. Additionally, the settings of this wizard can be saved and restored so you don't have to reenter all the settings each time the wizard is used.

In this dialog you are going to setup the process for creating the database which includes:

- 1. Selecting the layouts and maps to index
- 2. Selecting the layers to index
- 3. Selecting the indexing boundaries
- 4. Defining the output columns for the index
- 5. Selecting the index sorting properties

6. Selecting the index output file

## **Indexing Maps**

| Introduction       Map(s)       Layer(s)       Indexing Boundaries       Output Columns       Sort Order       Output         Within your ArcMap document there may be one or more maps frames (data frames). The wizard needs to know which of these maps to index. By default only the active map is selected.       If the Active Layout is part of a map book, you have the option of adding maps that are located in other sections in your map book in the index. The wizard will search across all selected sections in creating the index.         The Active Map will determine the rules of indexing. For example, if you select to index the "Streets" layer from the Active Map, all other maps and layouts that are included in the indexing must have a "Streets" layer. If the map does not have the required layer, it will be skipped.         Select one or more maps to index:         Introduction         Image in the Layout         Image in the Layout         Image in                                                                                                    |
|----------------------------------------------------------------------------------------------------|
| Within your ArcMap document there may be one or more maps frames (data frames). The wizard needs to know which of these maps to index. By default only the active map is selected. If the Active Layout is part of a map book, you have the option of adding maps that are located in other sections in your map book in the index. The wizard will search across all selected sections in creating the index. The Active Map will determine the rules of indexing. For example, if you select to index the "Streets" layer from the Active Map, all other maps and layouts that are included in the indexing must have a "Streets" layer. If the map does not have the required layer, it will be skipped. Select one or more maps to index:                                                                                                    |
| know which of these maps to index. By default only the active map is selected. If the Active Layout is part of a map book, you have the option of adding maps that are located in other sections in your map book in the index. The wizard will search across all selected sections in creating the index. The Active Map will determine the rules of indexing. For example, if you select to index the "Streets" layer from the Active Map, all other maps and layouts that are included in the indexing must have a "Streets" layer. If the map does not have the required layer, it will be skipped. Select one or more maps to index: Select one or more maps to index: Image: Selection introduction Image: Selection introduction Image: Selection introduction Image: Selection introduction Image: Selection introduction Image: Selection introduction Image: Selection introduction Image: Selection introduction Image: Selection introduction Image: Selection introduction Image: Selection introduction Image: Selection introduction Image: Selection introduction Image: Selection introduction Image: Selection interesting introduction Image: Selection interesting introduction Image: Selection interesting interesting interesting introduction Image: Selection interesting interesting in                                                                                                    |
| sections in your map book in the index. The wizard will search across all selected sections in creating the index.<br>The Active Map will determine the rules of indexing. For example, if you select to index the "Streets" layer from the Active Map, all other maps and layouts that are included in the indexing must have a "Streets" layer. If the map does not have the required layer, it will be skipped.<br>Select one or more maps to index:<br>Select one or more maps to index:<br>Cover Layout<br>Map Book<br>Key Map<br>Key Layout<br>Map Pages<br>First Page Layout                                                                                                    |
| from the Active Map, all other maps and layouts that are included in the indexing must have a "Streets" layer.<br>If the map does not have the required layer, it will be skipped.<br>Select one or more maps to index:<br>Select one or more maps to index:<br>Select one or more maps to index:<br>Front Cover<br>Cover Layout<br>Front Cover<br>Introduction<br>Key Map<br>Front Dayout<br>Map Pages<br>First Page Layout<br>First Page Layout                                                                                                    |
| Sample Map Book  Front Cover  Cover Layout  Front Cover  Cover Layout  Front Cover  Key Map  Key Map  Key Layout  Map Pages  Front Cover  Front Cover Front Cover Front Cover  Front Cover Front Cover  Front Cover Front Cover Front Front Cover Front Cover Front Cover Front Cover Front Cover Front Front Cover Front Front Cover Front Front Cover Front Front Front Cover Front Front Front Front Front Front Front Front Front Front Front Front Front Front |
| Front Cover<br>Cover Layout<br>Cover Layout<br>Cover Cover Layout<br>Cover Layout<br>Cover Layout                                                                                                    |
| Cover Layout     Cover Layout     Introduction     Map     Key Map     New Data Frame     Map Pages     First Page Layout                                                                                                    |
| Introduction     Intro Layout     Key Map     First Page Layout     First Page Layout                                                                                                    |
| Intro Layout E::::::::::::::::::::::::::::::::::::                                                                                                    |
| Image: Service of the service of the service of th                               |
| Key Layout     Mew Data Frame     Map Pages     First Page Layout                                                                                                    |
| In International International Internationa |
| En ap Pages<br>En <b>b</b> First Page Layout                                                                                                    |
| 🛱 👘 🐻 First Page Layout                                                                                                    |
|                                                                                                    |
|                                                                                                    |
| New Data Frame                                                                                                    |
| Layers 2                                                                                                    |
| 🖻 🖷 🖥 Map Series Layout (Active)                                                                                                    |
| New Data Frame                                                                                                    |
| Layers 2                                                                                                    |
| 🖻 🗟 Index Of Roads 💌                                                                                                    |
| Options                                                                                                    |
| ✓ Only index map when it is on the page                                                                                                    |
| If you are using anchors to move maps on and off the layout depending on the page, this option                                                                                                    |
| insures that the map is only indexed when it is on the layout and not when it is off to the side.                                                                                                    |
|                                                                                                    |
| Click Next to continue                                                                                                    |
| Save Load Cancel < Back Next > Finish                                                                                                    |

One of the key advantages of using this wizard is that indexing is not limited to just one map. If there are multiple maps on the layout or multiple layouts in a map book, this wizard can create an index based on all of these maps and layouts.

If the active layout is part of a map book when starting this wizard, you will be able to select maps located in any section of the map book. If the active layout is a page layout or a map series layout, you will be able to select maps on just the active layout.

The active map also determines some of the indexing rules. For example, the choice of indexing layers is based on the layers in the active map. So if you select to index the "Streets" layer in the active map, the wizard is going to look for a "Streets" layer in any of the other maps you have selected to index.

#### Only Index Map When It Is On The Page

One of the features of MapLogic Layout Manager is that you can use anchor settings to move maps on and off the printed page as needed.

An example of this would be a detail map that is to displayed on only one page in a map series. Selecting this option insures that this detail map is only indexed when it is moved onto the printed page and is ignored when it is off to the side.

## Indexing Layers

| 🐃 Multi-Layout/Multi-Layer Indexing Wizard 🛛 🛛 🔀                                                                                                    |  |
|----------------------------------------------------------------------------------------------------|--|
| Introduction Map(s) Layer(s) Indexing Boundaries Output Columns Sort Order Output                                                                                                    |  |
|                                                                                                    |  |
| Within the selected map(s) there are one or more layers of data. The wizard needs to know which of these<br>data layers should be indexed.                                                                                                    |  |
| The first layer that is selected will determine the rules for indexing. For example, if you plan on extracting<br>information from a field called "Street_Name" all the other selected layers must also have a field with the<br>same name. If a layer does not have the required field, it will be skipped. |  |
| Select the layer type to index:                                                                                                    |  |
| Create index from geographic features layers                                                                                                    |  |
| Text will come from the layer's table using an expression.  C Create index from CAD/Coverage/GeoDatabase annotation Layers                                                                                                    |  |
| Text will be the annotation label text.                                                                                                    |  |
|                                                                                                    |  |
| Select one or more layers index:                                                                                                    |  |
| Fire Stations                                                                                                    |  |
|                                                                                                    |  |
| ✓ streets                                                                                                    |  |
|                                                                                                    |  |
| hospital_private_7300                                                                                                    |  |
| hospital_8500                                                                                                    |  |
| Winter Park City Limits                                                                                                    |  |
| Railroads                                                                                                    |  |
| If more than one layer is selected, information can only be extracted from fields that have the same name and are of the same type.                                                                                                    |  |
| Options                                                                                                    |  |
| Only index layers that are visible (checked)                                                                                                    |  |
| Only index features that are currently selected                                                                                                    |  |
| Only index the center point of annotation, line and polygon features                                                                                                    |  |
| This option limits the indexing of an annotation, line or polygon feature to a single point (its centriod).<br>Otherwise, listings will be created for all the pages the entire extent of that feature covers.                                                                                               |  |
| Click Next to continue                                                                                                    |  |
| Save Load Cancel < Back Next > Finish                                                                                                    |  |

Another key advantage of using this wizard is that indexing is not limited to a single layer. If there are multiple layers in the map, this wizard can create an index based on more than one layer.

The first layer that is selected determines what information is going to be available for extraction from each of the indexing layers. For example, if the layer contains a field named "Street\_Name" which you want included in the index, the wizard will look for a "Street\_Name" field in all of the layers that have been selected for indexing.

#### **Only Index Layers That Are Visible (Checked)**

This option insures that a layer is only indexed when it is visible. For example, the same layer may appear in multiple maps that are being indexed but the layer has been turned on in only some of the maps. This option insures that the indexing occurs only when the layer has been switched on.

#### Only Index Layers Features That Are Currently Selected

This option limits the indexing to those features in a layer that are selected, rather than all of the features in a layer.

#### Only Index Layers The Center Point Of Annotation, Line And Polygon Features

This option limits the indexing of an annotation, line or polygon feature to a single point (its center). Otherwise, listings will be created for all the pages the feature covers. For example, a major road that crosses many pages in a map series will have a listing for every page it appears on. If this option is selected, the road will be listed once.

### **Indexing Boundaries**

| 🐃 Multi-Layout/Multi-Layer Indexing Wizard                                                                                                    | x |
|----------------------------------------------------------------------------------------------------|---|
| Introduction Map(s) Layer(s) Indexing Boundaries Output Columns Sort Order Output                                                                                                    |   |
| To index a feature in a layer, it must be compared against a boundary to determine if it is inside or outside the<br>boundary. A boundary can be the visible extent of the map, a polygon in another layer or both.<br>If the map has map series properties (i.e. more than one page is generated from the map), you have the<br>option of indexing all of the map pages. |   |
| Boundary choices:                                                                                                    |   |
| Index selected layers against visible boundary of map                                                                                                    |   |
| Options          If map is a map series, index all pages in the series                                                                                                    |   |
| Only index features inside the index polygon<br>This option limits the items indexed for each page in a map series to those that fall within<br>the index polygon for that page instead of the visible boundary of the map. In other<br>words, any overlapping areas on the edge of the page are ignored.                                                                 |   |
| ✓ If the map has a visible Reference Grid, index each grid cell.                                                                                                    |   |
| If you have a reference grid sorrounding your map, this option will not only index the page<br>location of a feature but also the grid location of that feature (i.e. Main Street, Pg 9 A-4).                                                                                                    |   |
| For more information about Reference Grids refer to ArcMap's online help.                                                                                                    |   |
| ✓ Index selected layers against polygons in the following layer           Winter Park City Limits                                                                                                    |   |
| - Options                                                                                                    |   |
| Only index polygons that are currently selected                                                                                                    |   |
| Click Next to continue                                                                                                    |   |
| Save Load Cancel < Back Next > Finish                                                                                                    |   |

In order to create an index, the features that are being indexed need to be compared against boundaries to see if they fall inside or outside of the boundary. For example, whether or not a road falls on a page in a map series.

The wizard can index layers against the boundary of the map, a selected polygon layer or both. For example, you may want to index a street layer against the pages of a map book but also against a subdivision layer. This can be done by checking both of the indexing boundary options and selecting the appropriate subdivision layer. So the index would not only note the page number the street is on but also the subdivision name that it is located in.

### If The Map Is A Map Series, Index All The Pages In The Series

This option insures that the wizard iterates through all the pages in a map series during the indexing. If this option is not selected, only the current page is indexed.

#### **Only Index Features Inside The Index Polygon**

This option limits the items indexed for each page of the map series to those that fall within the index polygon for that page when indexing the pages of a map series. In other words, any overlapping areas on the page are ignored. For example, if you are indexing the names of cities in each state of a map series of US States, you probably do not want the names of the cities in neighboring states that appear on the page to be indexed.

#### If The Map Series Frame Has A Visible Reference Grid, Index Each Grid Cell

If you have a reference grid surrounding the map series frame, selecting this option will not only store the page a feature is located on, but also the grid cell that it appears on (i.e. Main Street...Page 9 A-4).

For more information about reference grids and their setup, please refer to ArcMap's online help.

#### Only Index Polygons That Are Currently Selected

When indexing against the boundaries of a polygon features in a layer, this option limits the indexing to only those polygon features that are currently selected.

## **Output Columns**

| 🖹 Multi-Layout/Multi-Layer Indexing Wizard 🛛 🛛 🔀                                                                                                    |
|----------------------------------------------------------------------------------------------------|
| Introduction Map(s) Layer(s) Indexing Boundaries Output Columns Sort Order Output                                                                                                    |
| Once the maps and layers have been selected, the wizard needs to know what information is to be extracted from the selected layers.                                                                                                    |
| The index database is a table of feature attributes (for example, Main Street) and their locations (for example,<br>Page 4 Grid B-5). The table is populated with columns that pull information from the layers that are being<br>indexed, the boundary layers or the Map pages. |
| In this step you will need to define the names of the columns to be added to the output database as well as<br>an expression for each column.                                                                                                    |
| The column expression determines what information is going to be extracted and stored in the column. A<br>default expression is added to each new column. You can modify a column's expression by selecting the<br>column name and clicking the expression button below.         |
| Define columns to be added to index database:                                                                                                    |
| StreetName Add                                                                                                    |
| Bemove                                                                                                    |
| Rename                                                                                                    |
| Data Source:                                                                                                    |
| Get text from layer that is being indexed                                                                                                    |
| <ul> <li>Get text from map boundary (page number, grid, etc. )</li> <li>Get text from boundary polygon layer</li> </ul>                                                                                                    |
| Expression:                                                                                                    |
| [Name] Expression                                                                                                    |
|                                                                                                    |
| Click Next to continue                                                                                                    |
| Save Load Cancel < Back Next > Finish                                                                                                    |

Once the maps and layers to index have been selected and the boundaries to be indexed against have been chosen, the next step is to define what information is to be extracted and stored in the index database.

The index database is a table with different columns containing different information about the feature being indexed. For example, one column might have the street name, another the subdivision name and a third the page number.

The structure of the index database is developed by adding columns to the database and defining an expression for the content of each column.

To add a new column to the output database click the Add... button. This brings up a dialog where you can set the name of the column and what kind of information is to be stored in the column.

| New Index Databa                                                                                                    | ase Column                                                                                               | ×  |
|----------------------------------------------------------------------------------------------------|----------------------------------------------------------------------------------------------------|----|
| Enter a name and                                                                                                    | select the information source for this column.                                                           |    |
| Column Name:                                                                                                    | StreetName                                                                                               |    |
|                                                                                                    | (Up to 10 characters, no spaces)                                                                         |    |
| Select the info                                                                                                    | rmation source for this column:                                                                          |    |
| 1) Information from                                                                                                    | n the layer(s) being indexed                                                                             |    |
| This colu                                                                                                    | umn will be populated from the layer being indexed                                                       |    |
| 2) Information from                                                                                                    | m map extent boundary (page number, reference grid, map series index layer, etc.)                        |    |
| C This colu                                                                                                    | umn will be populated with the book or series page number                                                |    |
| C This colu                                                                                                    | umn will be populated with the reference grid ID (A1, A2, B1, etc)                                       |    |
| C This colu                                                                                                    | umn will be populated with both the page number and reference grid ID                                    |    |
| 3) Information from<br>the Indexing Bour                                                                                                    | n the selected boundary polygon layer (available if you have selected a polygon layer on<br>ndaries tab) |    |
| 🔿 This colu                                                                                                    | umn will be populated from the boundary polygon layer                                                    |    |
| NOTE: A default expression will be added to the new column based on the information source you have<br>selected. You can later modify a column's expression by clicking the expression button on the main dialog. |                                                                                                    | ļ. |
|                                                                                                    | OK Cancel                                                                                                |    |

The wizard automatically adds a default expression for each column new column that you add. You can modify the expression of the column by clicking the "Expression..." button.

For more information about expression syntax please refer to the **Working With Expressions** section of this manual.

### Sort Order

| 🖼 Multi-Layout/Multi-Layer Indexing Wizard                                                                                                    |  |  |  |
|----------------------------------------------------------------------------------------------------|--|--|--|
| Introduction Map(s) Layer(s) Indexing Boundaries Output Columns Sort Order Output                                                                                                    |  |  |  |
|                                                                                                    |  |  |  |
| The index database can be sorted alphabetically over multiple columns. The sort order is determined by the<br>order in which the columns appear below (The top most item in the list being the primary sort column, the next<br>item the secondary sort column, etc.).                              |  |  |  |
| IMPORTANT: Sorting very large tables with many columns can take a long time to process. If the indexing<br>results in more than 100,000 records and there are many columns in the table, you can expect sorting to take<br>hours in some circumstances.                                             |  |  |  |
| If you do not choose to sort the database, records will be added in the order that they are indexed.                                                                                                    |  |  |  |
| Sort Index                                                                                                    |  |  |  |
| StreetName                                                                                                    |  |  |  |
|                                                                                                    |  |  |  |
|                                                                                                    |  |  |  |
| Ŧ                                                                                                    |  |  |  |
|                                                                                                    |  |  |  |
|                                                                                                    |  |  |  |
| Ascending                                                                                                    |  |  |  |
| C Descending                                                                                                    |  |  |  |
| Options                                                                                                    |  |  |  |
| Correctly sort numeric text                                                                                                    |  |  |  |
| This option insures that numeric text is sorted in the proper order. For example, normally<br>"Highway 12" would come before "Highway 3" when sorting according to the standard rules<br>of sorting text. This option will make sure that "Highway 12" is listed after "Highway 3" in the<br>table. |  |  |  |
| IMPORTANT: Selecting this option can significantly increase the sort time.                                                                                                    |  |  |  |
| Remove duplicate items from database                                                                                                    |  |  |  |
| This option removes all duplicate records from the index after it has been sorted. Records are<br>considered duplicates when all the values in all the columns are the same.                                                                                                    |  |  |  |
| Click Next to continue                                                                                                    |  |  |  |
| Save Load Cancel < Back Next > Finish                                                                                                    |  |  |  |

After the indexing process is completed and information has been extracted and placed in the output database, there are a number of clean up steps that can be performed on the resulting table.

Sorting the table puts all the records in order according to the sorting hierarchy. Rearranging the order of columns in the list changes the sorting hierarchy.

### **Correctly Sort Numeric Text**

This option makes sure that text containing numbers are sorted correctly. Under the standard method of sorting text "Highway 12" would come before "Highway 4". This is because text is sorted from left to right, one character at a time and "1" would sort before "4". This option makes sure that "Highway 12" appears after "Highway 4" in the list.

IMPORTANT: Selecting this option greatly increases sorting time.

#### Remove Duplicate Items From Database

This makes sure that the database does not include any duplicate rows. Two rows are considered duplicates if all information in all the columns are the same.

Since the wizard checks for duplicates by comparing a row to the one previous to it, this option only works if the table is sorted.

## Output

| 🖷 Multi-Layout/Multi-Layer Indexing Wizard                                                                                                    | X |  |  |  |
|----------------------------------------------------------------------------------------------------|---|--|--|--|
| Introduction Map(s) Layer(s) Indexing Boundaries Output Columns Sort Order Output                                                                                                    | _ |  |  |  |
| The final step in the process is to select a database file where the indexing results will be stored.                                                                                                    |   |  |  |  |
| After the index database has been created, you can use the MapLogic Series Index element to place the<br>table on the layout in preparation for printing.                                                                                                    |   |  |  |  |
| IMPORTANT: The index database is a snapshot of feature locations at the time the database is created.<br>Any changes that are made to the map book, GIS datasets or layers that affect the number and location of<br>features will require the database to be recreated! |   |  |  |  |
| Save Results In:                                                                                                    |   |  |  |  |
| C:\Temp\RoadIndex.dbf                                                                                                    |   |  |  |  |
| If encountering error using folder tool, Click Here                                                                                                    |   |  |  |  |
| Options                                                                                                    |   |  |  |  |
| Create a sample database of approximately: 500 listings                                                                                                    |   |  |  |  |
| This option will create a small sample database. It is good a way to check your settings before<br>creating a full database which can take a long time to complete.                                                                                                    |   |  |  |  |
| The Save and Load buttons allow you to save<br>the wizard settings so the next time you are<br>generating an index you don't have to re-enter<br>everything.<br>Click Finish to begin indexing                                                                           |   |  |  |  |
|                                                                                                    |   |  |  |  |
| Save Load Cancel < Back Next> Finish                                                                                                    |   |  |  |  |

The final step in the process of creating an index database is selecting an output database file to store the information in.

#### Create A Sample Database

This option will create a small sample database of however many listings you choose. It is a good way to check your settings before you create the full database which can take a long time to complete. An index of roads for a moderately sized city can have tens of thousands of listings, so it's always a good idea to test the process first.

You can also save time by using this smaller database while laying out the fonts, column widths, margins, etc. of the Series Index Element. Once you have the layout looking the way you want, load the full database into the element.

#### Saving Wizard Settings

Once you have completed all the settings of the wizard, you can save the settings in an external file using the Save... and Load... buttons. This removes the need for entering information every time you use the wizard.

This is particularly useful since map books may be updated once every so many months or years and it is often difficult to remember the settings from the previous update.

# **Anchoring Elements**

### What Is Anchoring An Element?

Anchoring allows you to specify the position of an element to an exact location with respect to the page layout or another element on your page. Anchoring is useful for a number of reasons:

- 1. Anchoring allows you to setup your page layouts for two-sided printing. You can anchor elements so that they have different positions on odd and even pages. For example, you may want the page number to always be on the outside edge of the layout. Or you may want the layout to have a different binding margin on odd and even pages.
- 2. As you move from page to page in a map book some elements can change in size. By anchoring these elements you insure that the relative position of the element does not change. For example, even though your scale bar might change in size, you can insure it is always centered with respect to the map by anchoring it to the center of the map.
- 3. You can move elements on and off the page. You can setup your anchor properties so that some elements are only visible on some pages. For example, you may want to have an inset map appear on certain pages in your map book. By setting up its anchor properties, the extension will move the element off the page on some pages and move it back on the page on others.

### Adding Anchor Properties To An Existing Element

You can add anchor properties to an element by selecting the element and then selecting **Edit\Add Anchor Properties To Element...** from the MapLogic Layout Manager toolbar.

| MapLogic La | ayout Manager 🛛 🛛 🕅                               |
|-------------|---------------------------------------------------|
| Layout 💌    | Edit 🔻 View 👻 Insert 👻 Tools 👻 Help 👻 🎉           |
|             | 👫 Convert Data Frame To Map Series Frame          |
|             | 👬 Convert Data Frame To Series Locator Frame      |
|             | 🎪 Convert Data Frame To Series Key Frame          |
|             | Convert Text Element To Series Text               |
|             | Remove Series Properties From Data Frame          |
|             | 🕂 Remove Locator Properties From Data Frame       |
|             | Remove Key Map Properties From Data Frame         |
|             | 🔯 Remove Series Text Properties From Text Element |
|             | 🕅 Remove Page Index Properties From Element       |
|             | Remove Series Index Properties From Element       |
|             | 🚯 Add Anchor Properties to Element                |
|             | 🐠 Remove Anchor Properties From Element           |
|             | Section Properties                                |

You must have a Advanced or Pro license to add anchor properties to an element, otherwise the tool is grayed out.

## Accessing The Anchor Properties Of An Element

To modify the anchor properties of an element, select the element then right-click your mouse and select **Properties...** 

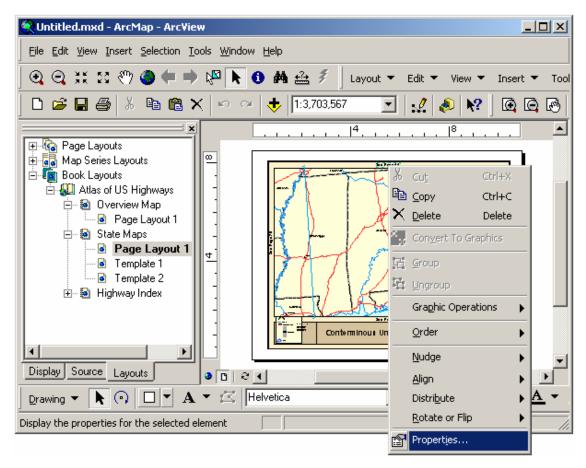

Once the properties dialog for the element is displayed, click on the Anchor tab to adjust the anchor properties.

## Modifying The Anchor Properties Of An Element

| Data Frame Properties                                                                                                    |  |  |  |
|----------------------------------------------------------------------------------------------------|--|--|--|
| General         Data Frame         Coordinate System         Illumination         Grids         Map Cache           Annotation Groups         Extent Rectangles         Frame         Size and Position         Anchor         Map Series |  |  |  |
| Anchor Properties (some properties override Element properties.)                                                                                                    |  |  |  |
| Anchored To Primary Anchor Alternate Anchor Options                                                                                                    |  |  |  |
| Anchoring positions an element on the layout to an exact location with respect to the<br>page or another element as the you move from page to page.                                                                                       |  |  |  |
| Anchor this element to the:                                                                                                    |  |  |  |
| Page                                                                                                    |  |  |  |
| Page Element: - Data Frame, Index, etc. (Name must be unique)                                                                                                    |  |  |  |
| Series Text<br>Scale Text                                                                                                    |  |  |  |
| Map Series Frame                                                                                                    |  |  |  |
|                                                                                                    |  |  |  |
|                                                                                                    |  |  |  |
|                                                                                                    |  |  |  |
| Multi-Page Settings<br>If the layout has more than one page (map series and books):                                                                                                    |  |  |  |
| Use the same anchor settings on all pages                                                                                                    |  |  |  |
| Use alternate anchor settings for: Even Pages                                                                                                    |  |  |  |
| Page Range: 12-17, 24 Odd Pages                                                                                                    |  |  |  |
| For example, 1,3,5-12 Page Range                                                                                                    |  |  |  |
|                                                                                                    |  |  |  |
|                                                                                                    |  |  |  |
| OK Cancel Apply                                                                                                    |  |  |  |

If you would like anchoring to be turned on for this element, check the **Anchor this element to the:** option.

Even though you will be able to move the element after it has been anchored, MapLogic Layout Manager will always reposition the element when previewing, printing or exporting the layout.

#### Anchoring Element To The Page

Anchoring an element to page layout insures that the position of the element on the page does not change.

#### **Anchoring Element To Another Element**

Anchoring an element to another element insures that the relative position of the two elements remains the same. For example, you may want your scale bar to always appear below the bottom center of your map frame. By anchoring the scale bar to the map frame, as the scale bar size changes, it will be repositioned so that it is centered below the map frame.

In order for an element to be anchored to another element, the element that is being anchored to must have a unique name. If there are multiple elements with the same name, one of the elements is randomly selected to anchor to.

#### Multi Page Settings

One of the key features of the anchor is that you can setup the anchor to behave differently on different pages. This is useful in setting up your map book for two-sided printing (different anchor on odd and even pages) or to create exceptions to the general anchoring rules on certain pages.

Use The Same Anchor Settings On All Pages – Select this option if you would like to anchor the element the same way on all pages in the series. A good example of this would be to anchor a scale bar to the bottom center of a map frame.

Use Alternate Anchor Settings For Odd Or Even Pages – Select this option if you would like the anchor to alternate between two different settings. A good example of this would be to anchor the page number to the left and right corners of the page on odd and even pages respectively. This insures that the page number is always on the outside corner of the page for two-sided printing.

User Alternate Anchor Settings For Page Ranges – Select this option if you would like the anchor to behave differently on certain pages. A good example of this would be an inset map that is off the printed page on most pages in a map series but is brought back onto the page to show some detail on a certain page in the series.

## Modifying The Primary Anchor Properties Of An Element

The Primary Anchor tab displays the settings which determine the primary anchor properties for an element.

| Data Frame Properties                                                                                                    |  |  |
|----------------------------------------------------------------------------------------------------|--|--|
| General         Data Frame         Coordinate System         Illumination         Grids         Map Cache           Annotation Groups         Extent Rectangles         Frame         Size and Position         Anchor         Map Series                                                                                                    |  |  |
| Anchor Properties (some properties override Element properties.)                                                                                                    |  |  |
| Anchored To Primary Anchor Alternate Anchor Options                                                                                                    |  |  |
| Anchor the Top Left of this element                                                                                                    |  |  |
| to the Top Left <b>vage / selected element</b> .                                                                                                    |  |  |
| Horizontal Positioning ( X )                                                                                                    |  |  |
| Horizontal distance between anchor points: 0.75<br>(positive numbers move element to the right, negative numbers to the left)                                                                                                    |  |  |
| Get disatance from field: <a href="https://www.workshipediatance">None&gt;     Image: State of the state of the state of</a> |  |  |
| Vertical Positioning ( Y )                                                                                                    |  |  |
| Vertical distance between anchor points: -0.75                                                                                                    |  |  |
| (positive numbers move element up, negative numbers down)                                                                                                    |  |  |
| Get disatance from field:                                                                                                    |  |  |

The anchor is setup by linking one of nine locations of the element (Top Left, Top Center, Top Right, Center Left, Center, Center Right, Bottom Left, Bottom Center and Bottom Right) to one of nine locations on the page or another element (Top Left, Top Center...).

Once the "from" and "to" positions of the anchor has been set, you can offset the position of the element a given distance horizontal and vertical distance from the anchor points.

#### Horizontal Positioning (X)

The horizontal positioning determines how far to the left or right the element will be offset from its anchor point. For example, you may want the page number to appear 0.25 inches from the edge of the page. By anchoring the page number text element to the edge of the page and then setting the horizontal distance to 0.25, the extension will insure that the element is always 0.25 inches from the edge of the page.

Positive numbers will move the element to the right of its anchor point, negative numbers will

move the element to the left of its anchor point.

#### Vertical Positioning (Y)

The vertical positioning determines how far above or below the element will be offset from its anchor point. For example, you may want the page number to appear 0.25 inches from the bottom of the page. By anchoring the page number text element to the bottom of the page and then setting the vertical distance to 0.25, the extension will insure that the element is always 0.25 inches above the edge of the page.

Positive numbers will move the element up from its anchor point, negative numbers will move the element down from its anchor point.

#### **Get Distance From Field**

If you anchor the element to a map series frame, you have the option of getting the anchor horizontal and vertical distances from fields in the map series frame index layer's table. As you move from page to page, the extension will read the distance from the appropriate row in the table and offset the element accordingly.

#### **Get Current X And Y Distances**

This option populates the horizontal and vertical distances between the element and its anchor point based on its current location on the layout.

If you have already positioned the element to the appropriate location with respect to its anchor point, use this option to populate the anchor distance properties.

### Modifying The Alternate Anchor Properties Of An Element

The Alternate Anchor tab displays the settings which determine the alternate anchor properties for an element.

| Data Frame Properties                                                                                                    |  |  |  |
|----------------------------------------------------------------------------------------------------|--|--|--|
| General         Data Frame         Coordinate System         Illumination         Grids         Map Cache           Annotation Groups         Extent Rectangles         Frame         Size and Position         Anchor         Map Series |  |  |  |
| Anchor Properties (some properties override Element properties.)                                                                                                    |  |  |  |
| Anchored To Primary Anchor Alternate Anchor Options                                                                                                    |  |  |  |
| Anchor the Top Right of this element                                                                                                    |  |  |  |
| to the Top Right <b>v</b> page / selected element.                                                                                                    |  |  |  |
| Horizontal Positioning ( X )                                                                                                    |  |  |  |
| Horizontal distance between anchor points: -0.75                                                                                                    |  |  |  |
| (positive numbers move element to the right, negative numbers to the left)                                                                                                    |  |  |  |
| ☐ Get disatance from field: <none></none>                                                                                                    |  |  |  |
| (This option is only available if anchoring to a Map Series frame)                                                                                                    |  |  |  |
| Vertical Positioning (Y)                                                                                                    |  |  |  |
| Vertical distance between anchor points: 0.75                                                                                                    |  |  |  |
| (positive numbers move element up, negative numbers down)                                                                                                    |  |  |  |
| ☐ Get disatance from field: <none></none>                                                                                                    |  |  |  |
| (This option is only available if anchoring to a Map Series frame)                                                                                                    |  |  |  |
| Setup as Horizontal Opposite of Primary Get Current X and Y Distances                                                                                                    |  |  |  |
| Use Horizontal Opposite to setup alternate anchor for two-sided printing.                                                                                                    |  |  |  |
|                                                                                                    |  |  |  |
|                                                                                                    |  |  |  |
| OK Cancel Apply                                                                                                    |  |  |  |

The alternate anchor is used to change the position of an element compared to its primary anchor settings for a given range of pages (odd versus even pages or a user defined page range).

Similar to the primary anchor properties, the anchor is setup by linking one of nine locations of the element (Top Left, Top Center, Top Right, Center Left, Center, Center Right, Bottom Left, Bottom Center and Bottom Right) to one of nine locations on the page or another element (Top Left, Top Center...).

For more information on the different anchor properties, please refer to the Modifying The Primary Anchor Properties section.

### Setup As Horizontal Opposite of Primary

Use this option to setup the alternate anchor for two-sided printing. This option reads your

primary anchor settings and then reverses the settings for left to right (or right to left) printing.

For example, if you have anchored your page number label to 0.25 inches from the upper-right corner of the page on odd pages, clicking the Setup As Horizontal Opposite button will anchor the page number to 0.25 inches from the upper-left corner of the page on even pages.

## Modifying The Anchor Options Of An Element

The Options tab displays anchoring options for an element.

| Data Frame Properties                                                                                                    |  |  |  |
|----------------------------------------------------------------------------------------------------|--|--|--|
| General         Data Frame         Coordinate System         Illumination         Grids         Map Cache           Annotation Groups         Extent Rectangles         Frame         Size and Position         Anchor         Map Series                                                                                                    |  |  |  |
| Anchor Properties (some properties override Element properties.)                                                                                                    |  |  |  |
| Anchored To Primary Anchor Alternate Anchor Options                                                                                                    |  |  |  |
| The anchor priority sets the order in which objects are anchored. For example, if a text element is anchored to a data frame and the data frame is itself anchored to the page, setting the anchor priority of the text element to LOW will insure that the data frame is anchored to the page before the text element is anchored to the data frame. |  |  |  |
| Anchor Priority: MEDIUM                                                                                                    |  |  |  |
|                                                                                                    |  |  |  |
|                                                                                                    |  |  |  |
|                                                                                                    |  |  |  |
|                                                                                                    |  |  |  |
|                                                                                                    |  |  |  |
|                                                                                                    |  |  |  |
|                                                                                                    |  |  |  |
|                                                                                                    |  |  |  |
|                                                                                                    |  |  |  |
|                                                                                                    |  |  |  |
|                                                                                                    |  |  |  |
| OK Cancel Apply                                                                                                    |  |  |  |

The only option available for anchor is the anchor Priority.

#### **Anchor Priority**

The anchor priority determines the order in which the elements are anchored. The priority of an

anchor can be set to one of three values: Low, Medium and High.

Because you may want to anchor an element to another element (for example, a scale bar to a map frame) which itself may have its own anchor properties (for example, a map frame to the edge of the page), the anchor priority settings insures the correct order in which elements are anchored (repositioned).

After elements on a layout have been updated, the extension begins repositioning elements based on their anchor settings. Elements with an anchor priority of High will be repositioned first, then elements with an anchor priority of Medium and finally elements with an anchor priority of Low.

# Previewing, Printing And Exporting Map Series And Map Books

## Previewing Map Series Or Map Book Pages

To preview the pages of a map series or section, select **Layout\Preview Pages...** from the MapLogic Layout Manager toolbar.

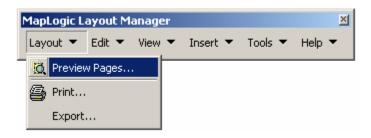

This will display the preview dialog which will allow you to flip through the pages of the series.

| QUntitled.mxd - ArcMap - ArcView                                                                                                    |
|----------------------------------------------------------------------------------------------------|
| <u>File Edit View Insert Selection Tools Window H</u> elp                                                                                                    |
| 🗋 🗅 😅 🔚 🎒 👗 🖻 🛍 🗙 🗠 🛥 🔸 1:14,842,735 💽 🛃 🦺 餐 😪 🔍                                                                                                    |
| 🖸 🚱 🐼 🔛 🖾 🐨 🗃 🍞 🗐 25% 🔽 💼 🛛 Layout 🔻 Edit 👻 View 💌 Insert 💌 Too                                                                                                    |
| Image Layouts         Image Layouts         Image L |
| Map Series Layouts<br>Preview (51 total pages)<br>Page Layout<br>Book Layouts<br>More<br>T<br>Conteminou c United States Interesting                                                                                                    |
| Display Source Layouts                                                                                                    |
| $ \underline{\mathbf{D}}_{\text{rawing}} \bullet \mathbf{k} \odot   \Box \bullet \mathbf{A} \bullet \mathbf{K}   \mathbf{A}_{\text{rial}} \bullet \mathbf{I}_{\text{III}} \bullet \mathbf{B} \mathbf{I}_{\text{IIII}} \bullet \mathbf{B} \mathbf{I}_{\text{IIIII}} \bullet \mathbf{I}_{IIIIIIIIIIIIIIIIIIIIIIIIIIIIIIIII$                                                                                                    |
| 3.30 8.72 Inches                                                                                                    |

You can click the forward and back buttons to move to the next or previous page. You can also enter a page number and click the go to page button (small arrow point to a number) to go directly to a particular page.

Click the More... button to get more options for zooming in on parts of the layout or selecting a page to preview.

### Zoom To Region On A Layout

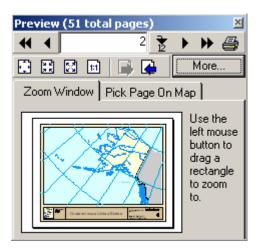

The expanded preview button displays a small copy of the layout which you can use to zoom to any area of the layout. Just drag a rectangle on the layout to zoom to it.

#### Pick Page On The Map

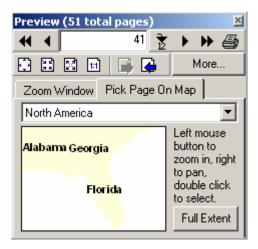

You can also select which page in a map series to preview by selecting the page on a small map window. This window will display the Index Layer of a Map Series Frame. If you have more than one map series frame on the layout, you can choose which frame you would like use from the list.

Use the left mouse button to zoom in on an area. Use the right mouse button to pan the map. Double click on an area to display its page in the map series.

Click the Full Extent button to zoom back out to the extent of the Index Layer.

## Printing A Map Book

To print a map book series or map book, select the **Layouts\Prints...** from the MapLogic Layout Manager toolbar.

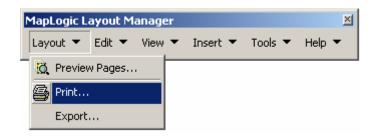

This will display the print dialog.

| Print                                                                                                    | <u>?×</u>                                                                                                    |
|----------------------------------------------------------------------------------------------------|----------------------------------------------------------------------------------------------------|
| Printer<br>Name: \\BDA-DC2\HPDJ5500_PS<br>Status: Ready<br>Type: hp designjet 5500ps 42 PS3                                                                                                    | Setup]                                                                                                    |
| Where: ATG<br>Comment: Large format color plotter.                                                                                                    | 🦳 Print to File                                                                                                    |
| Output Image Quality (Resample Ratio)         Fast       Normal         Best         Ratio:       1: 3         Map Larger than Printer Paper         Tile map to printer paper         All         Pages from:       1         Scale map to fit printer paper         Proceed with printing, some clipping may occur         Pause       0         seconds between each printed page. | Page range         ● All         ● Current section         ● Current page         ● Pages:         Image:         Image: |
|                                                                                                    | OK Cancel                                                                                                    |

As you can see, this dialog is very similar to that of a word processor. You can choose to print the entire map series or book, the current page or a range of pages.

You also have the option of printing only the odd or even pages. This is useful if you have a two-sided book layout.

Click the **Setup...** button to modify your print settings.

The Print To File option is only available if you have selected a PostScript printer.

Select your print settings and click OK to begin the printing process.

## Exporting A Map Book

To export a map book series or map book, select the **Layouts\Export...** from the MapLogic Layout Manager toolbar.

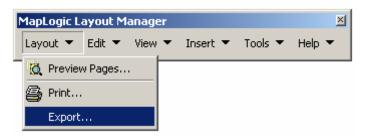

This will display the export dialog.

| 🐂 Export                                 | ? ×                                                                                                    |
|------------------------------------------|----------------------------------------------------------------------------------------------------|
| Location<br>File:<br>Type<br>PDF (*.pdf) | File Naming Options         Page range            • All            • Current section            • Current page            • Pages:             • Inter page number and/or page ranges         separated by commas. For example, 1,3,5-12         Export: All pages in range |
| Pause 0 seconds between eac              | ch exported page.                                                                                                    |

To export a map series or map book, click the folder button and select the file name that you want to export to.

The tool can export to PDF, BMP, TIFF and JPEG formats. The **Options...** button allows you to select the output settings for the format you have selected.

You can select to export the entire book or a page range.

Once you have selected all your export options, click the OK button to begin exporting the map series or book.

The tool will create a separate file for each page that is being exported. The page number will be appended to the name of the file that you selected. For example, if the file name you selected was TEST, the tool will create a series of files called TEST\_Pg1, TEST\_Pg2, etc. The **File Naming Options...** button allows you to set some parameters so that the generated file names are descriptive and provide more information about their content.

| Export - File Naming Options                                                                                                    | × |
|----------------------------------------------------------------------------------------------------|---|
| File naming options allow for more descriptive file names when exporting a map book or map<br>series. If no option is selected, only the page number will be appended to the specified file<br>name.                            |   |
| Add value of the name field in Map Series Frame to file name<br>If exported pages contain a map series, the value of the name field in the Map Series<br>Frame's index layer is added to the file name.                         |   |
| If a layout has more than one Map Series Frame, one will be randomly selected.<br>If a name field has not been selected for the Map Series Frame, this option is ignored.                                                       |   |
| Add theme name to file name<br>If exported pages contain themes, the theme names is added to the file name.                                                                                                    |   |
| Add first and last 3 characters of series index listings to file name<br>If exported pages contain a Series Index, the value of the first 3 characters of the first<br>and last listing on each page is added to the file name. |   |
| Add layout name to file name<br>If exporting a map book, the name of each template layout is added to the file name.                                                                                                    |   |
| Add section name to file name<br>If exporting a map book, the name of each section in the book is added to the file name.                                                                                                    |   |
| Drop page number from file name<br>IMPORTANT: Only select this option if you have selected another option which will<br>result in unique file names (for example, map series page names).                                       |   |
| Drop base file name<br>The base file name that you entered when selecting the export directory to be removed<br>from the file name.                                                                                             |   |
| (Done)                                                                                                    |   |

## Selecting Print And Export Page Ranges Using List, Map or Query

On both the Print and Export Dialogs you can interactively select the range of pages that you would like to print by either selecting the desired pages from a list or by pointing to them on a map. In order to select the pages, click on the "..." button "Pages" input on the Print and Export dialogs.

This displays the Print/Export Page Range dialog. This dialog offers three methods for selecting pages. The Pick Pages From List tab allows you to select the pages from a list similar to the Layouts tab in ArcMap's Table of Contents. If you have selected to display individual pages in the Table of Contents, they will be displayed here as well. To select a book, section, template or page for printing, click the check box next to it.

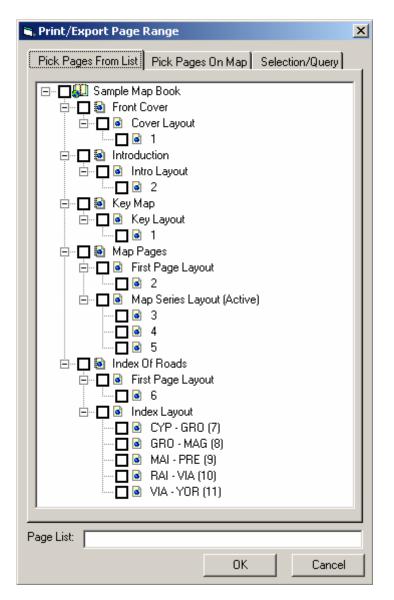

The Pick Pages On Map tab allows you to select the pages by clicking on their index layer polygons. If you are printing a map book, you will need to select the appropriate section, template and map series frame to choose from. If you are printing a map series, you only need to select the map series frame.

Once you have selected the map series frame, the dialog will display the polygons for the index layer. Double-clicking on a polygon selects the page.

| 🐂 Print/Export Page Rang                                                                                                    | e             |                 | ×       |
|----------------------------------------------------------------------------------------------------|---------------|-----------------|---------|
| Pick Pages From List Pick                                                                                                    | Pages On Map  | Selection/Qu    | Jery    |
| Section: Map                                                                                                    | Pages         |                 | •       |
| Template: Map                                                                                                    | Series Layout |                 | •       |
| Map Series Frame: New                                                                                                    |               |                 | <b></b> |
| LEFT MOUSE BUTTON - ZC<br>RIGHT MOUSE BUTTON - ZC<br>RIGHT MOUSE BUTTON - F<br>DOUBLE CLICK - Select Page<br>Show Additional Layers:<br>hydrantsorlando<br>firestations_other<br>Fire Stations | Pan 🖆         | Coom to Full Es |         |
| Page List: 3.4                                                                                                    |               |                 |         |
|                                                                                                    | OK            | C               | ancel   |

The Selection/Query tab allows you to create a page range according to the index polygons that are currently selected, a new query of the index polygons, or index polygons that overlap features in another layer on the map.

| 🖹, Print/Export Page Range 🛛 🗙                           |
|----------------------------------------------------------|
| Pick Pages From List Pick Pages On Map Selection/Query   |
| Section: Map Pages                                       |
| Template: Map Series Layout                              |
| Map Series Frame: New Data Frame                         |
| Create A Page Range From:                                |
| C Currently selected Index Layer polygons                |
| C The following Index Layer query:                       |
| Query Builder                                            |
| "Pg_Number" > 7                                          |
| <ul> <li>Index Layer polygons that intersect;</li> </ul> |
| Fire Stations                                            |
| Only intersect with selected features in this layer      |
| Create Page Range                                        |
| Page List: 3.5                                           |
| OK Cancel                                                |

# **Miscellaneous Tools**

There are a number of specialized tools available under the tools menu which helps in working in the multi-layout environment.

| ₽        | Create Grid Index Layer                         |
|----------|-------------------------------------------------|
| 4        | Create Linear Index Layer                       |
| <u> </u> | Create Location Listing Database                |
| <u>}</u> | Create Multi-Layer Index Database               |
| ĝů,      | Search and Replace text in layouts              |
| Ē        | Copy layers to multiple layouts                 |
| Ř        | Remove all MapLogic multi-page objects from MXD |
|          | Advanced                                        |
|          | Register License                                |

## Search And Replace Text In Layouts

This tool allows you to update text across multiple layouts stored inside the MXD.

| Search and Replace Text                                                                               | ×            |
|----------------------------------------------------------------------------------------------------|--------------|
| Search and Replace Text Layouts to Search                                                             |              |
| This tool will search and replace all matching text in layouts stored in MXD.                         | Replace Text |
| Search For:                                                                                           | Cancel       |
| Replace With:                                                                                         |              |
| Search criteria:                                                                                      |              |
| Match case                                                                                            |              |
| Match full text<br>- no changes are made if only part of the element text<br>matches the search text. |              |
| Search for matching text in:                                                                          |              |
| <ul> <li>Text elements</li> <li>text on the layout such as map titles, notes, etc.</li> </ul>         |              |
| 🔲 Map (data frame) names                                                                              |              |
| Layer names                                                                                           |              |
| Legend symbol labels                                                                                  |              |
|                                                                                                    |              |

In order to use the dialog enter the search and replace text and select the type of elements that are to be searched. You can look for text in ArcMap text elements (text labels that appear on the layout) as well as map names, layer names and symbol labels in legends.

Text labels that have been placed on the map itself (as opposed to the layout) can not be searched.

| Search and Replace Text                                                   | ×            |
|---------------------------------------------------------------------------|--------------|
| Search and Replace Text Layouts to Search                                 |              |
|                                                                           | Replace Text |
| Check layouts to be searched:                                             |              |
| Page Layouts                                                              | Cancel       |
| ····□ □ □ □ Map Series Layouts<br>□···□ □ □ □ □ □ □ □ □ □ □ □ □ □ □ □ □ □ |              |
| □ □ ↓ Sample Map Book                                                     |              |
| En En En En En En En En En En En En En E                                  |              |
| □ □ □ □ □ □ □ □ □ □ □ □ □ □ □ □ □ □ □                                     |              |
|                                                                           |              |
| 🔁 🗖 🔁 Key Map                                                             |              |
| □ □ □ □ □ □ □ □ □ □ □ □ □ □ □ □ □ □ □                                     |              |
| First Page Layout                                                         |              |
| 🔤 🗖 🐻 Map Series Layout (Active)                                          |              |
| En En En En En En En En En En En En En E                                  |              |
|                                                                           |              |
|                                                                           |              |
|                                                                           |              |
|                                                                           |              |
|                                                                           |              |
|                                                                           |              |

Once the search parameters have been entered, select the individual layouts which you want to search through.

**IMPORTANT:** The actions of this tool can not be undone so make sure you have saved your MXD before you make the changes in case you need to revert to the saved version.

## Copy Layers To Multiple Layouts

This tool allows you to copy layers from the currently active map to other layouts within the MXD. The layers can be copied as new layers or replace existing layers in the destination maps.

| 🖹, Copy/Paste Layers                                                                        | ×              |
|---------------------------------------------------------------------------------------------|----------------|
| Lawren be Corry Destination Lawrente Corry Destant Destant Destant                          |                |
| Layers to Copy Destination Layouts Copy Options Replace Options                             | 1 <u>Carra</u> |
| Check layers to be copied:                                                                  | Сору           |
|                                                                                             | Replace        |
| 4PageAtlasIndex                                                                             |                |
|                                                                                             | Consel         |
|                                                                                             | Cancel         |
|                                                                                             |                |
|                                                                                             |                |
| Fire Stations                                                                               |                |
| Fire Hydrants                                                                               |                |
|                                                                                             |                |
|                                                                                             |                |
| Hospitals                                                                                   |                |
| hospital_private_7300                                                                       |                |
| hospital_8500                                                                               |                |
| Winter Park City Limits                                                                     |                |
|                                                                                             |                |
| Dot BW Aerials                                                                              |                |
| 10_1448.sid                                                                                 |                |
| 10_1648.sid                                                                                 |                |
| 10_1848.sid                                                                                 |                |
|                                                                                             |                |
| Checking a group layer will copy all of the layers inside the group.                        |                |
| Checking a group layer and a layer inside the group will copy the layer twice; once as part |                |
| of the group and once as an individual layer.                                               |                |
|                                                                                             |                |

### Layers To Copy

When you start up this tool, you are presented with a list of layers found in the currently active map. Check the layers that are to be copied to other layouts.

If the selected layer is a group layer, the entire group is copied to the destination layout.

If you select a group layer and also one of the layers within the group, the layer will be copied twice; once as part of the group and once as an individual layer

### **Destination Layouts**

Once you have selected the layers to copy, the next step is to select which layouts within the MXD the layers will be copied to.

You will be presented with a copy of the Layouts tab that is in ArcMap's table of contents from which to select layouts. Selected grouped layouts (for example a Map Book) will result in the selected layers being copied to all layouts in the group.

The Show Maps option populates the list with the individual map frames contained in each of the layouts. This option allows you to select individual maps within the layouts to copy layers to rather than just copying the layers to all map frames in the layout.

|                                                                                                    | ×       |
|----------------------------------------------------------------------------------------------------|---------|
| Layers to Copy Destination Layouts Copy Options Replace Options                                                                                                    |         |
| Check layouts (other than the active layout) to copy layers to:                                                                                                    | Сору    |
| Page Layouts                                                                                                    | Replace |
| Book Layouts     Sample Map Book     Gover Layout     Gover Layout | Cancel  |
| Show Maps (Data Frames) - Requires activating every layout, please be patient                                                                                                    |         |

**IMPORTANT:** The Show Maps option requires every layout to be activated. Depending on the complexity of your maps, this option can require a fair amount of time to complete.

### **Copy Options**

| 🖷. Copy/Paste Layers                                                                                                    | ×       |
|----------------------------------------------------------------------------------------------------|---------|
| Layers to Copy Destination Layouts Copy Options Replace Options                                                                                                    |         |
|                                                                                                    | Сору    |
| Only copy layers to maps (data frames) with the same name                                                                                                    | Replace |
| Layer Position                                                                                                    |         |
| Paste layer at the top of the destination map layers                                                                                                    | Cancel  |
| O Paste layer at the bottom of the destination map layers                                                                                                    |         |
| O Paste layer in the same relative position as the original map                                                                                                    |         |
| Layer Visibility<br><ul> <li>Leave layer visibility unchanged</li> <li>Turn layer off in the destination map</li> <li>Turn layer on in the destination map</li> </ul> |         |

There are a number of options which control how the layers are copied to the destination layouts.

The "Only copy layers to maps (data frames) with the same name" option will search through layouts with for maps with matching names before copying.

The Layer Position options control where in the order of the layers the new layer will be placed.

The Layer Visibility options control if the layer will be turned on or off in the destination map.

### **Replace Options**

| 🛋, Copy/Paste Layers                                                                                                    | ×                         |
|----------------------------------------------------------------------------------------------------|---------------------------|
| Layers to Copy Destination Layouts Copy Options Replace Options                                                                                                    |                           |
| Layers to Copy       Destination Layouts       Copy Options       Replace Options         ✓       Search inside group layers         Replace a layer when these criteria are met       ✓         ✓       Layer names are the same         ✓       Layer data sources are the same         ✓       Layer definition queries are the same         ✓       Layer definition queries are the same         ✓       Layer definition queries are the same         ✓       Hap (data frame) names are the same         ✓       When replacing a layer:         ✓       Keep the legend of the layer that is being replaced         (Feature layers only; points, lines, polygons, etc.) | Copy<br>Replace<br>Cancel |
| <ul> <li>Keep the definition query of the layer that is being replaced<br/>(Feature layers only; points, lines, polygons, etc.)</li> <li>Keep the layer visibility of the layer that is being replaced</li> </ul>                                                                                                    |                           |

There are a number of options which control how existing layers are replaced in destination layouts with new layers.

The "Search inside group layers" option will allow the replace tool to search through group layers when replacing existing layers. Otherwise only layers that are at the root of the list are examined.

In order for a layer to be considered a match for replacement, it must have the same name as the layer that is replacing it. However, there are a number of additional criteria that you can use to further restrict matches. These include matching data sources, definition queries and map names.

When a match is found, the new layer will replace the existing layer. However, there are a number of characteristics of the existing layer that you can retain and apply to the new layer.

If the layer is a feature layer (points, lines, polygons, etc.) you may choose to keep the legend or definition query of the layer that is being replaced and apply it to the new layer. For all other layers, you can choose to keep the visibility of the layer that is being replaced (i.e. whether or not the layer is turned on).

**IMPORTANT:** The actions of this tool can not be undone so make sure you have saved your MXD before you make the changes in case you need to revert to the saved version.

# **Receiving Technical Support**

Before you contact MapLogic Support, please make sure you have the product name and serial number ready.

### **Online Support Documents**

Our online support documents have the answer to many of your questions. Check out our online help at the following address:

#### http://www.maplogic.com/support/support.html

If you can't find what the answer to your question online you can always contact MapLogic's support staff by e-mail or phone.

### E-Mail Support (support@maplogic.com)

To contact MapLogic support by e-mail send your support requests to <u>support@maplogic.com</u> or use our online support form at the above Internet address. Please make sure to include a daytime phone number in case we need to call you.

E-mail support is available to users 24 hours per day (requests for support received after 4:00 PM Eastern Standard Time are handled the next business day.). You must provide your customer or product serial number and be eligible to receive support in order for us to process your request.

#### **Telephone Support**

To contact MapLogic support by phone, call (407) 657-1250 7:00 AM to 4:00 PM Eastern Standard Time Monday through Friday. Please make sure you have the product name and serial number ready to give to the operator.

# **Contacting MapLogic Corporation**

### **Contacting MapLogic Corporation**

### Mailing Address:

MapLogic Corporation 330 West Canton Ave. Winter Park, FL 32789 USA TEL: 407-657-1250 FAX: 407-657-7008

Internet: <u>www.maplogic.com</u>

### Marketing & Product Sales

To contact the MapLogic Marketing Department, e-mail us at <u>marketing@maplogic.com</u> or call us at (407) 657-1250 7:00 AM to 4:00 PM Eastern Standard Time Monday through Friday. Please make sure to include a daytime phone number in case we need to call you.

### **Technical Support**

To contact MapLogic support by e-mail, send your support request to <u>support@maplogic.com</u> or use our online support form. Please make sure to include a daytime phone number in case we need to call you.

To contact MapLogic support by phone call (407) 657-1250 7:00 AM to 4:00 PM Eastern Standard Time Monday through Friday. Please make sure you have the product name and serial number ready to give to the operator.